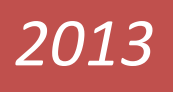

## **ГИД ДЛЯ ПРЕПОДАВАТЕЛЕЙ ПО ИСПОЛЬЗОВАНИЮ MOODLE**

*Разработан в рамках проекта Проект 516597-TEMPUS 1-2011-1-FR «CREAREA UNEI REŢELE UNIVERSITARE TEMATICE ÎN ŞTIINŢE APLICATE ŞI ECONOMICE ÎN MOLDOVA»*

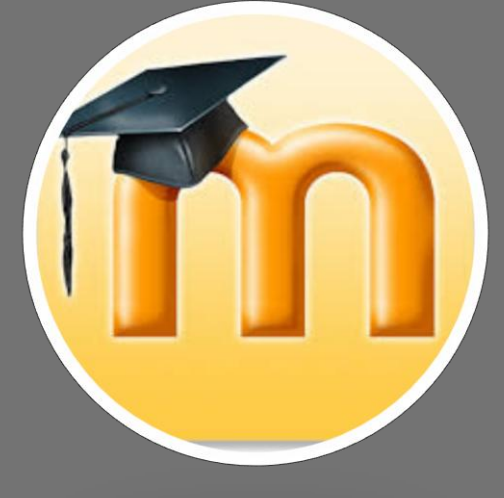

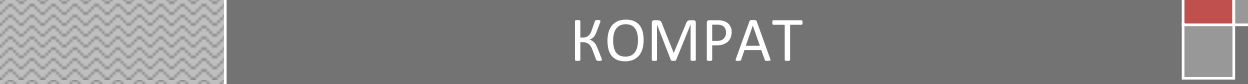

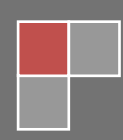

**Комратский государственный университет**

**Автор: Великова Т.Г.**

# **ГИД ДЛЯ ПРЕПОДАВАТЕЛЕЙ ПО ИСПОЛЬЗОВАНИЮ MOODLE**

#### **ПРЕДИСЛОВИЕ**

<span id="page-2-0"></span>Данный гид адресован преподавателям, которые внедряют информационные технологии в учебный процесс, а в качестве инструмента используют систему дистанционного обучения (СДО) Moodle.

Подробно описаны возможности системы, приводятся рекомендации как по созданию учебных курсов в целом, так и по работе со всеми стандартными и частью дополнительных активных элементов. Отличительная черта гида - его практическая направленность. Гид содержит большое количество советов по использованию средств обучения системы Moodle, которые иллюстрируются практическими примерами. Материал систематизирован и подан в доступной форме, а большое количество иллюстраций дополняет текст и облегчает его восприятие.

В гиде обобщен опыт Центра дистанционного обучения (E-learning) Комратского государственного университета по использованию СДО Moodle.

#### **ВХОД НА ПЛАТФОРМУ**

<span id="page-3-0"></span>Войти на платформу можно двумя способами: **I Способ.** Посредством сайта Комратского государственного университета

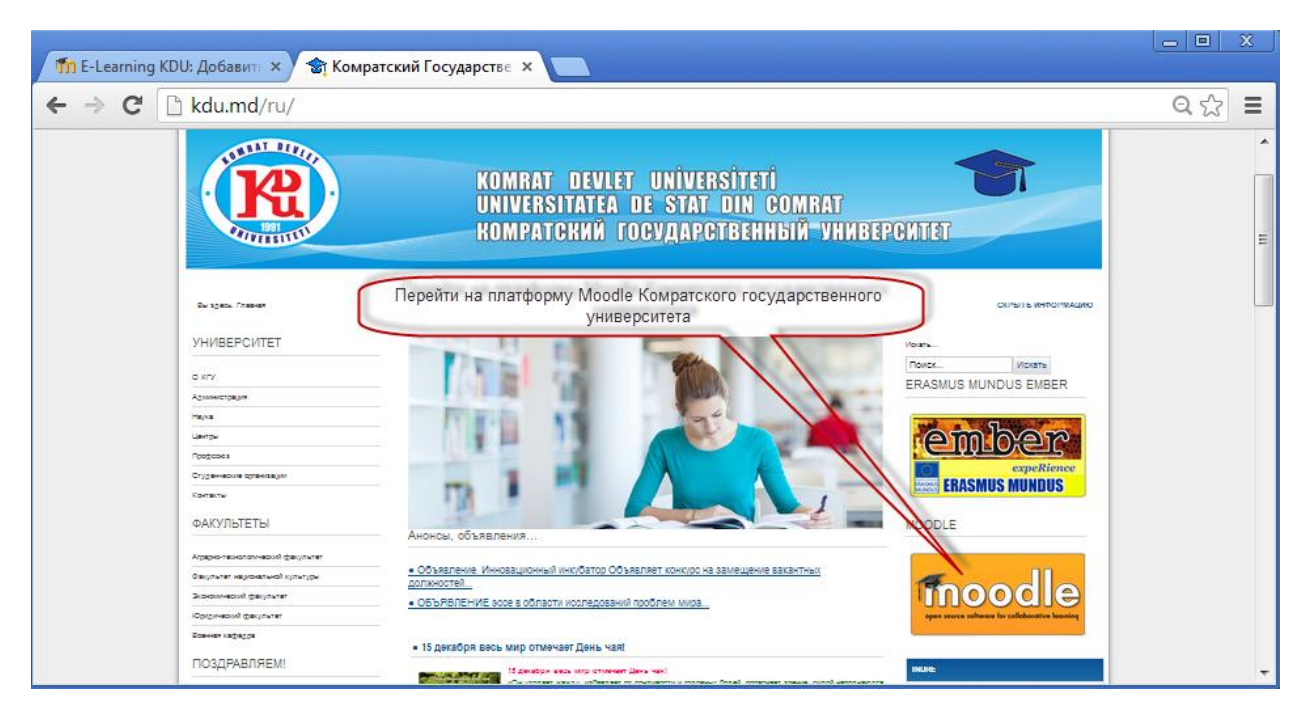

**II Способ.** Запись в адресной строке браузера адреса [http://www.elearning.kdu.md](http://www.elearning.kdu.md/)

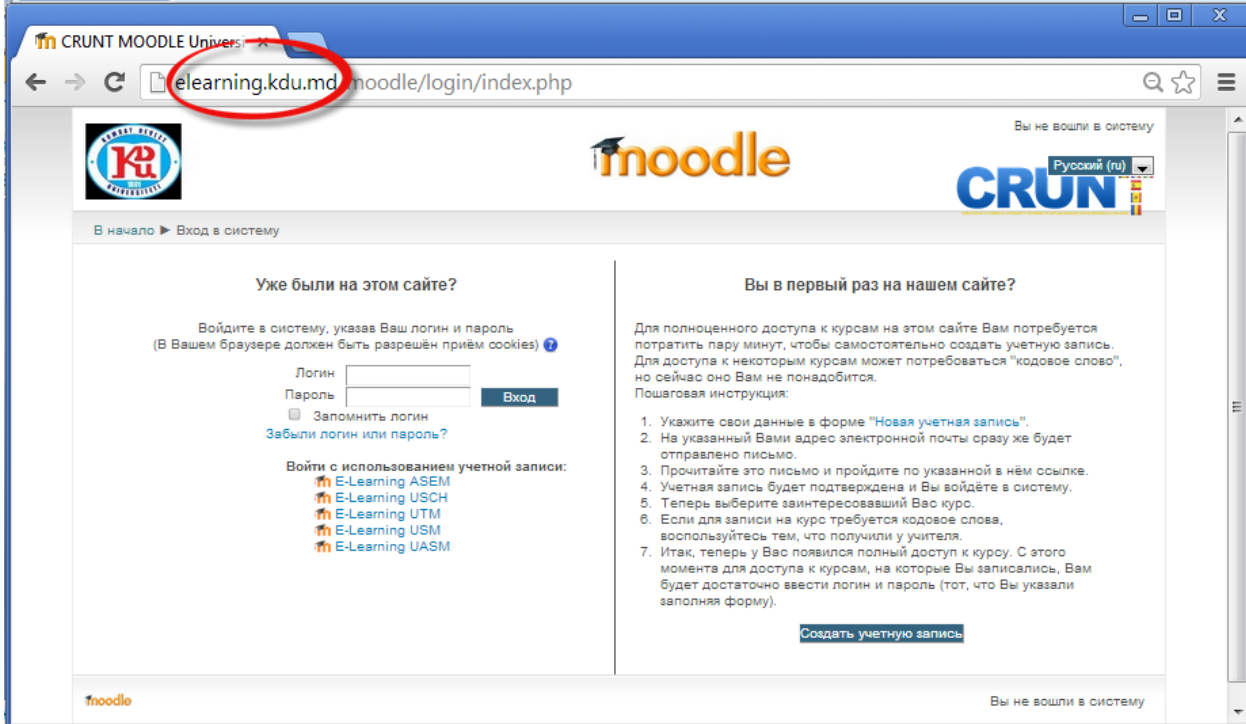

Настройка языка интерфейса платформы Moodle.

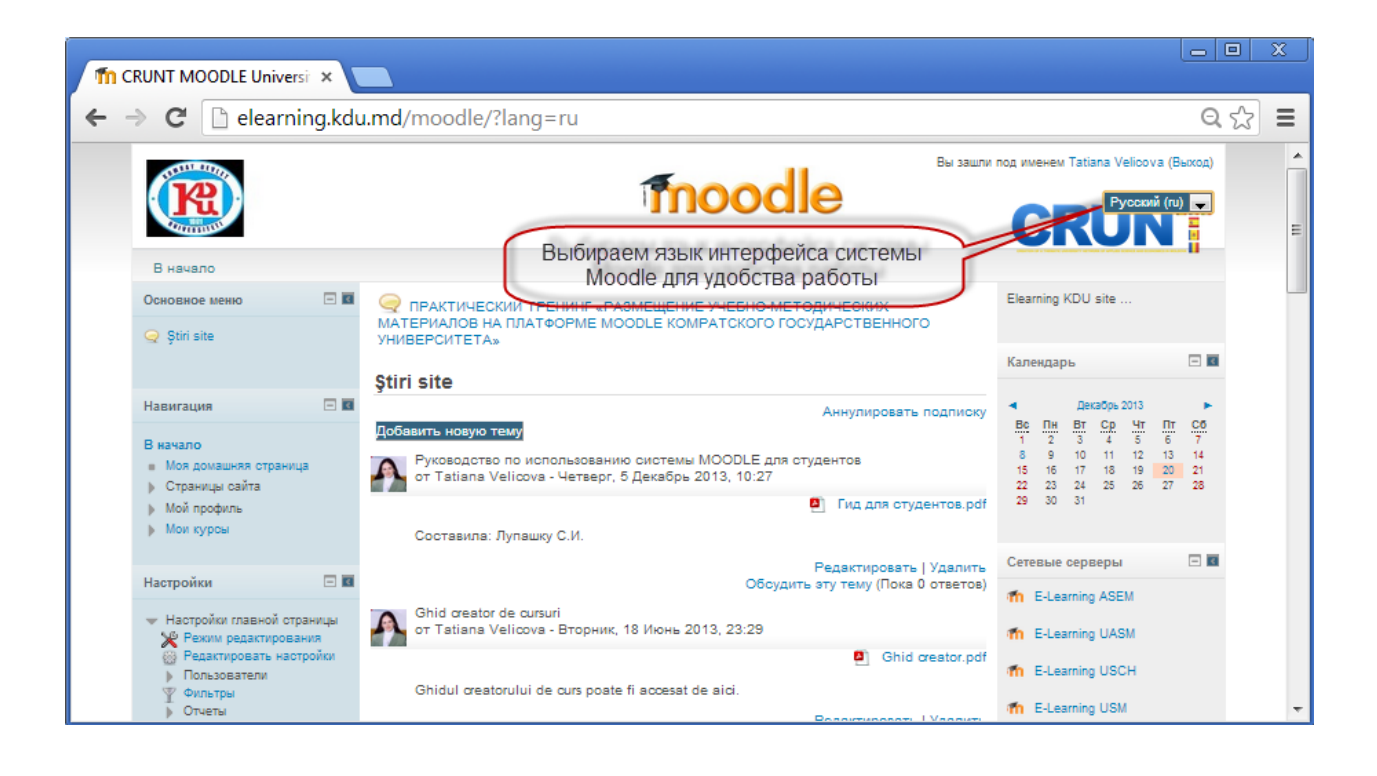

### **СОЗДАНИЕ НОВОГО КУРСА**

<span id="page-4-0"></span>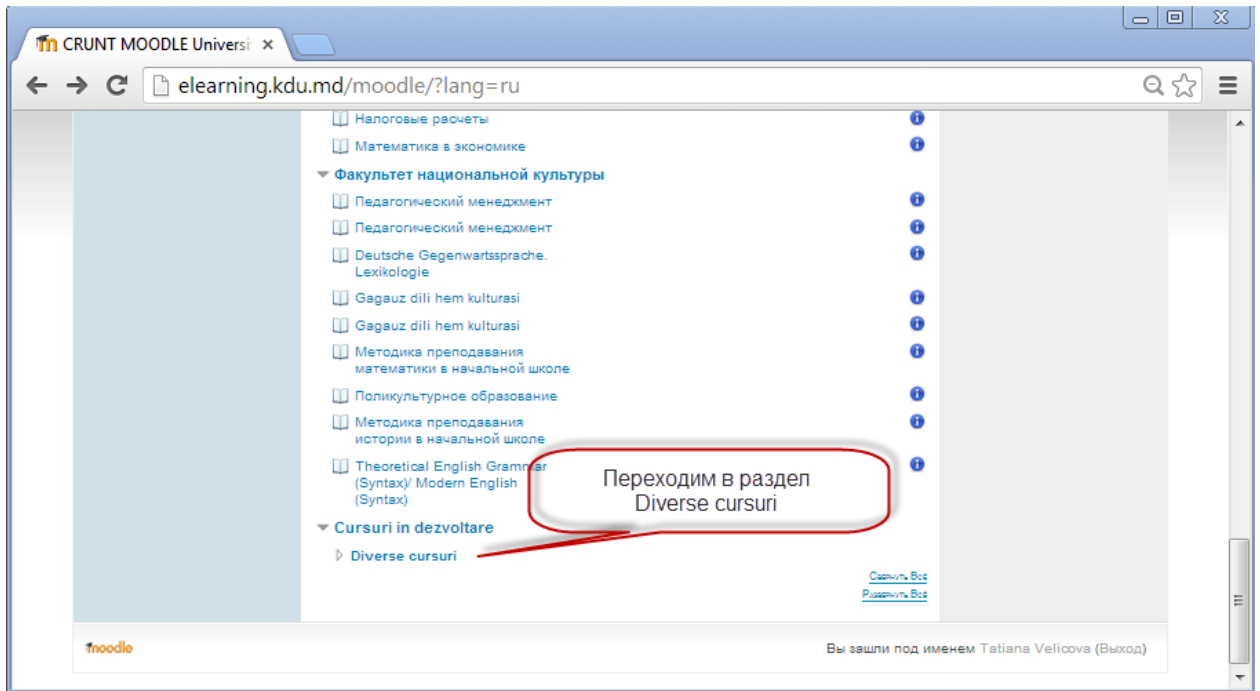

Добавление нового курса на платформе Moodle.

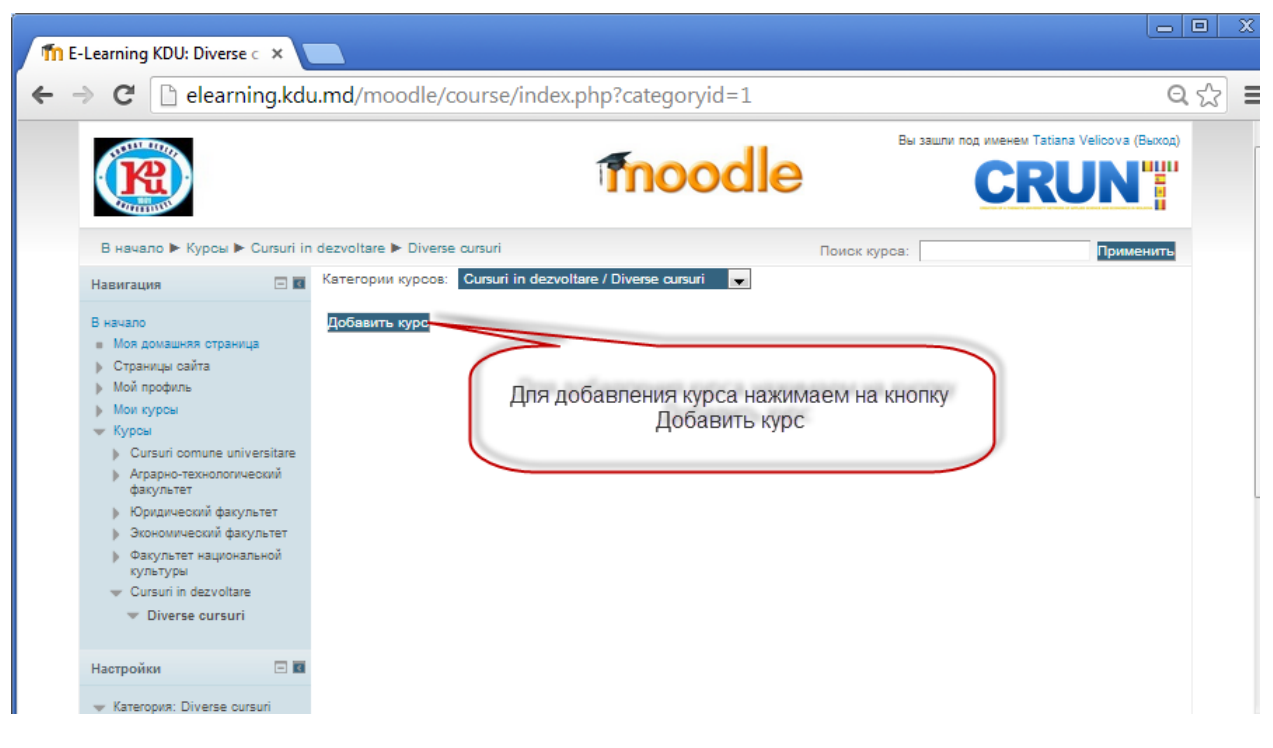

#### Настройка раздела Общее, Описание.

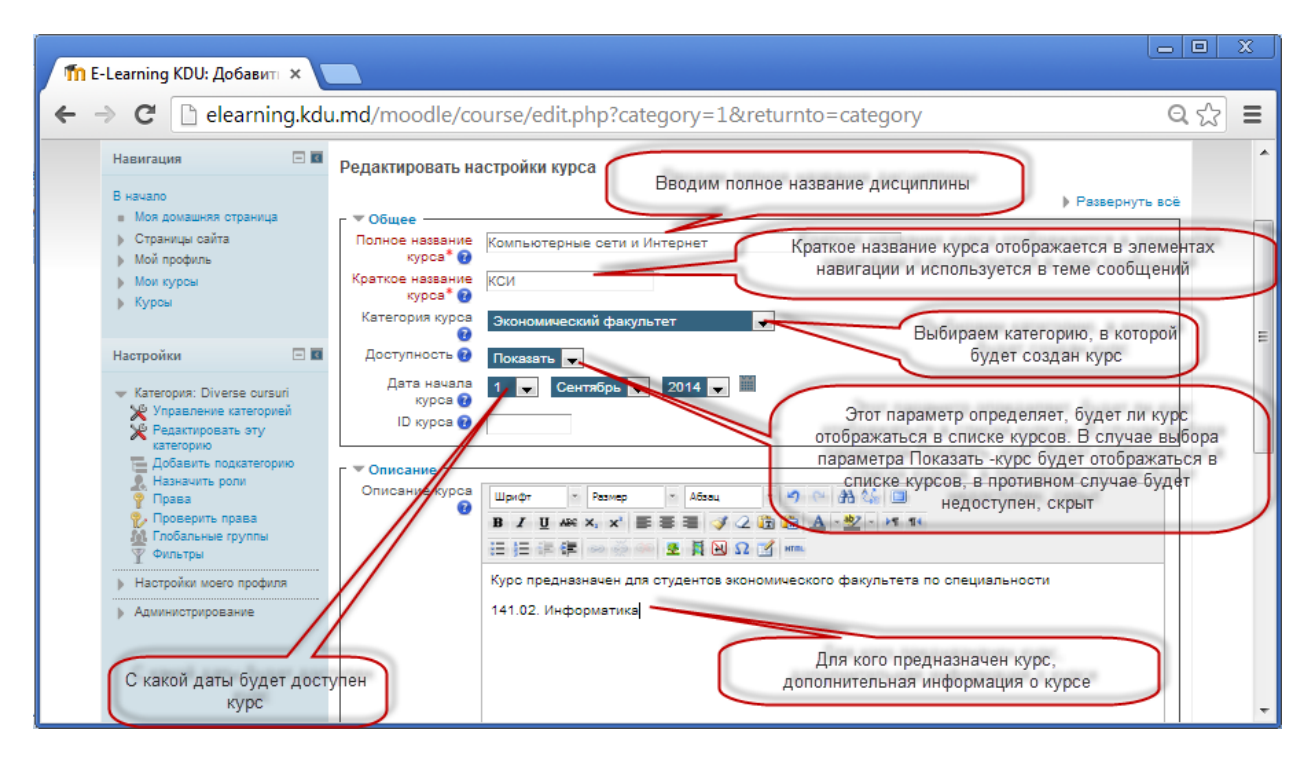

Настройка файла описания, формата курса.

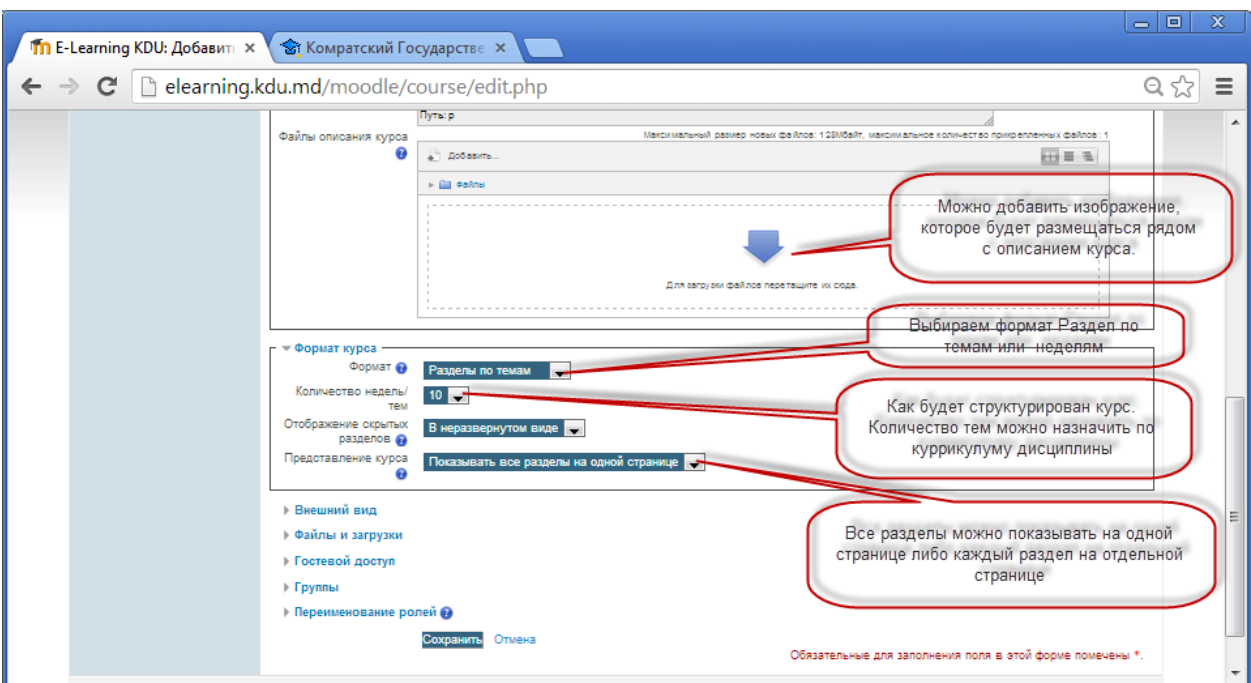

Настройка раздела Внешний вид, Файлы и загрузки, Гостевой доступ, Группы.

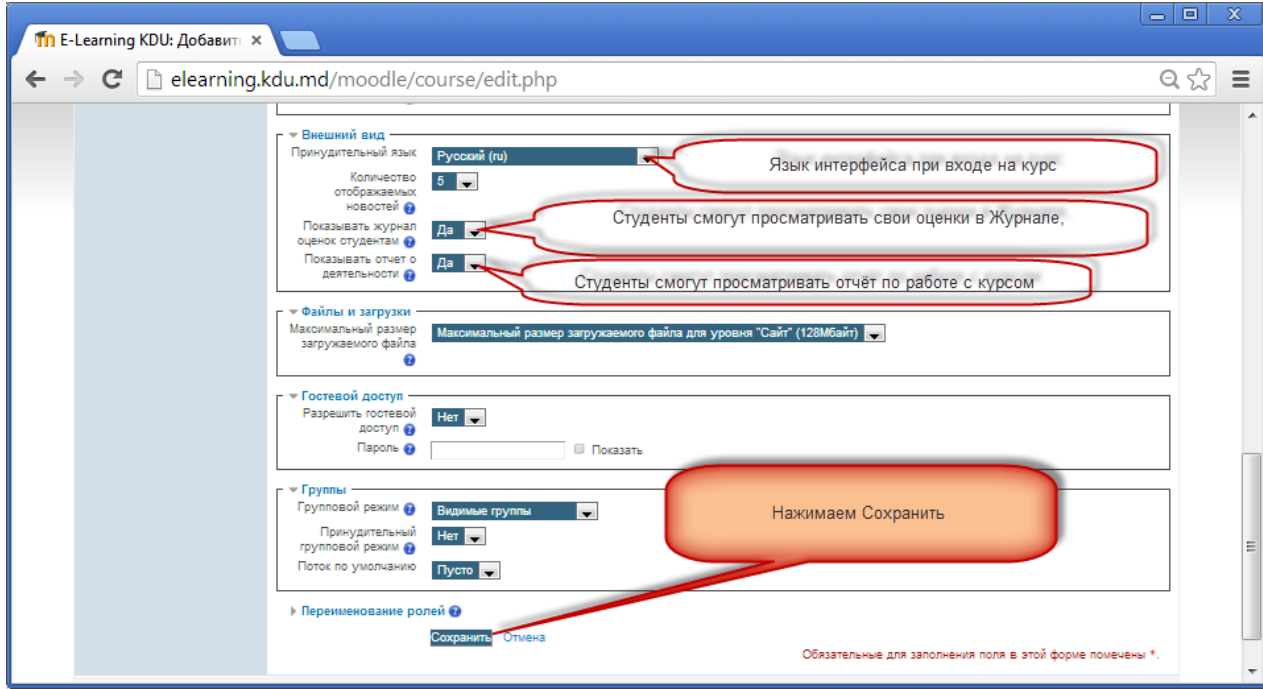

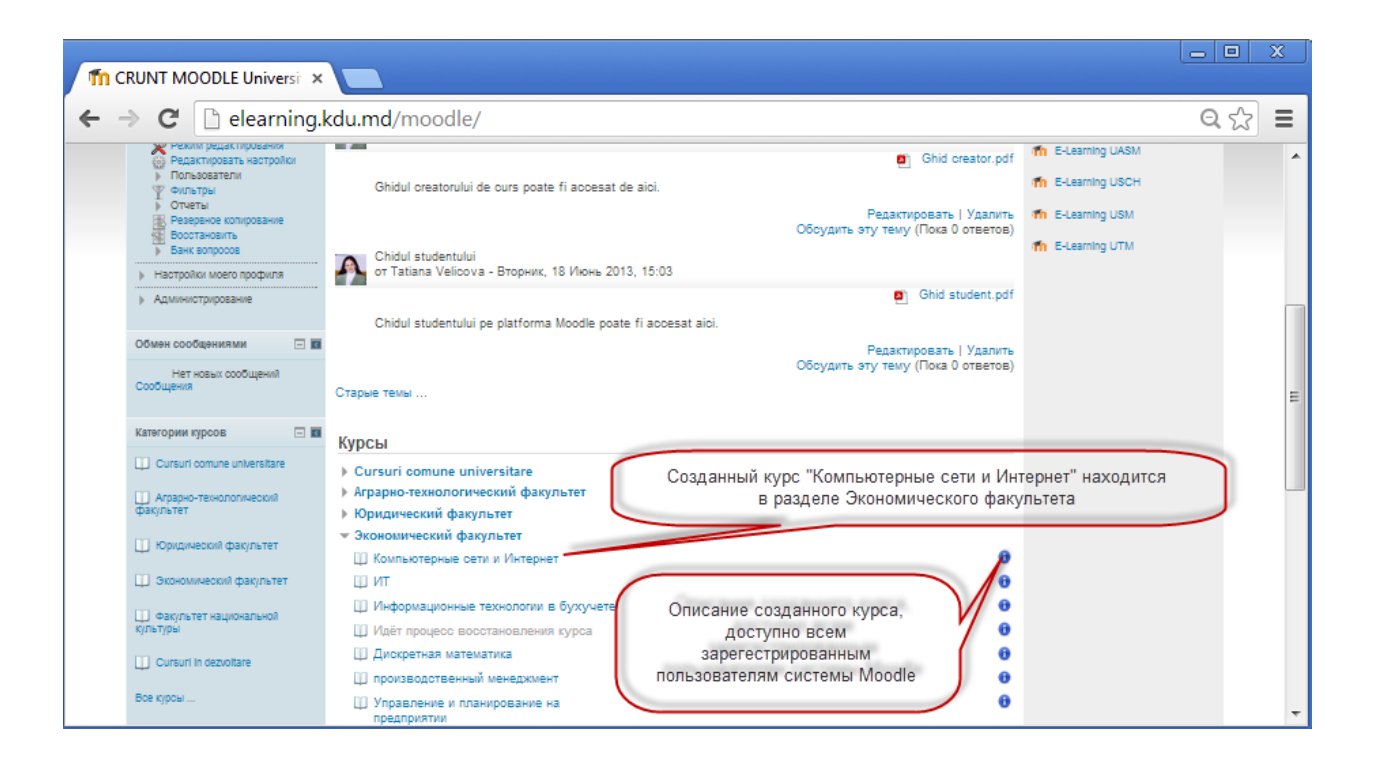

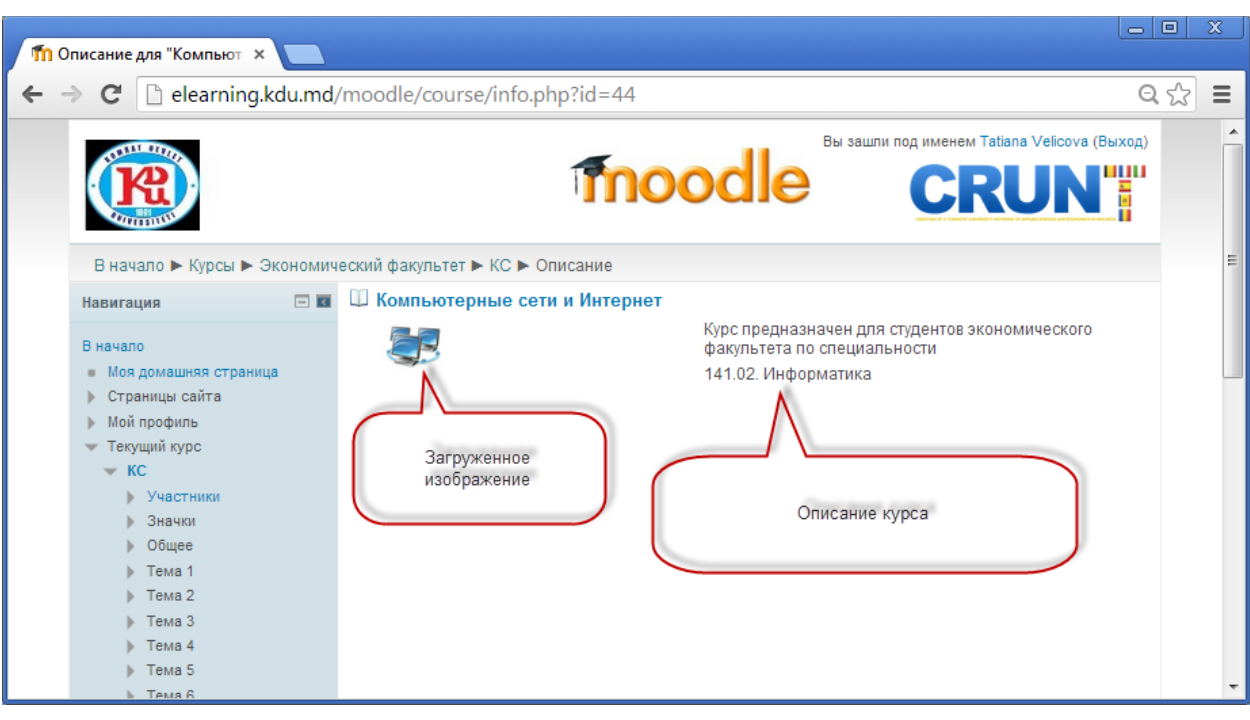

#### **ДОБАВЛЕНИЕ МОДУЛЯ ФАЙЛ**

<span id="page-7-0"></span>Модуль "Файл" позволяет преподавателю представить файл как ресурс курса. Если это возможно, то файл будет отображаться в интерфейсе курса, в противном случае студентам будет предложено скачать его. Файл может включать вспомогательные файлы, например, HTML-страница может иметь встроенные изображения или флэш-объекты.

Студенты должны иметь соответствующее программное обеспечение на своих компьютерах, чтобы открыть файл.

## **Файл может быть использован:**

- Чтобы предоставить данные в общее пользование.
- Для включения мини-сайта в качестве ресурса курса.
- Для предоставления файла проекта определённых программ (например, .psd для Photoshop), чтобы студенты могли его отредактировать и предоставить для оценивания.

#### *Для добавления модуля* "Файл" необходимо перейти в режим редактирования

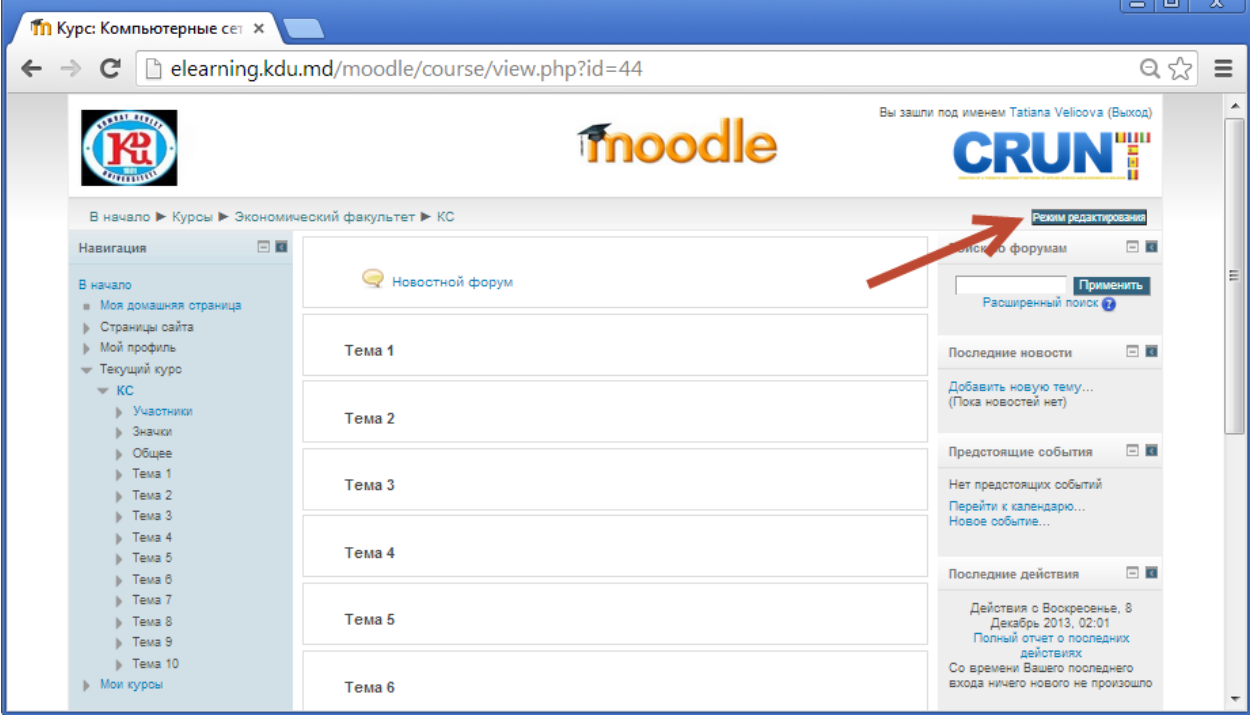

*Затем переходим по гиперссылке Добавить элемент или ресурс*

| 回<br>x<br>$\blacksquare$<br><b>Пр</b> Курс: Компьютерные сет $\times$                                                            |                                                                                                    |   |
|----------------------------------------------------------------------------------------------------|----------------------------------------------------------------------------------------------------|---|
|                                                                                                    | $Q \nless 0$<br>$\leftarrow \rightarrow \mathbf{C}$   $\Box$ elearning.kdu.md/moodle/course/view.php?id=44&notifyeditingon=1                                     | Ξ |
|                                                                                                    | Вы зашли под именем Tatiana Velicova (Выход)<br><b>fnoodle</b><br><b>CRUNT</b>                                                                                   | ▲ |
| Навигация                                                                                                    | В начало ▶ Курсы ▶ Экономический факультет ▶ КС<br>Завершить редактирование<br>$\Box$<br>$=$ $\overline{6}$<br>Поиск по форумам<br>22<br>$2$ x $\Phi$ 2.         | Ξ |
| В начало<br>• Моя домашняя страница<br>Страницы сайта                                                                            | <b>ビラウノロ×ウムム</b><br>Новостной форум<br>Применить<br>Расширенный поиск<br>- Добавить элемент или ресурс                                                           |   |
| Мой профиль<br>- Текущий курс<br>$=$ KC<br>Участники<br>Значки<br>Общее<br>Tewa 1<br>Tewa 2<br>Tema 3<br>$\triangleright$ Tema 4 | $=$ $\overline{6}$<br>Последние новости<br>÷<br>Тема 1<br>$2 \times 92$<br>®<br>Þ<br>Добавить новую тему<br>(Пока новостей нет)<br>+ Добавить элемент или ресурс |   |
|                                                                                                    | $\Box$<br>Предстоящие события<br>Ÿ<br>Тема 2<br>$P$ <b>x</b> $\Phi$ $2.$<br>Нет предстоящих событий<br>Перейти к календарю                                       |   |
| Fewa 5<br>Тема 6<br>Tewa 7<br>Tema 8                                                                                             | + Добавить элемент или ресурс<br>Новое событие<br>Ý<br>÷<br>Тема 3<br>$=$ $\overline{6}$<br>Последние действия<br>$\circledast$<br>$2$ x $\Phi$ $2$              |   |
| Tema 9<br>$\triangleright$ Tema 10<br>Мои курсы                                                                                  | Действия с Воскресенье, 8<br>• Добавить элемент или ресурс<br>Декабрь 2013, 02:01<br>Полный отчет о последних                                                    |   |

*Открывается диалоговое окно «Добавить элемент или ресурс»*

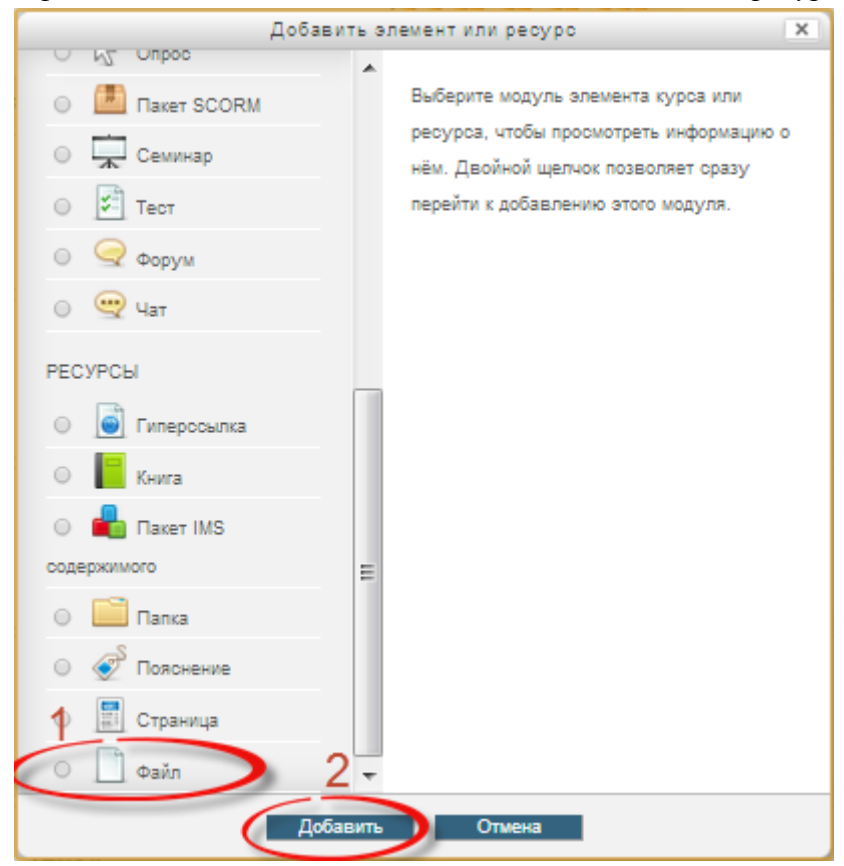

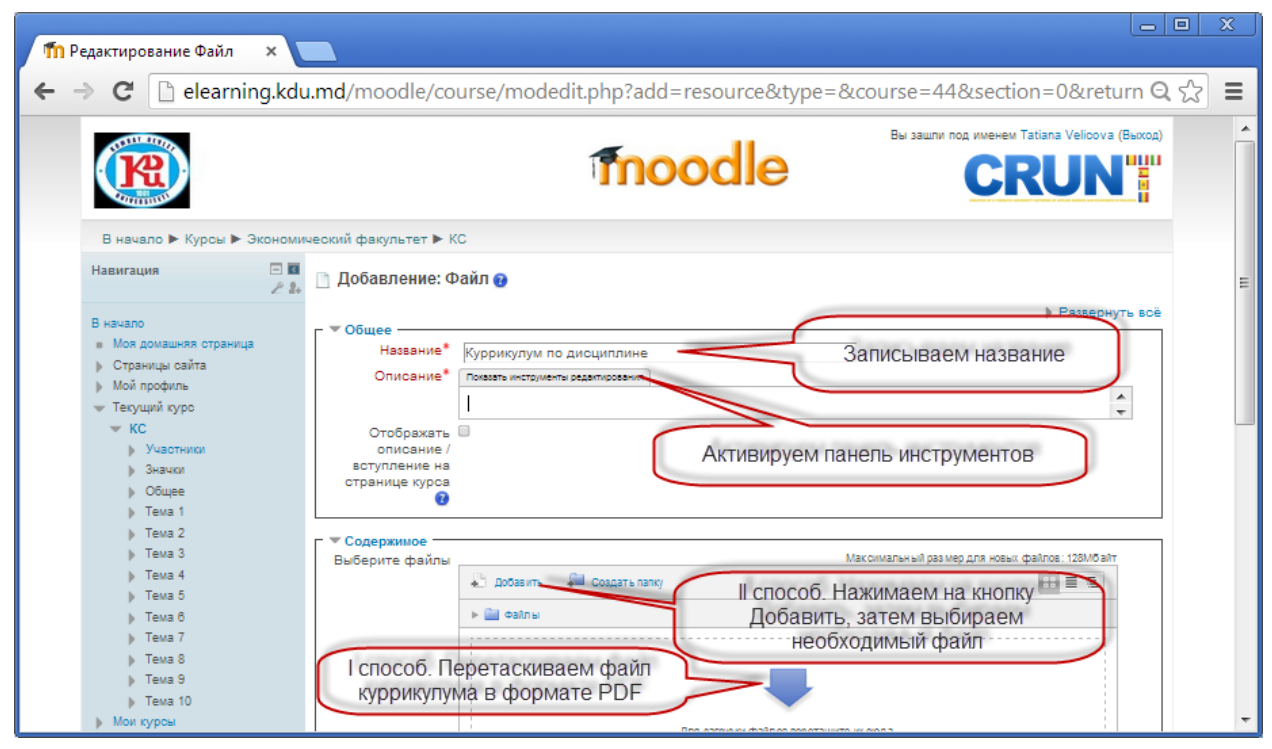

*При активации Панели инструментов она примет вид:*

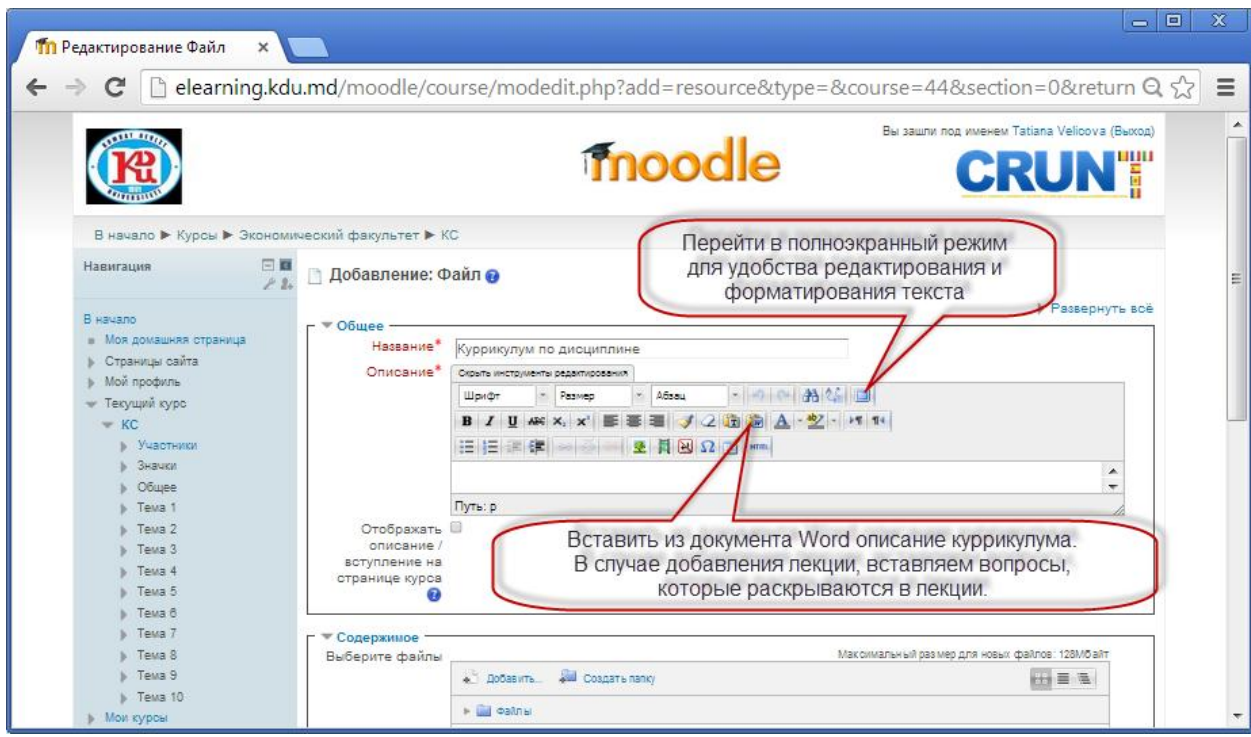

*Можно скопировать с документа Word описание и вставить в разделе описания.*

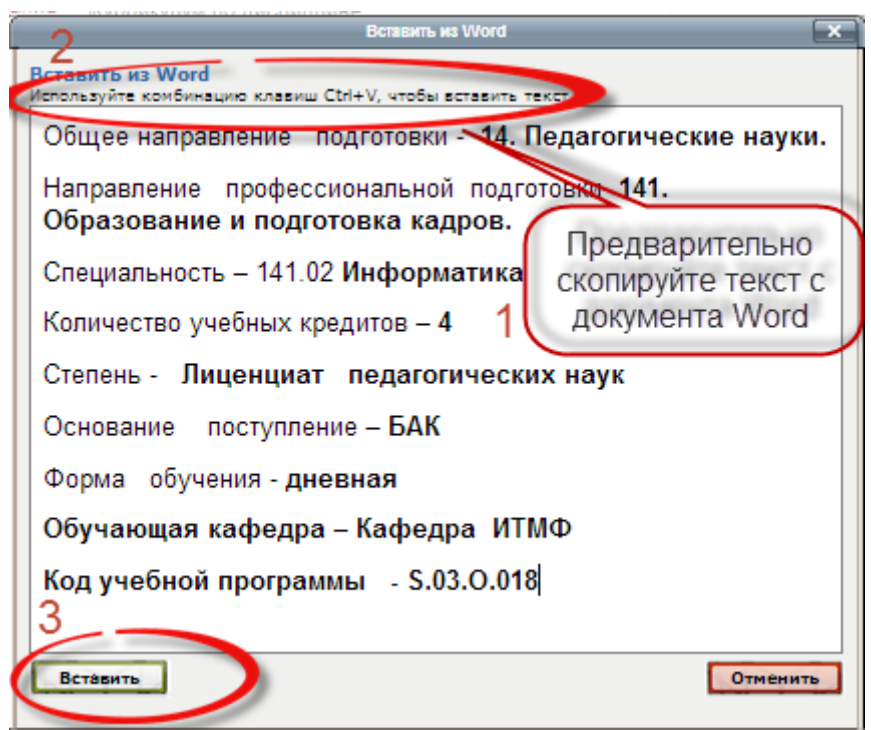

*После чего вставленный текст можно дополнительно отредактировать.*

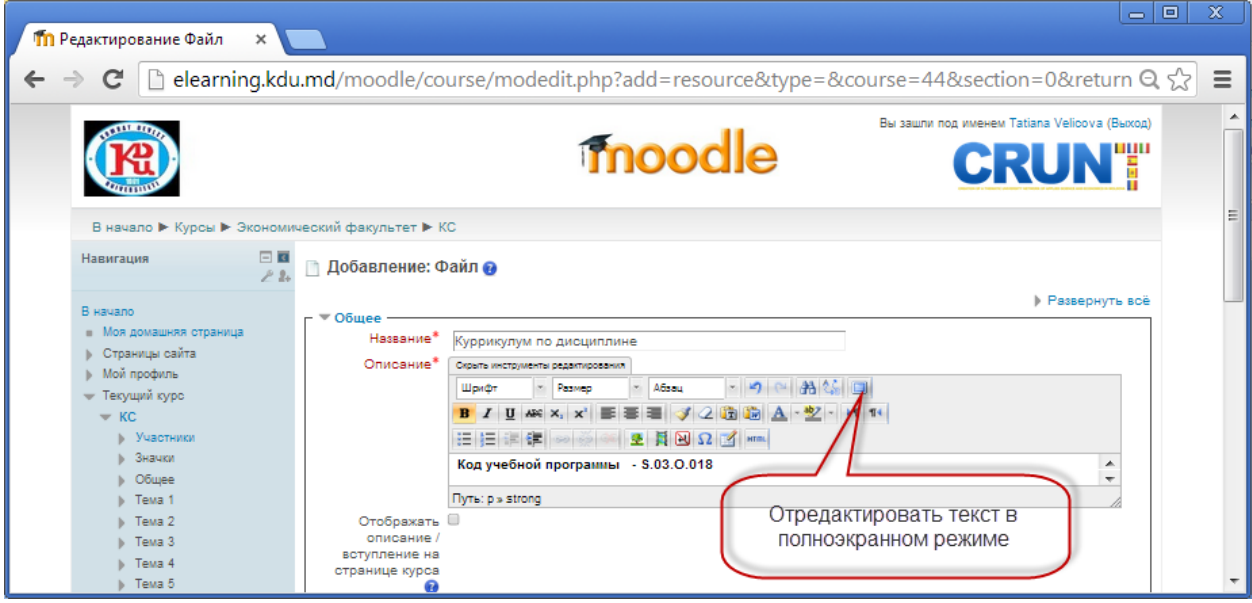

*При включении полноэкранного режима текст можно отредактировать и отформатировать в текстовом редакторе, аналогично работе в программе MS WORD.*

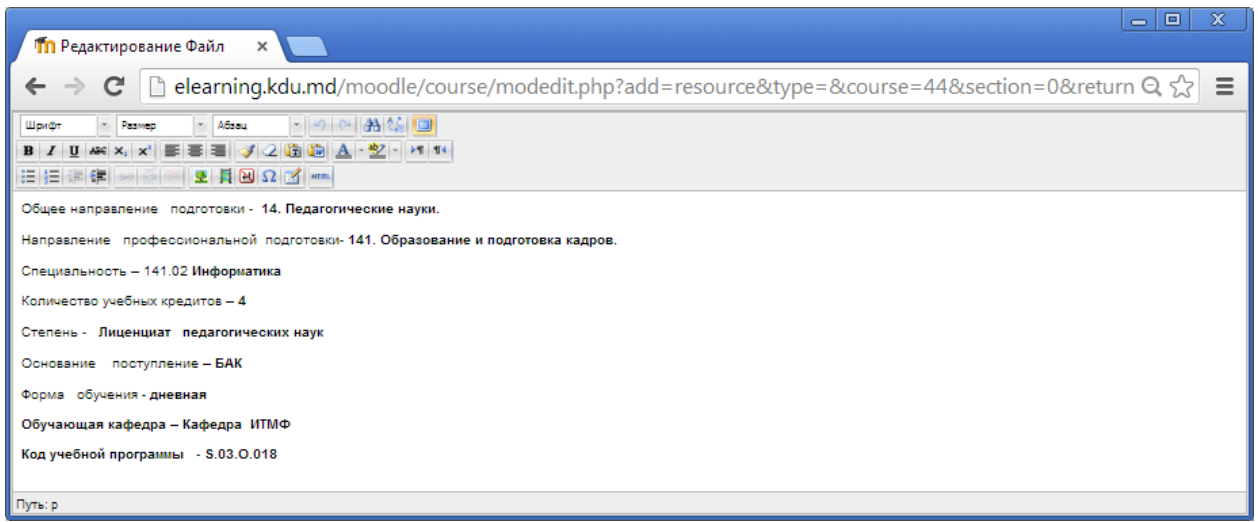

*Рассмотрим II способ добавления содержимого (файла, находящегося на диске C, D либо на съёмном носителе).*

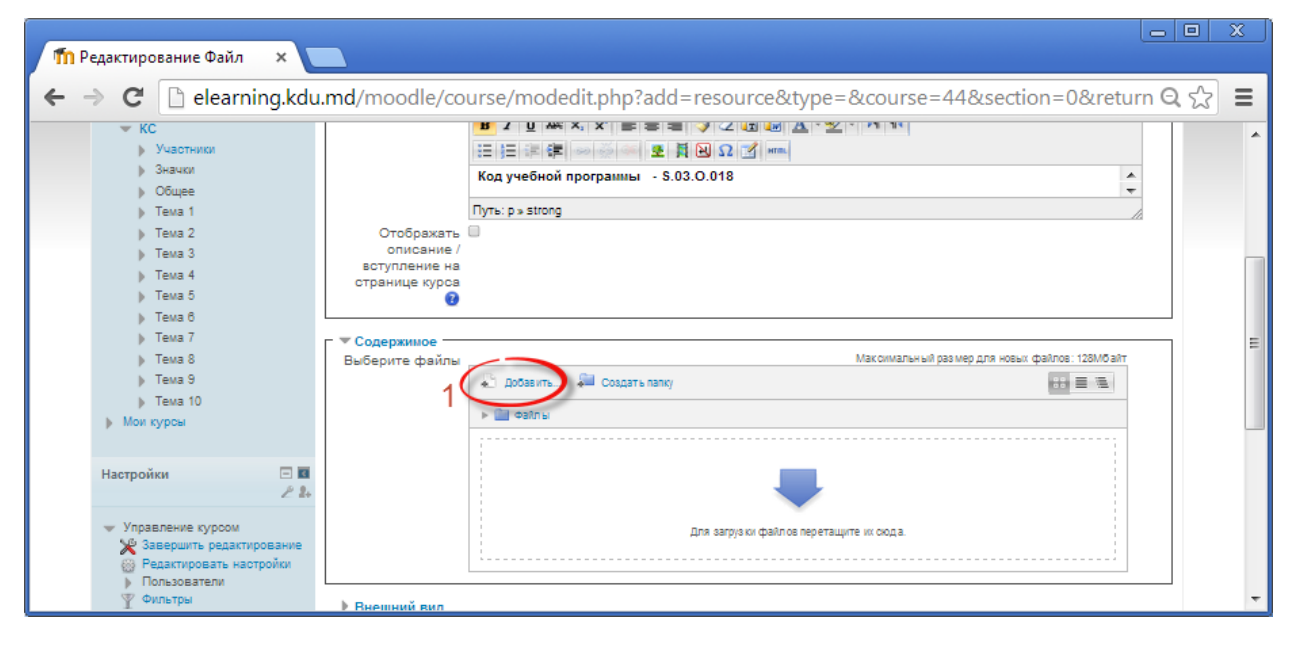

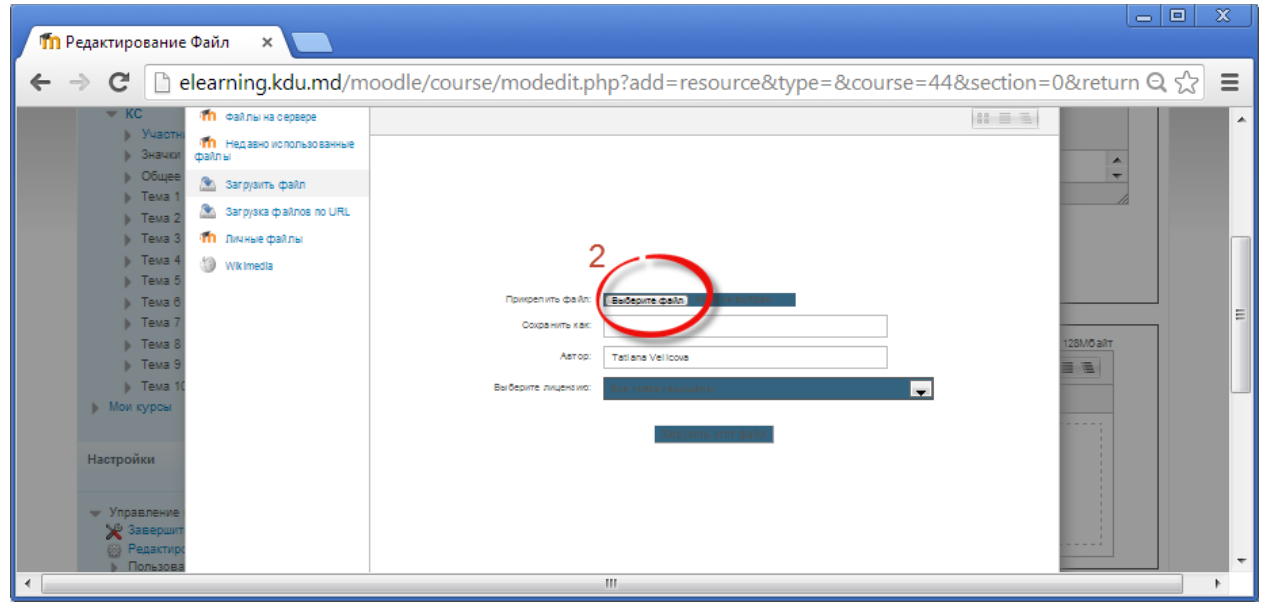

*Гид для преподавателей по использованию Moodle 13*

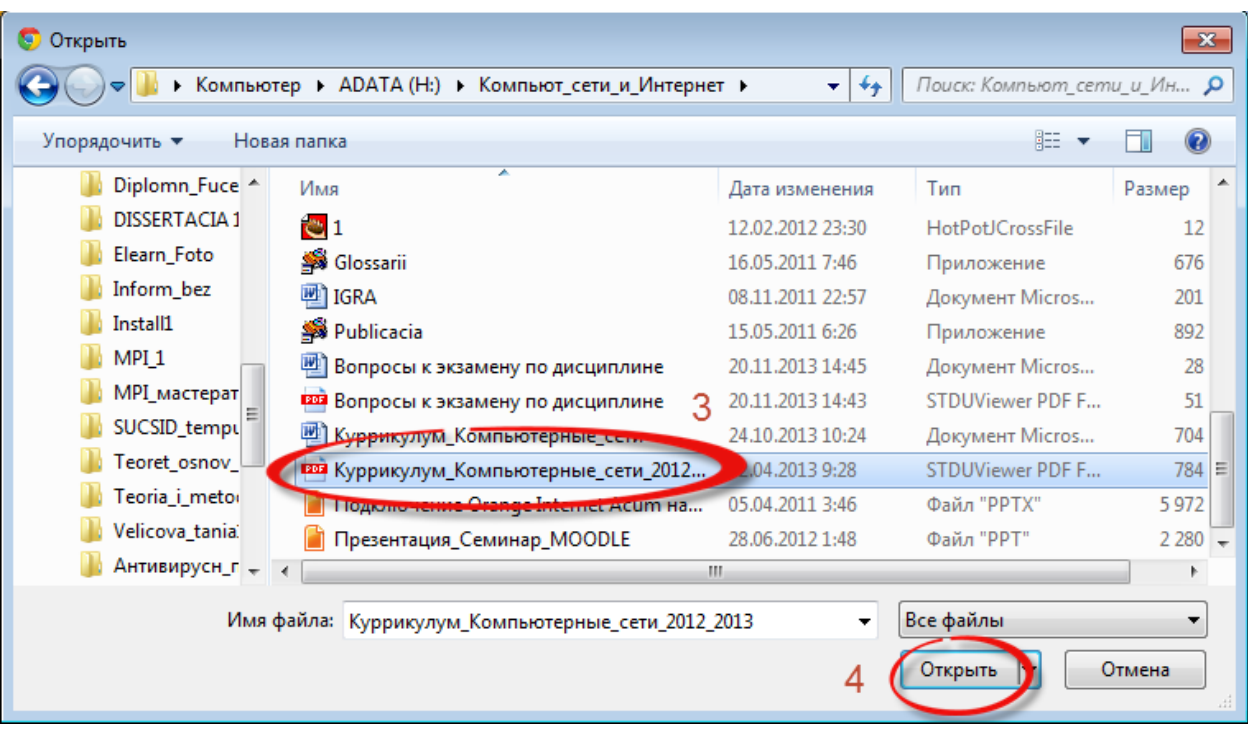

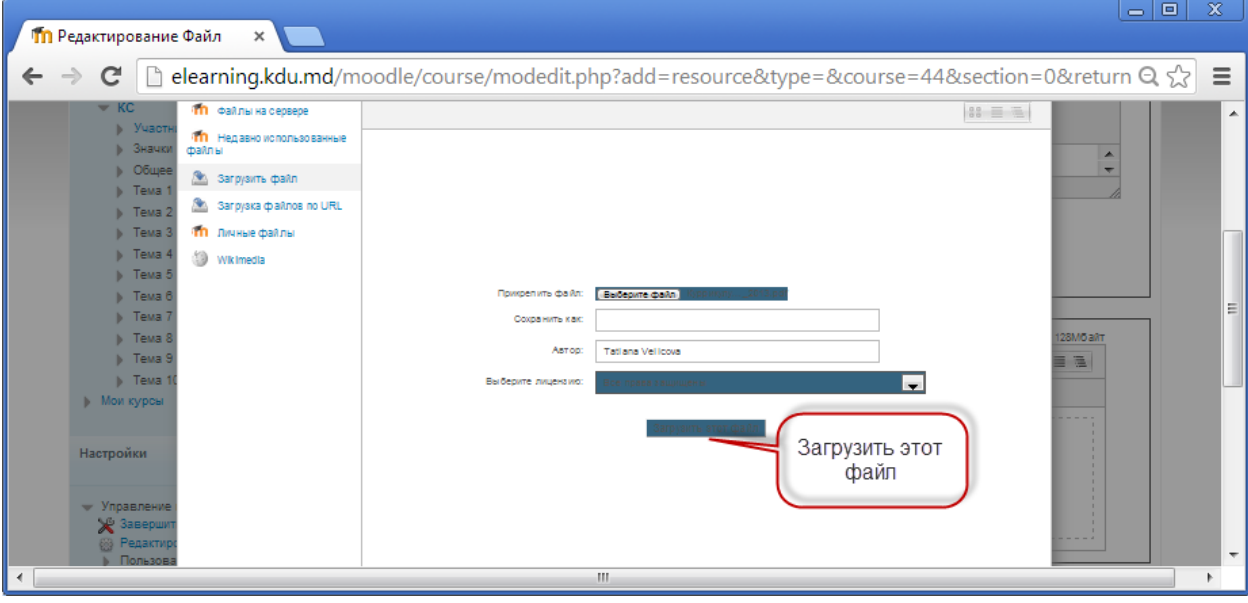

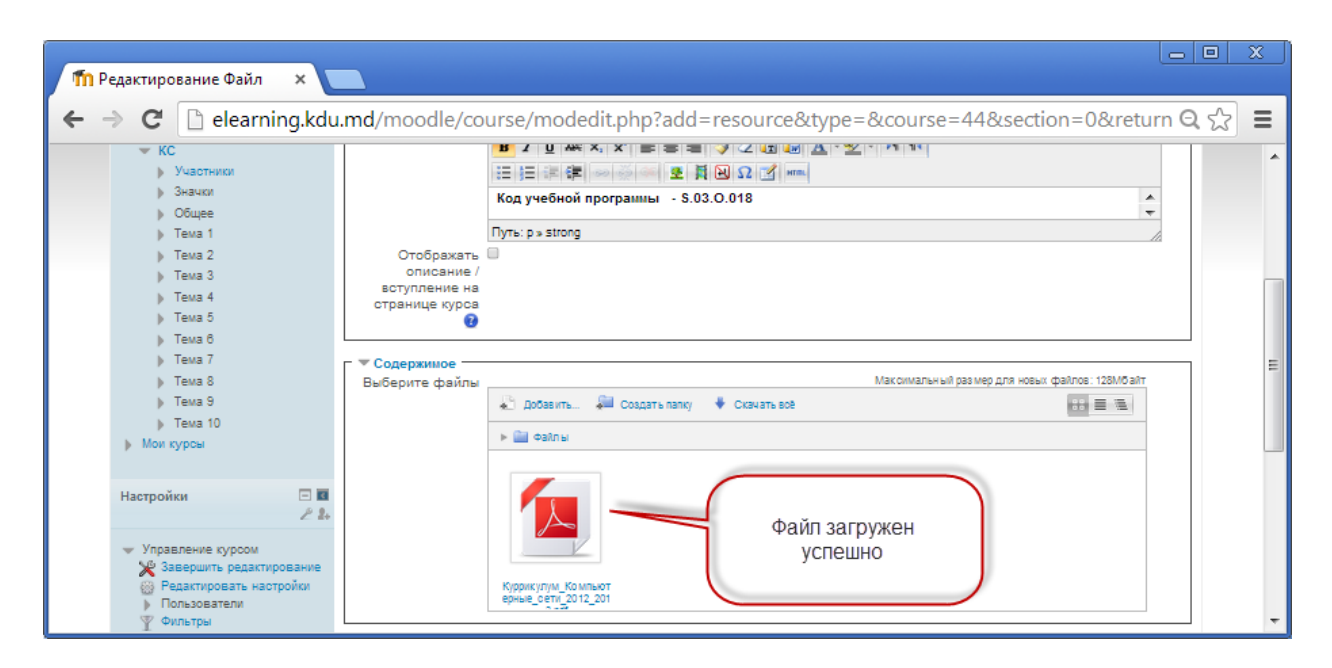

*Настройка внешнего вида лекции.*

*Параметр Способ отображения.*

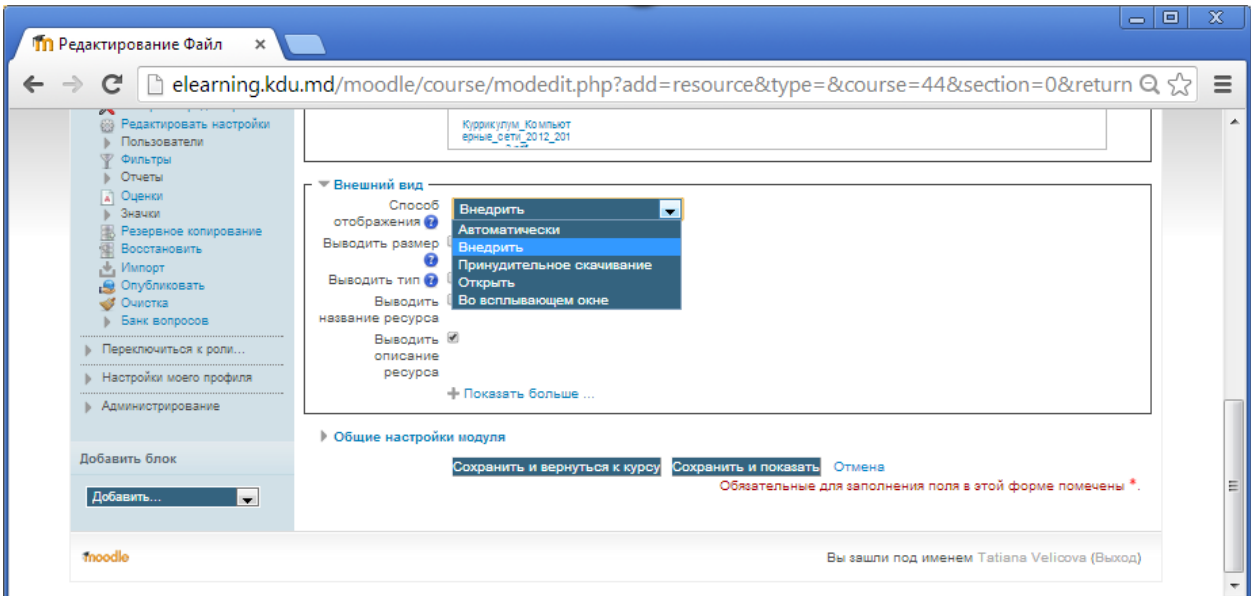

*Этот параметр (а также тип файла и возможности браузера по внедрению содержимого) определяет способ отображения файла. Параметр может принимать значения:*

- *Автоматически - Наиболее подходящий режим отображения подбирается автоматически в зависимости от типа файла.*
- *Внедрить - Файл отображается внутри страницы, под панелью навигации, вместе с описанием и включенными блоками.*
- *Принудительное скачивание - пользователю предлагается скачать файл*
- *Открыть - Файл открывается в текущем окне браузера.*
- *Во всплывающем окне - Файл открывается во всплывающем окне без меню и адресной строки.*
- *В фрейме - Файл отображается в отдельном фрейме под панелью навигации и описанием файла.*
- *В новом окне - Файл открывается в новом окне браузера с меню и адресной строкой.*

*Для нашего случая сделаем следующие настройки:*

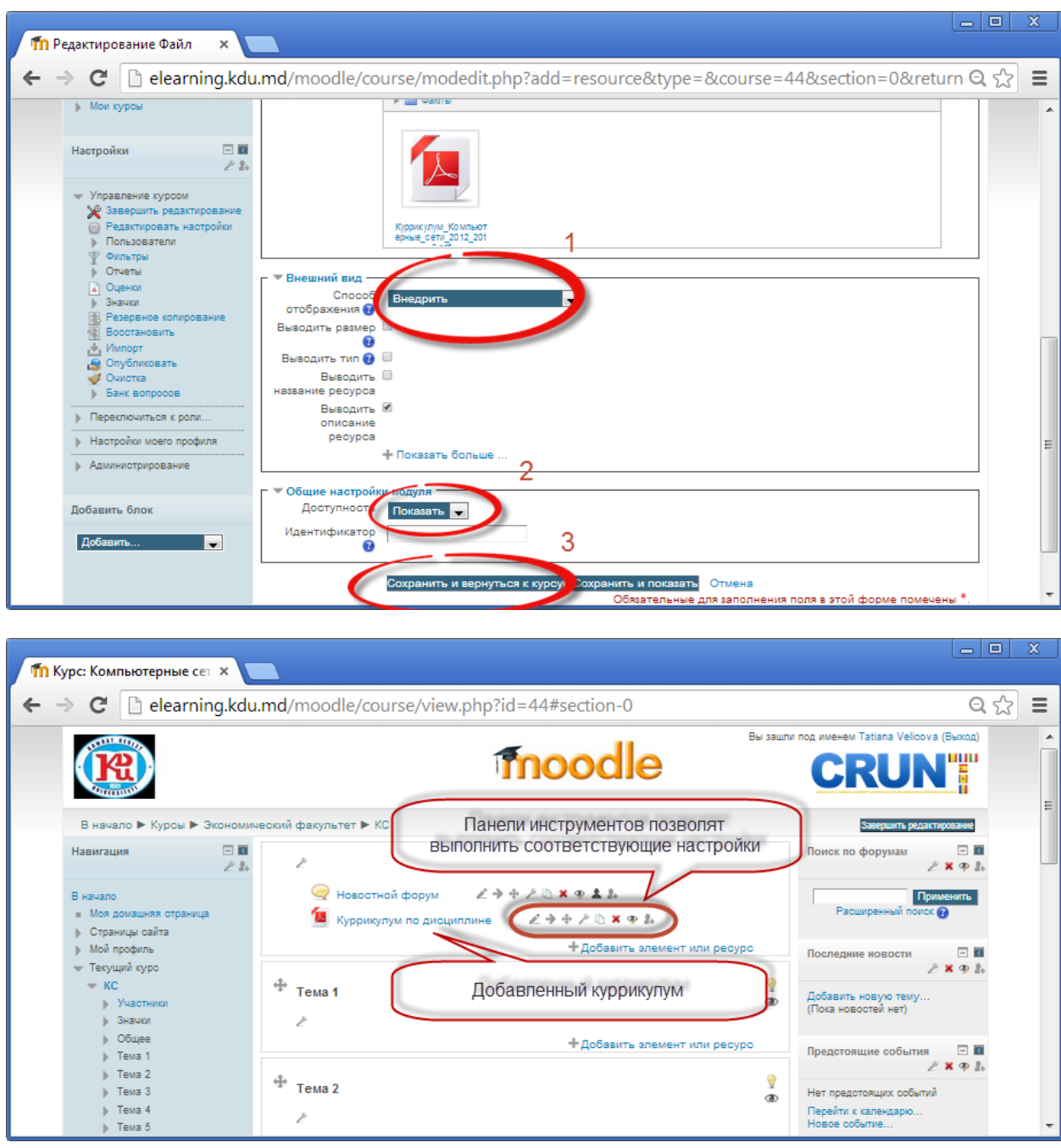

*Просмотр добавленного куррикулума. Для просмотра документа необходимо щёлкнуть по названию документа в режиме редактирования. Либо завершить сначала редактирование, а затем щёлкнуть по названию документа.* 

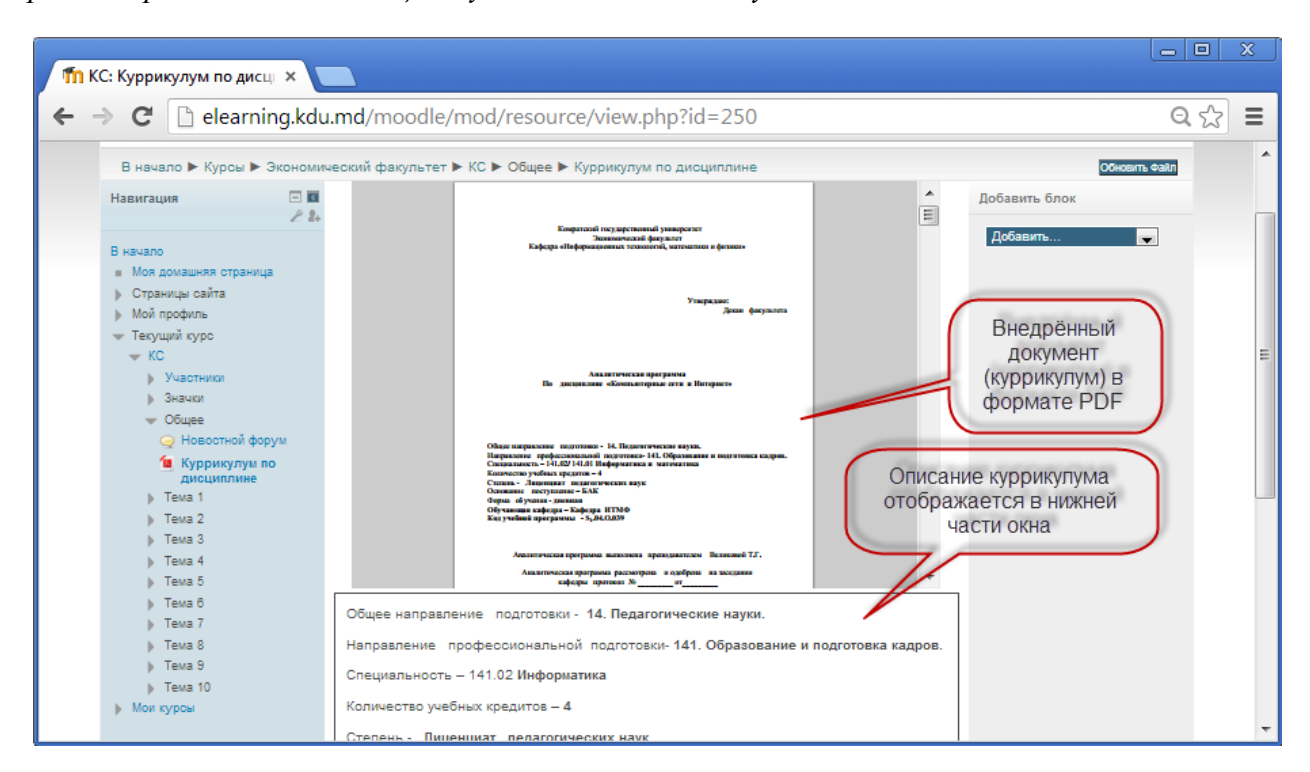

#### **ИЗМЕНЕНИЕ ТЕМЫ КУРСА**

<span id="page-16-0"></span>*Темы в созданном курсе будут по умолчанию с названиями Тема 1, Тема 2, и т.д. В случае, если Вам необходимо переименовать темы, осуществляем следующие настройки:*

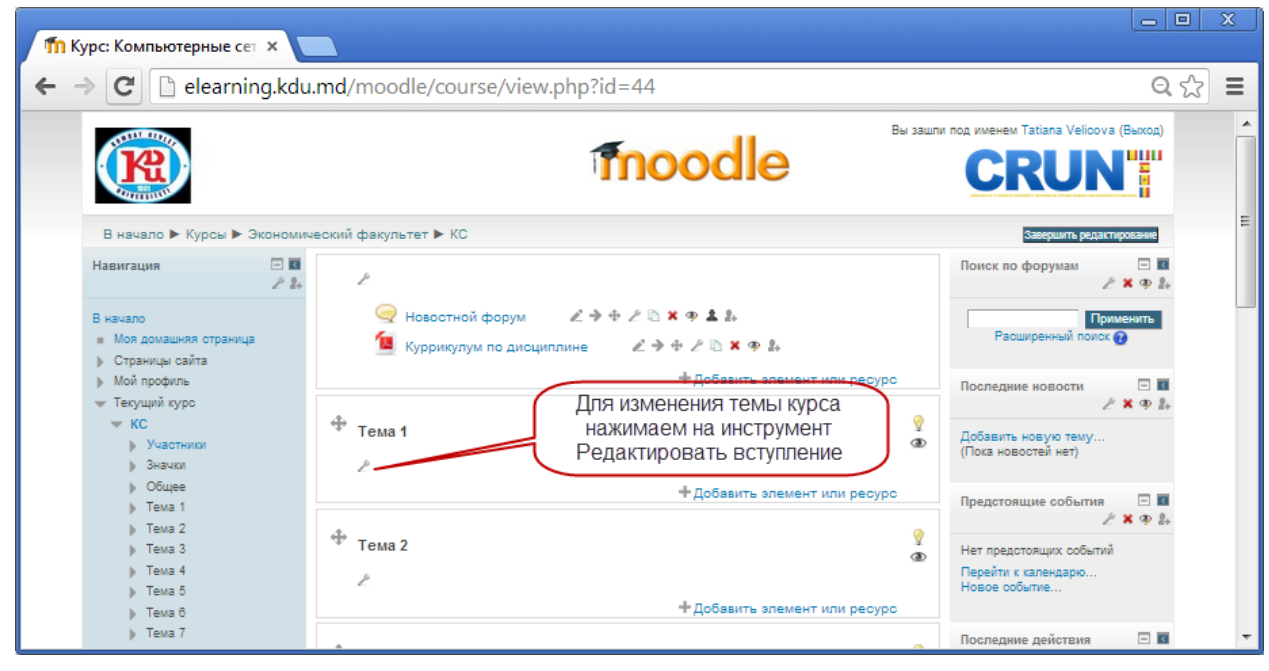

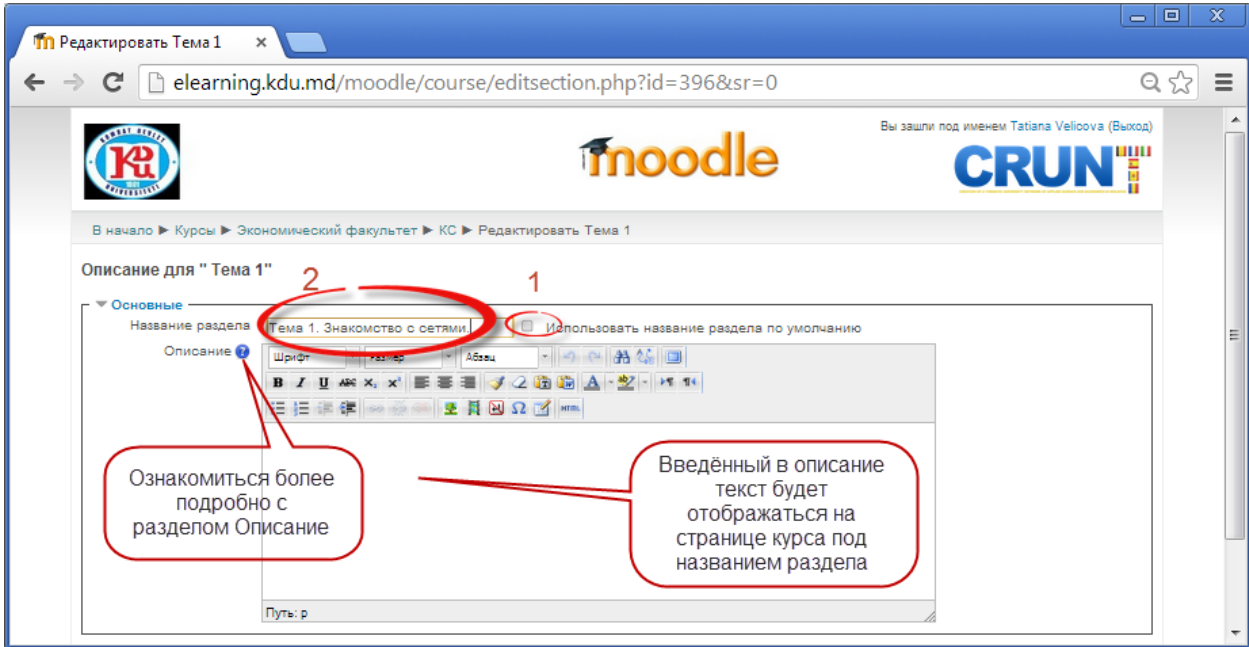

*После выполнения соответствующих настроек нажимаем на кнопку Сохранить.* 

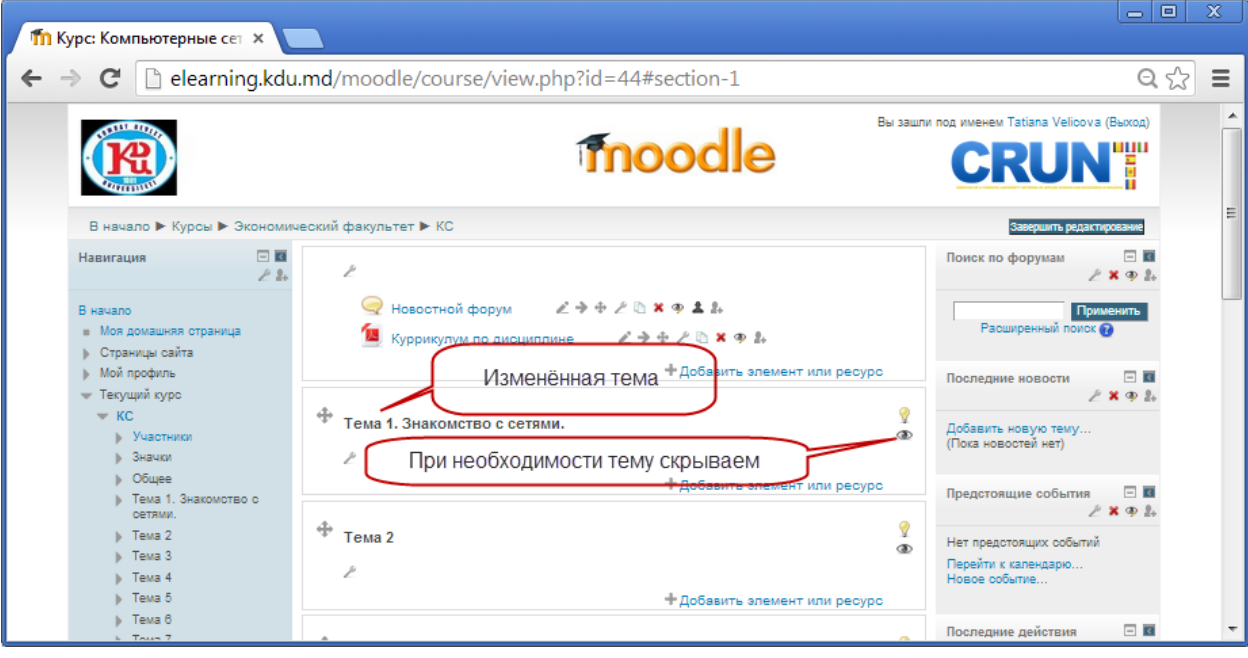

#### **ДОБАВЛЕНИЕ ЗАДАНИЯ**

<span id="page-17-0"></span>*Учебный элемент "Задание" позволяет преподавателям добавлять коммуникативные задания, собирать студенческие работы, оценивать их и предоставлять отзывы.*

*Студенты могут отправлять любой цифровой контент (файлы), такие как документы Word, электронные таблицы, изображения, аудио- или видео файлы. Альтернативно или дополнительно преподаватель может потребовать от студента вводитьь свой ответ непосредственно в текстовом редакторе. "Задание" может быть использоваться и для ответов вне сайта, которые выполняются в автономном режиме* 

*(например, при создании предметов искусства) и не требовать представления в цифровом виде.*

*При оценивании задания преподаватель может оставлять отзывы в виде комментариев, загружать файл с исправленным ответом студента или аудио-отзыв. Ответы могут быть оценены баллами, пользовательской шкалой оценивания или "продвинутыми" методами, такими как рубрики. Итоговая оценка заносится в Журнал оценок.*

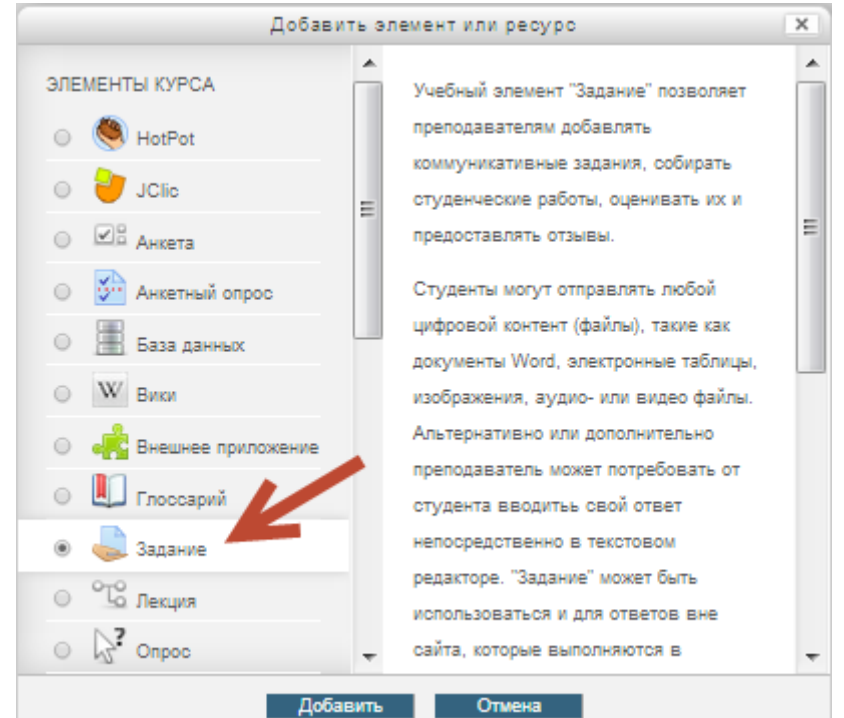

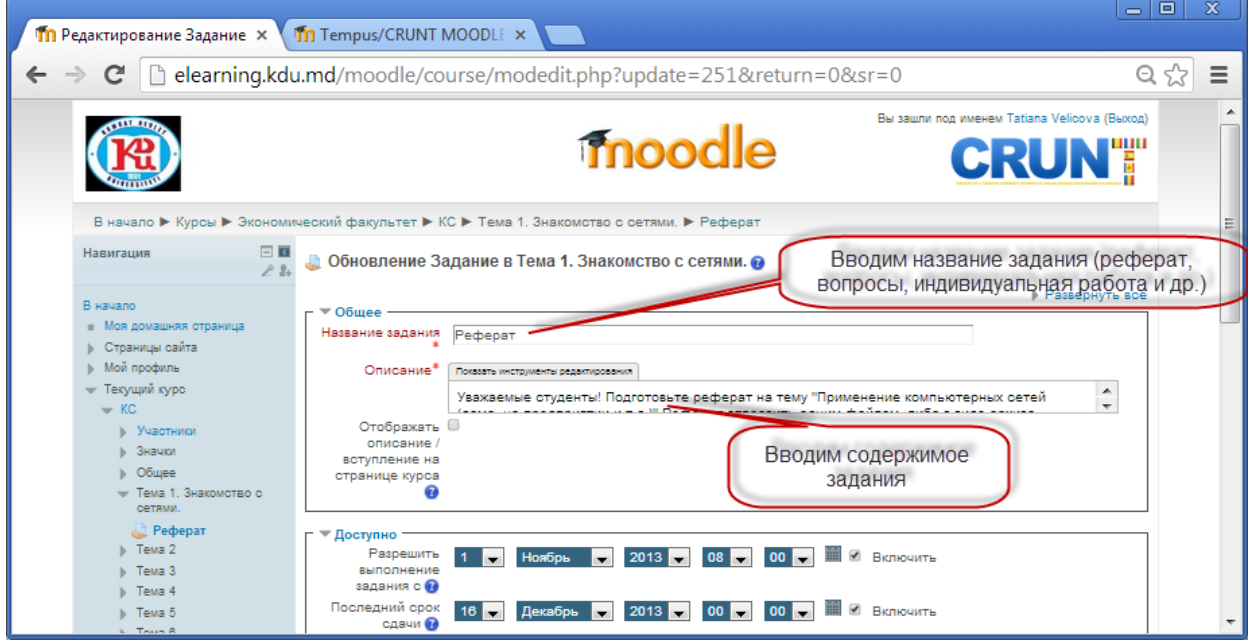

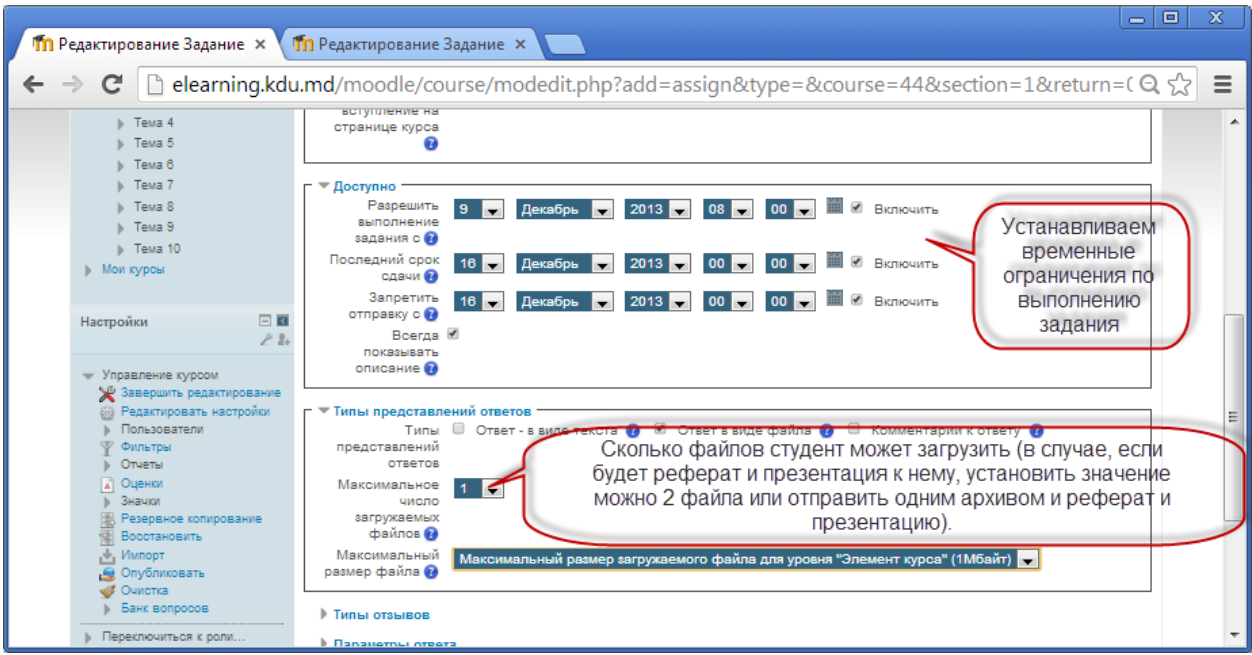

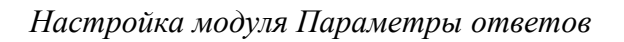

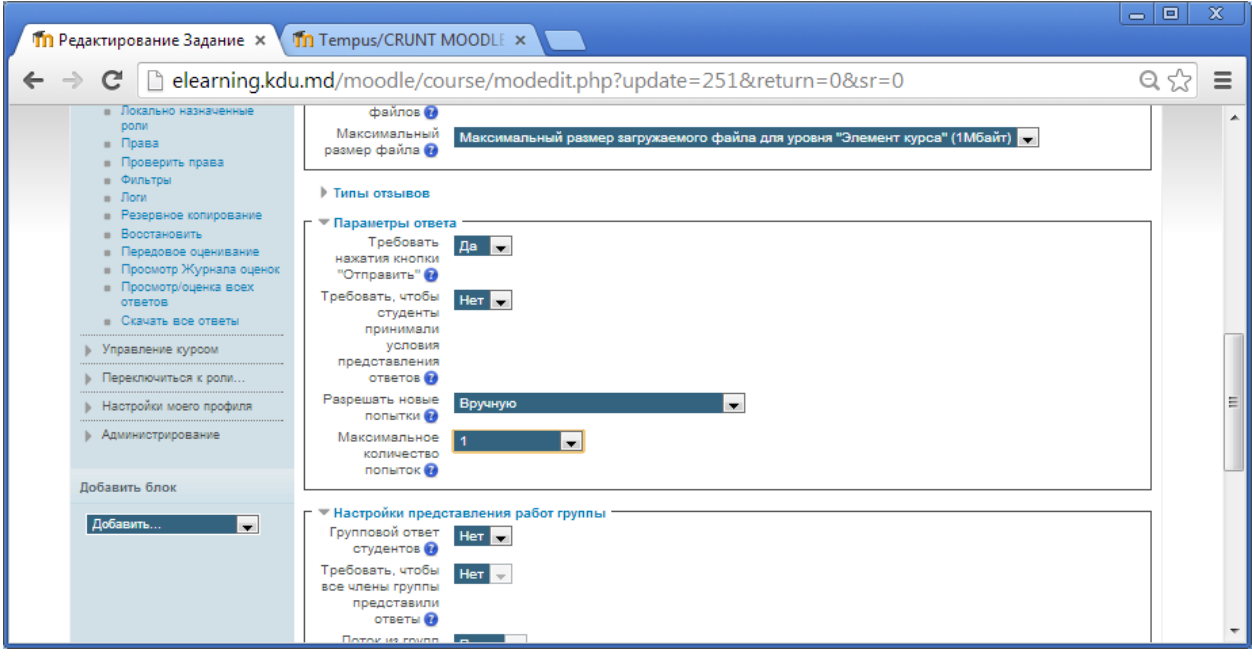

*Настройка раздела Оценка, Общие настройки модуля.*

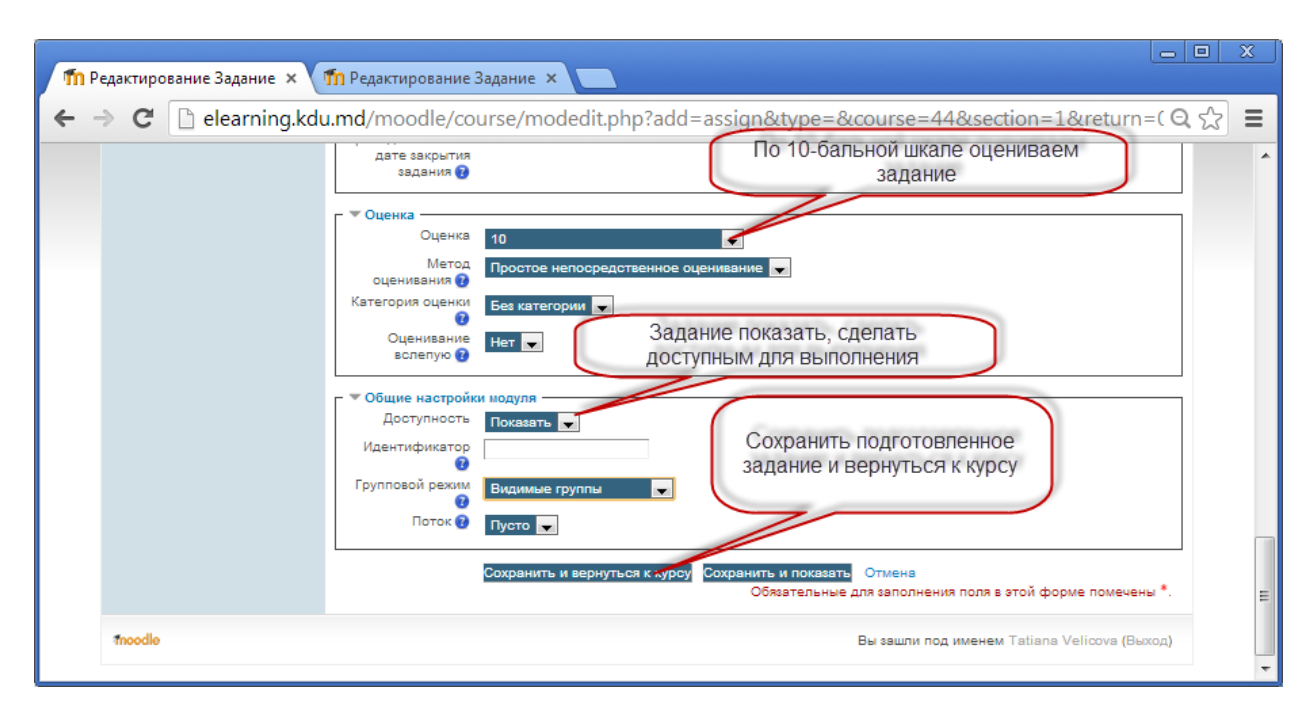

*Задание примет вид*

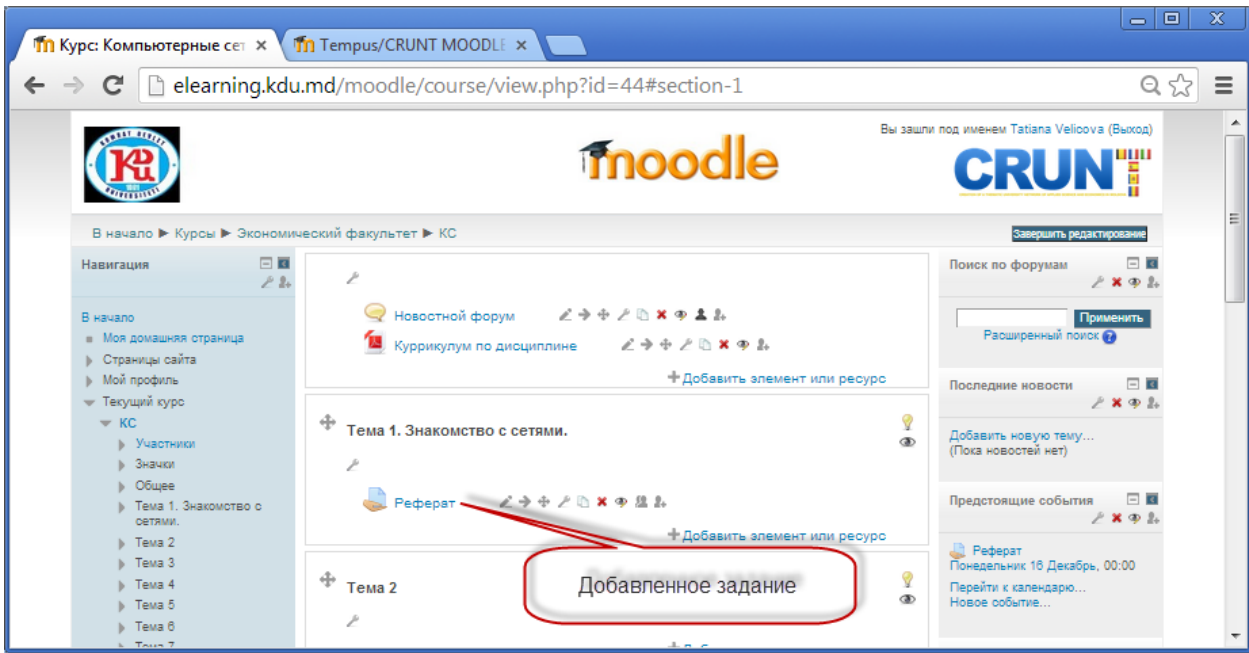

*Содержимое задания*

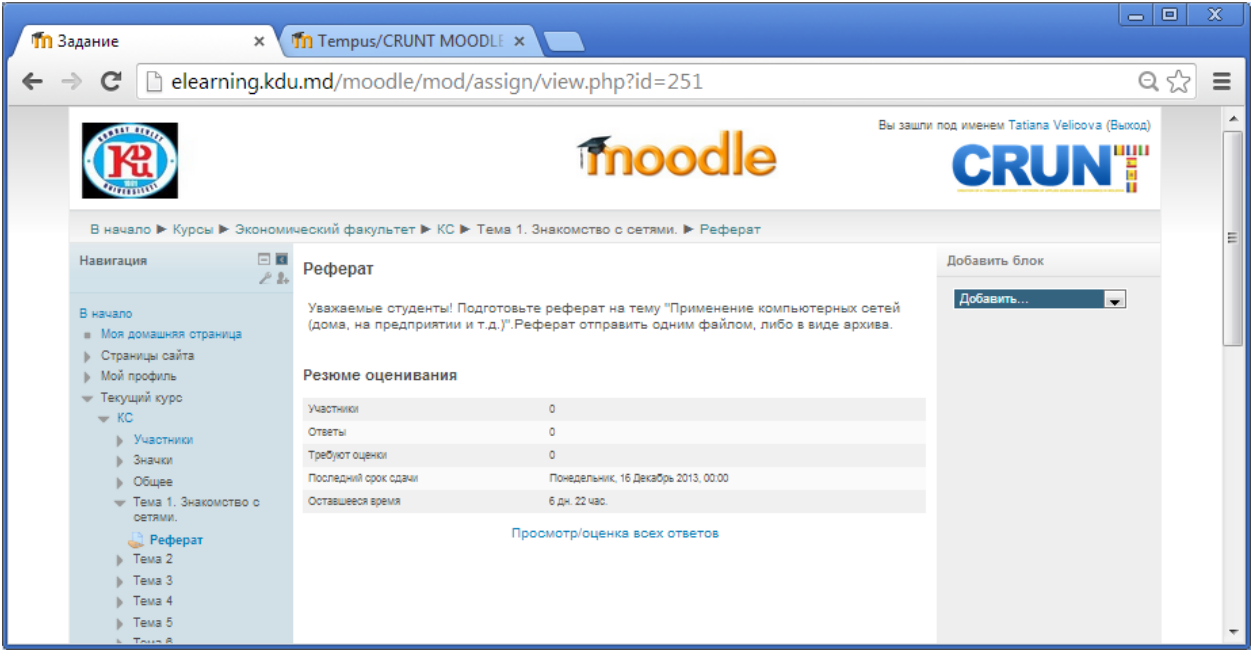

## **ВНЕДРЕНИЕ ИНТЕРАКТИВНЫХ ЗАДАНИЙ В КУРС**

<span id="page-21-0"></span>*Для того, чтобы разработать интерактивные задания с использованием приложения Web 2.0 (для поддержки обучения и процесса преподавания - LearningApps.org) и внедрить в MOODLE, необходимо зайти на сайт <http://learningapps.org/>*.

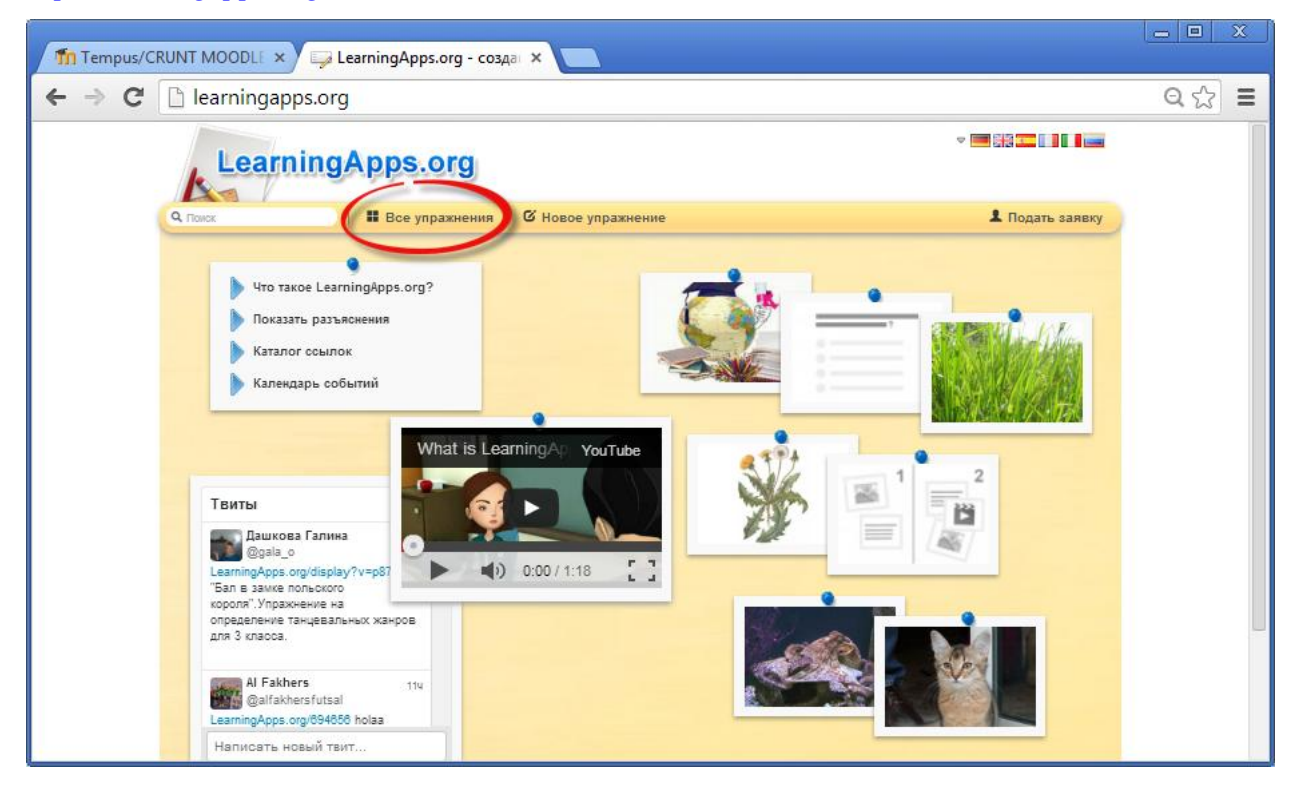

*Первый способ: На панели меню щёлкаем Все упражнения, находим категорию Информатика или другую необходимую категорию. В данной категории выбираем необходимое упражнение.* 

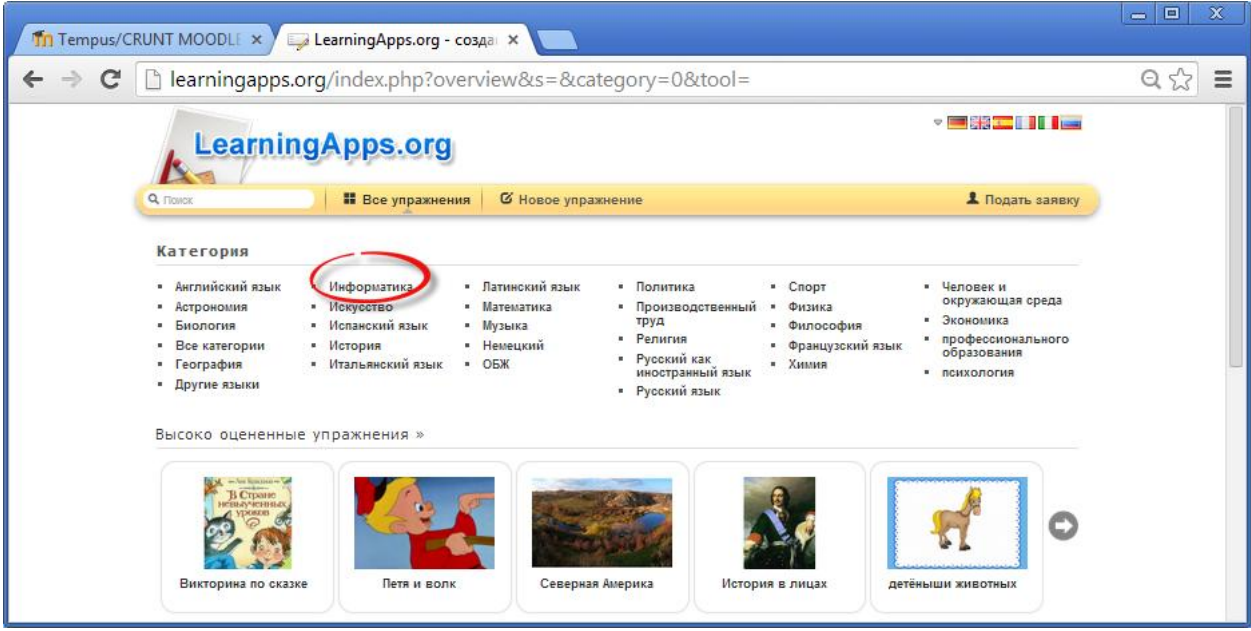

*Второй способ: В строке поиска на главной странице сайта вводим ключевое слово, по которому хотим найти упражнение. Например, в нашем случае, слово «сети». В результате появятся упражнения, удовлетворяющее нашему запросу.* 

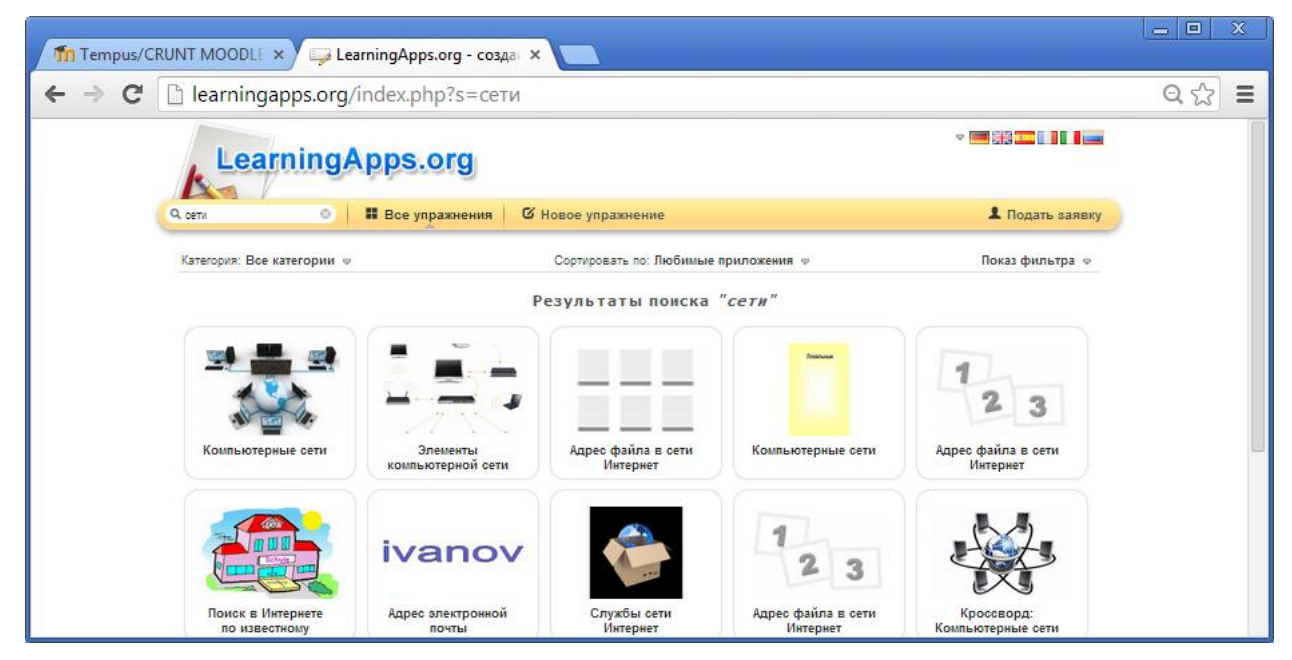

*Выбираем первое упражнение, к примеру, кроссворд «Компьютерные сети».*

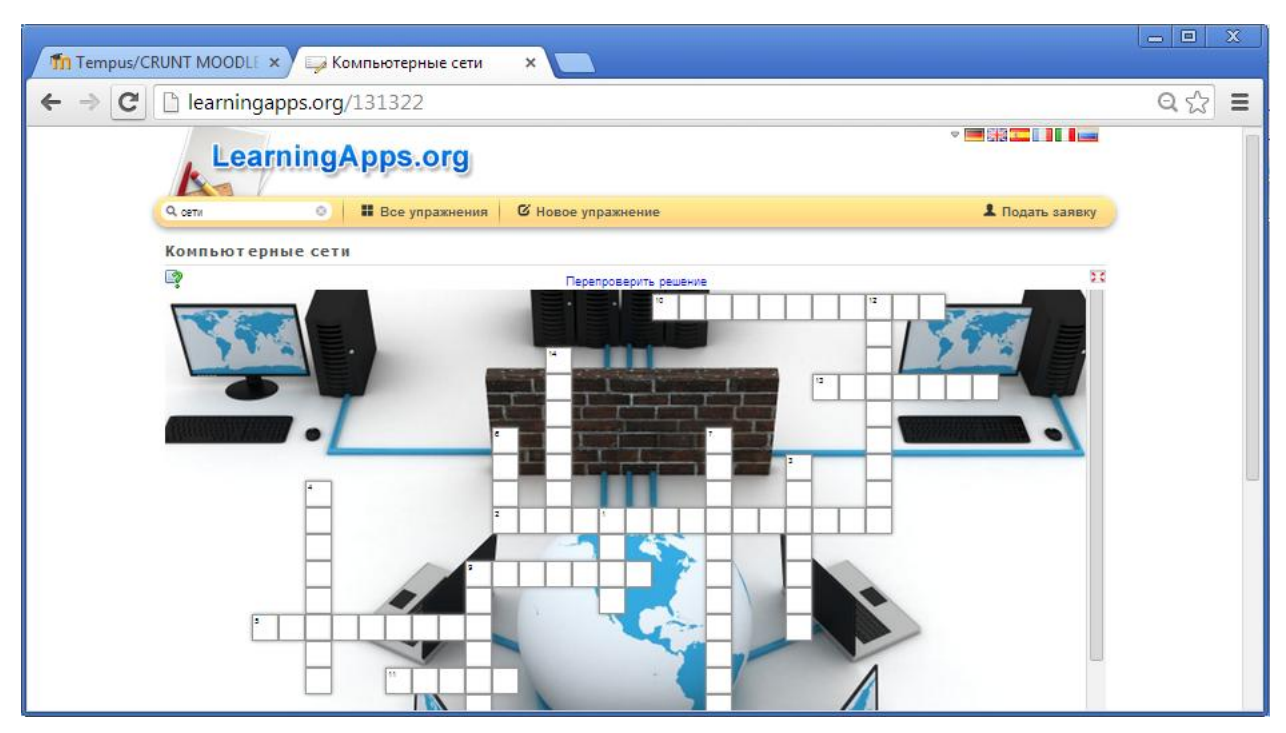

*Для размещения данного упражнения в курсе MOODLE копируем содержимое поля Привязать (для этого щёлкаем двойным щелчком по полю, затем правой кнопкой мыши в контекстном меню выбираем Копировать).*

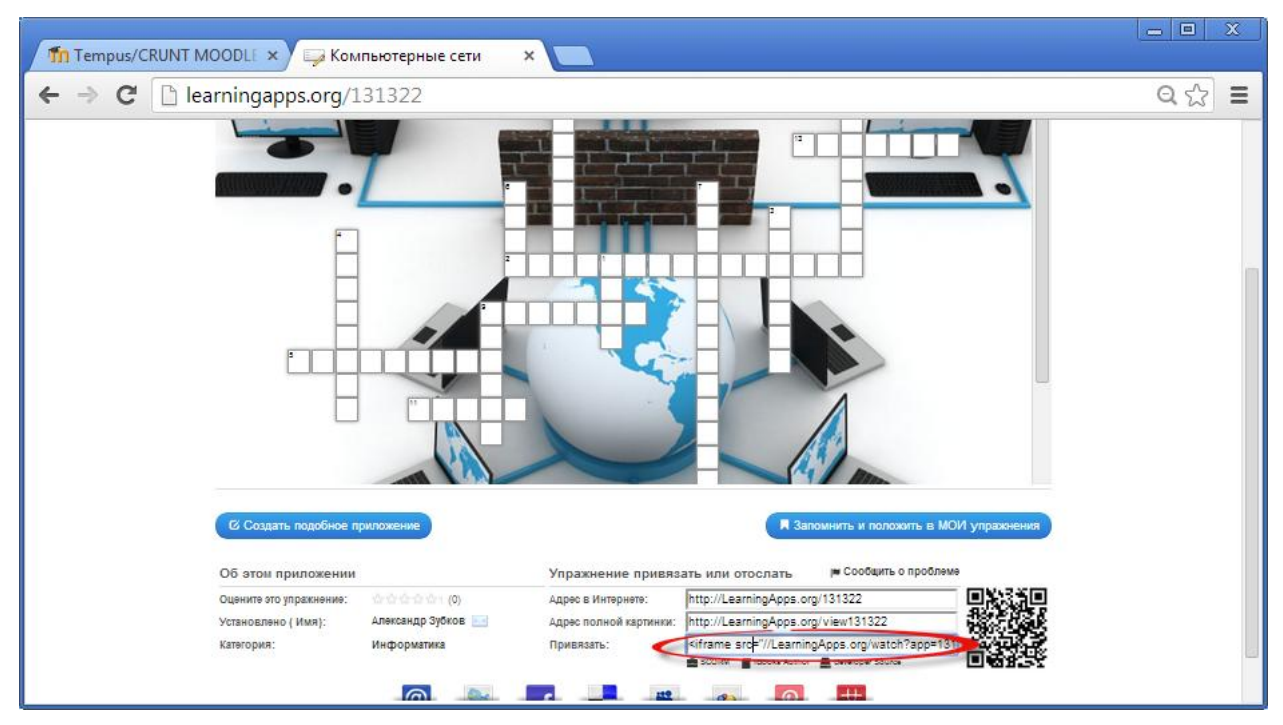

*Затем переходим на курс в Moodle, выбираем тему, где будет внедрено задание и щёлкаем по гиперссылке Добавить элемент или ресурс.* 

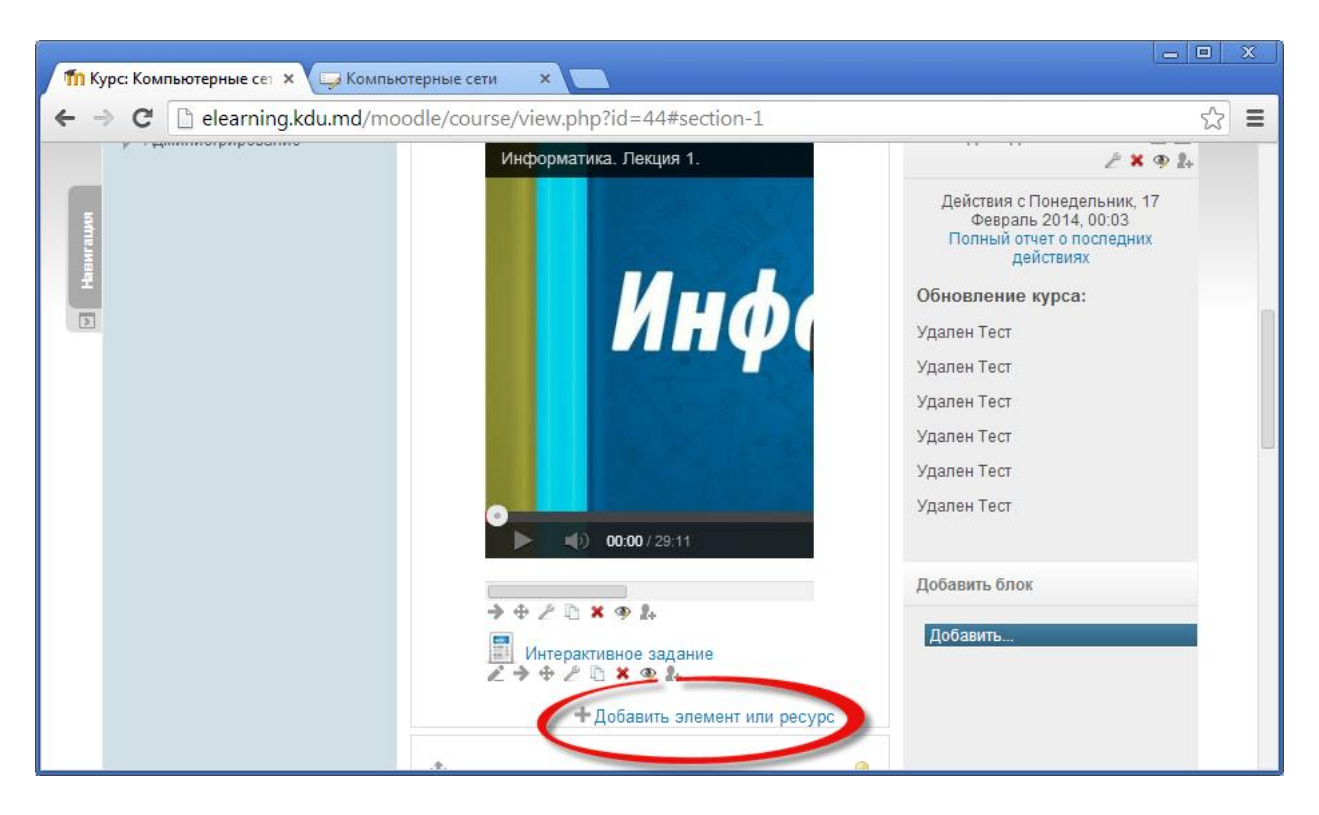

*Открывается диалоговое окно, в котором выбираем Страница, затем Добавить.*

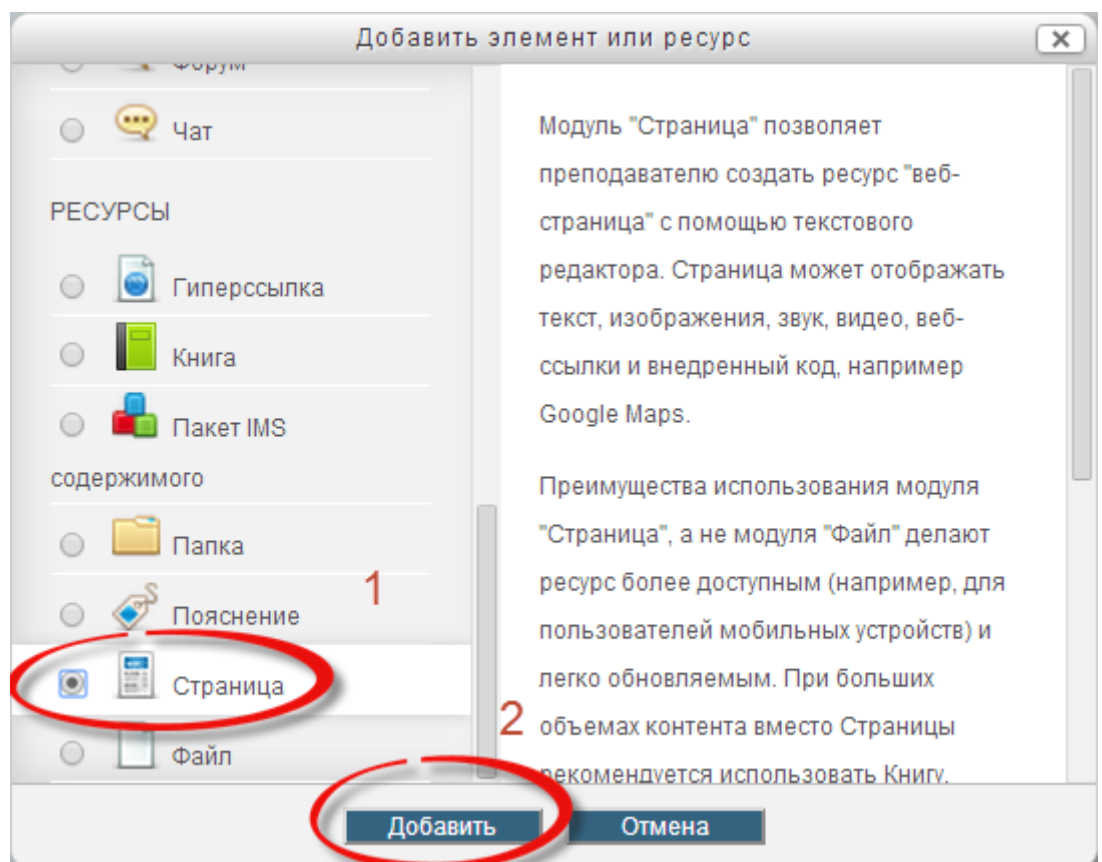

*В открывшемся окне заполняем поля Название, Описание.* 

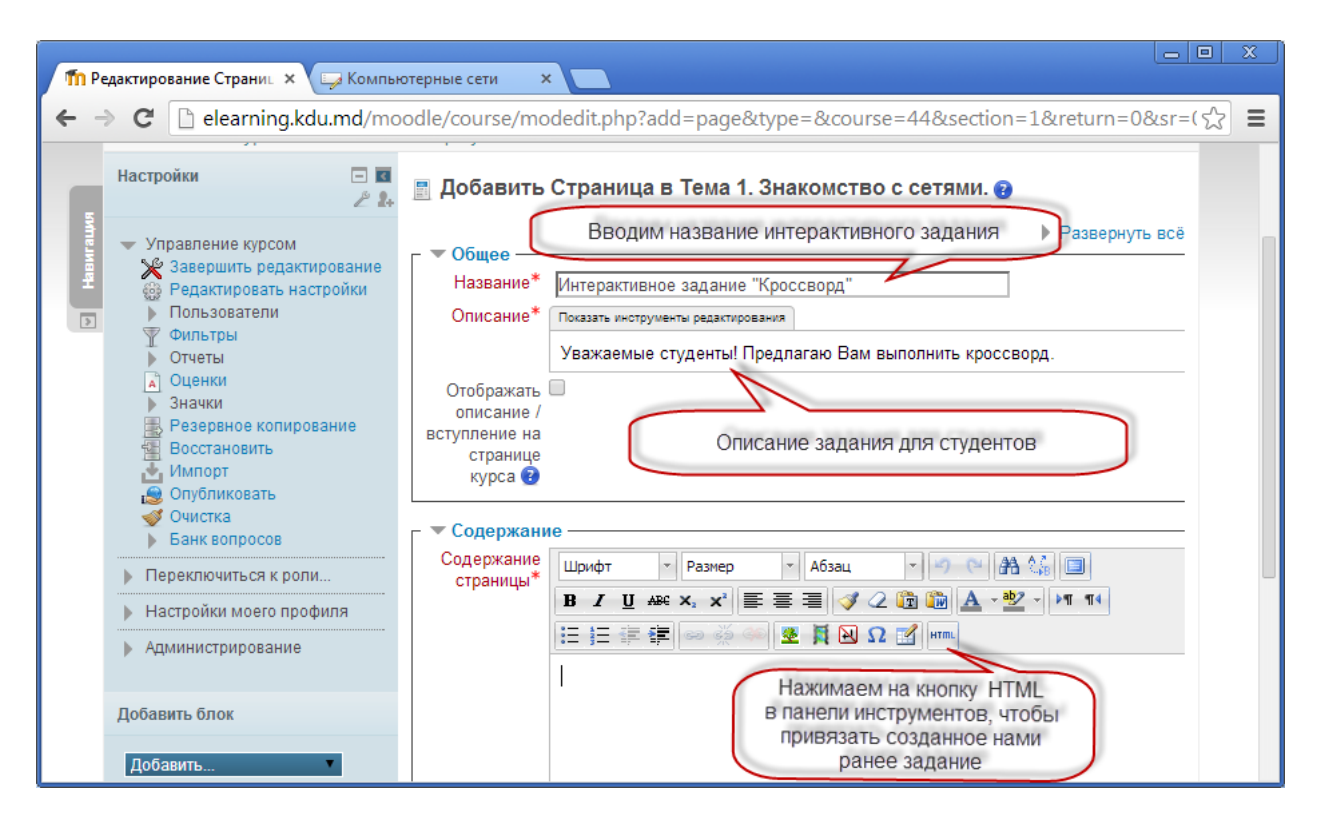

*Далее открывается диалоговое окно Редактор HTML-кода, куда вставляем ранее скопированный код.*

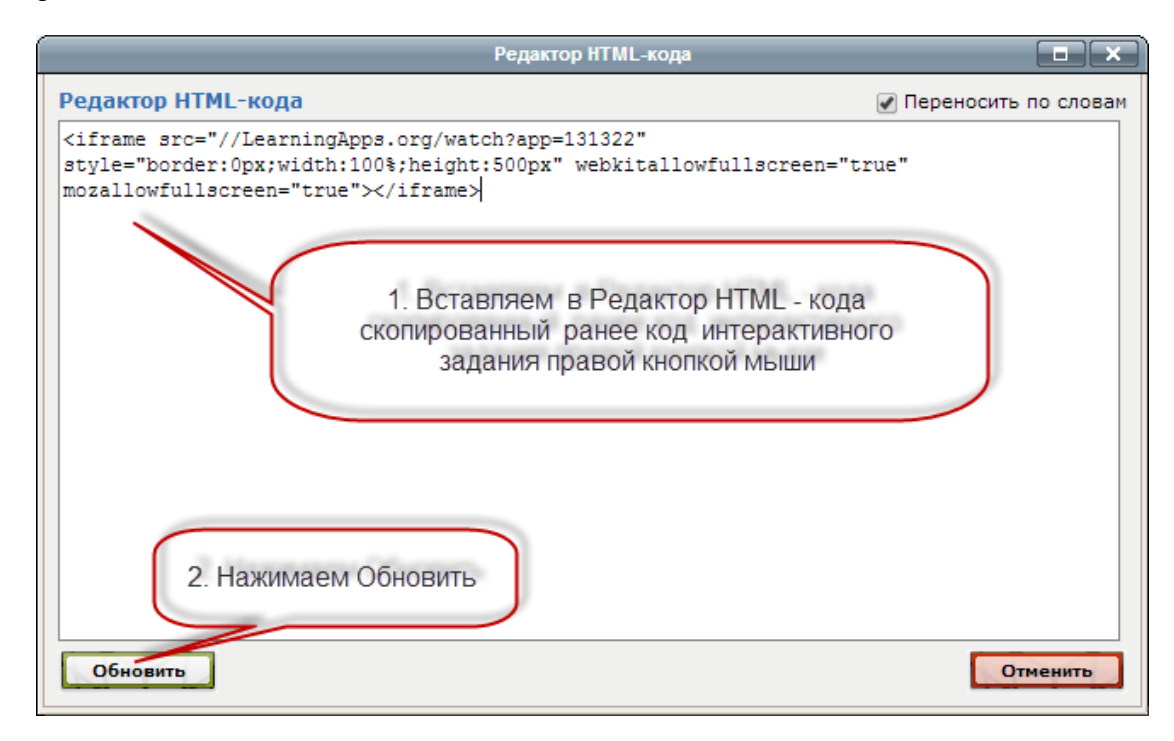

*Далее нажимаем кнопку Сохранить и вернуться к курсу.* 

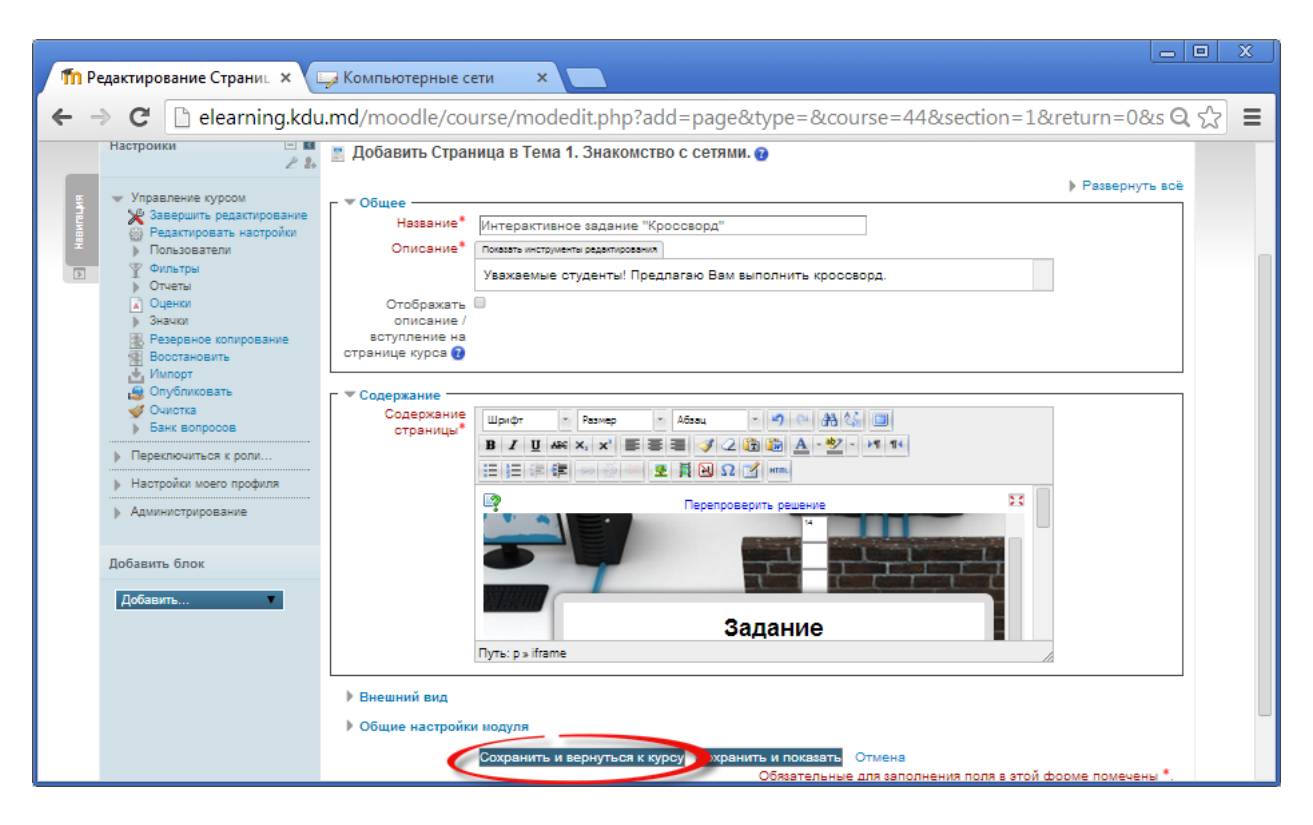

*После сохранения задание будет размещено в курсе.*

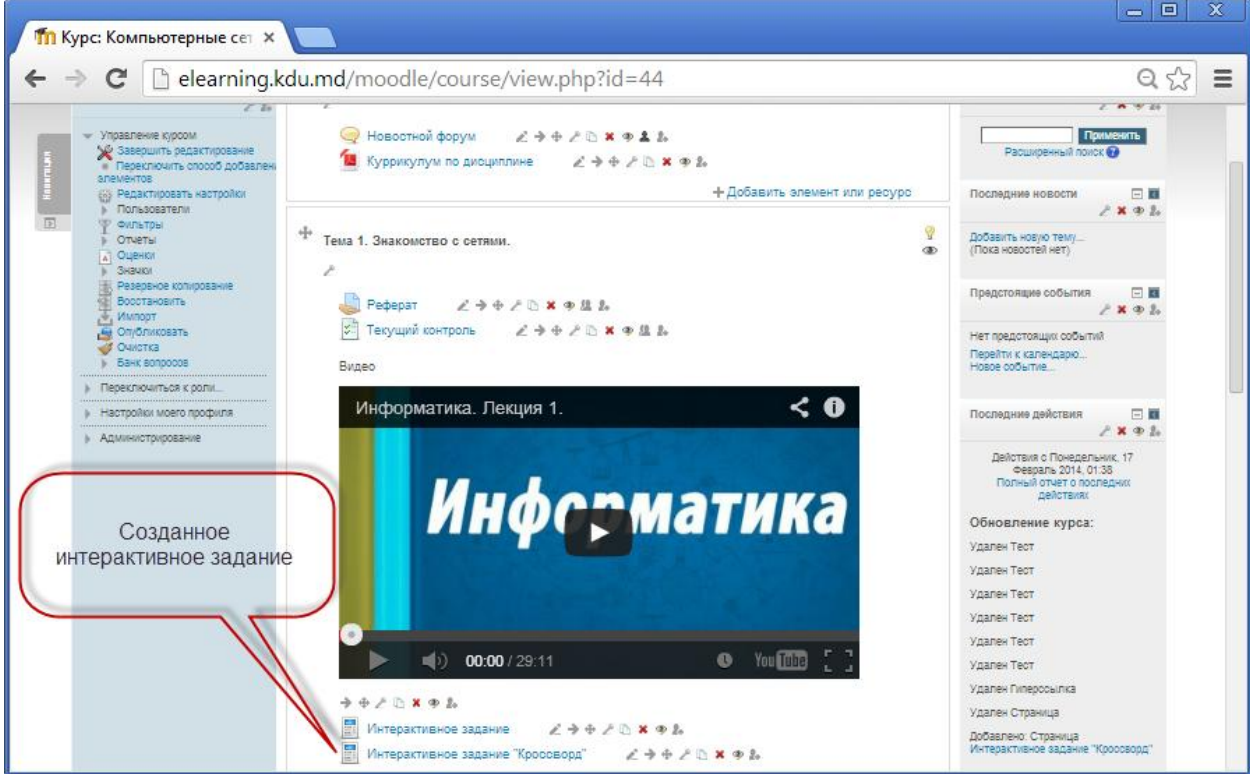

*Необходимо нажать на кнопку Завершить редактирование и проверить интерактивное упражнения.* 

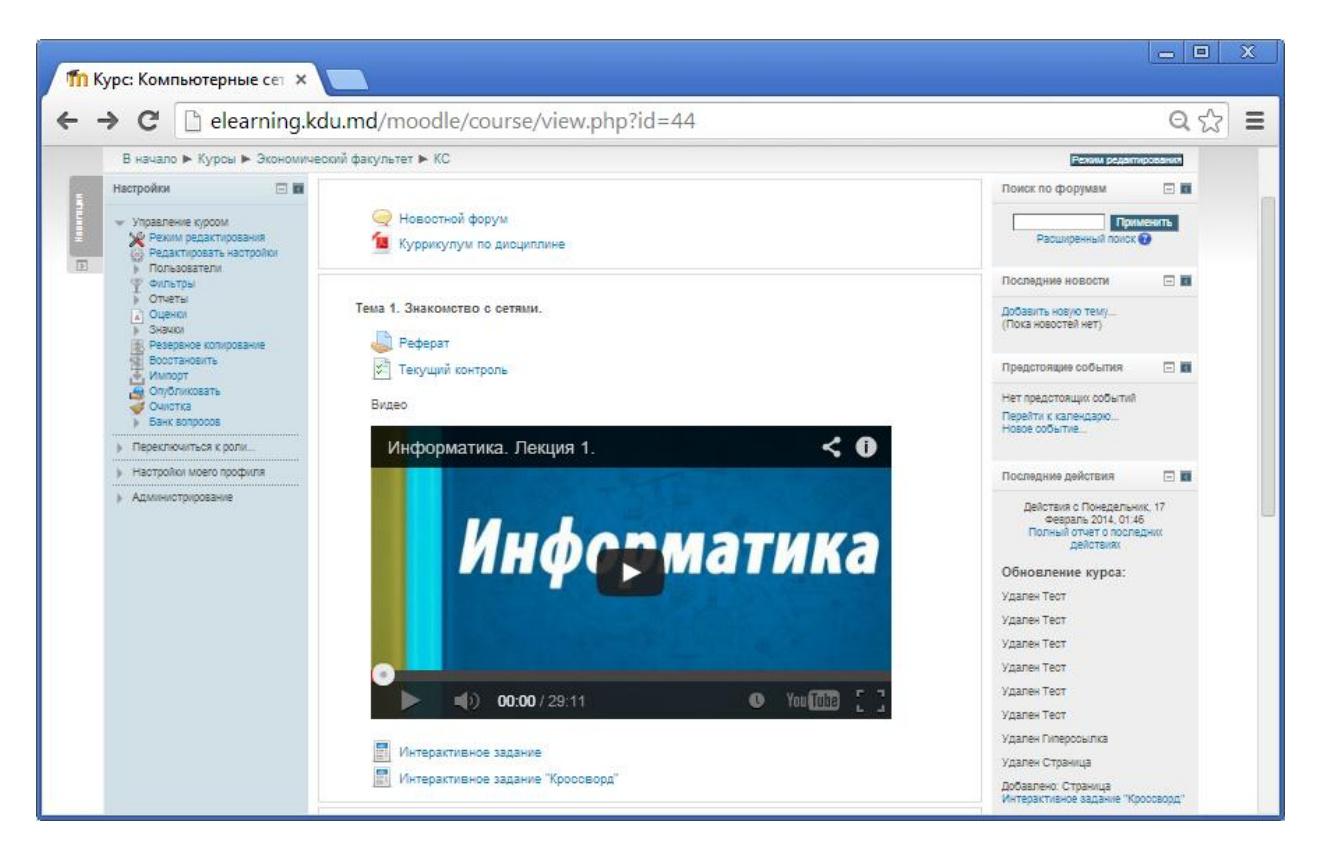

*В результате просмотра оно будет выглядеть следующим образом.*

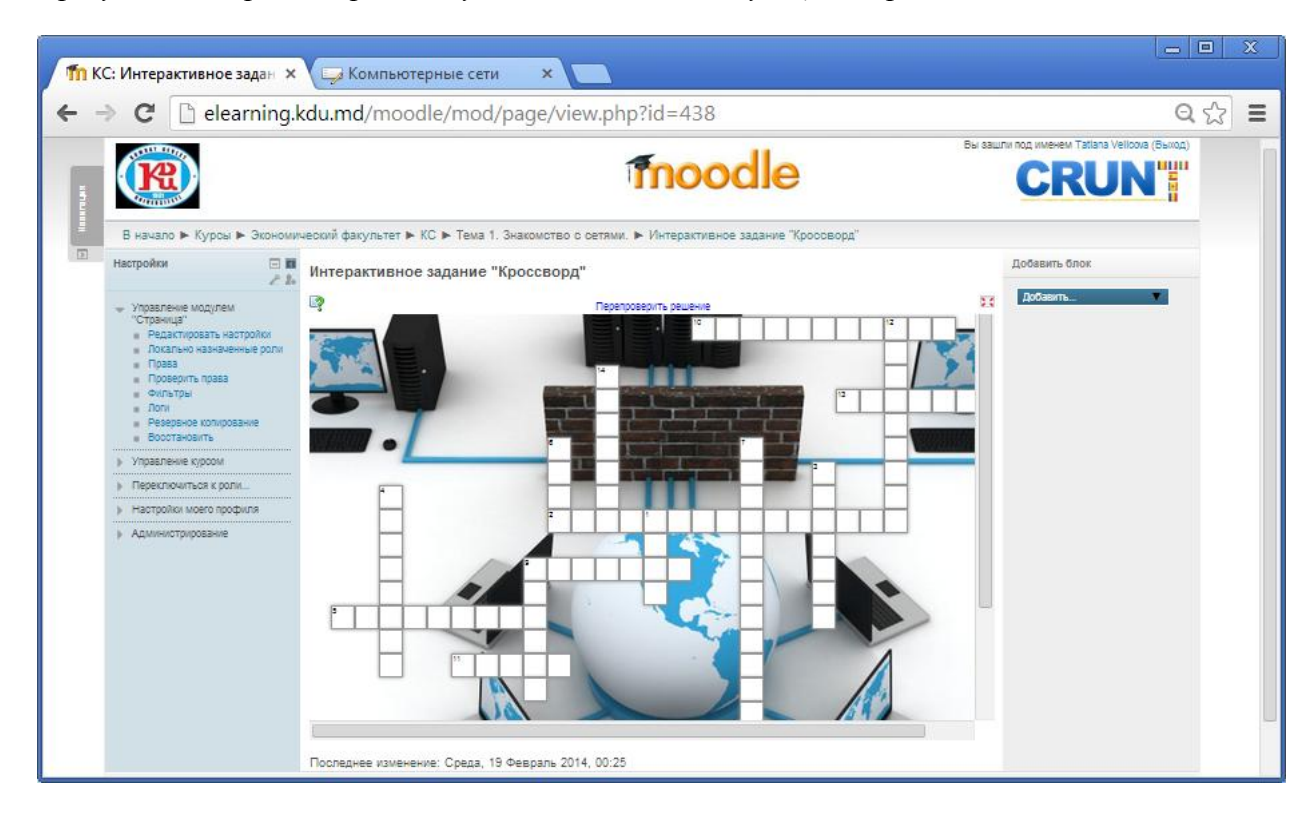

*В случае, если мы хотим создать самостоятельно интерактивные упражнения, то необходимо пройти регистрацию на сайте <http://learningapps.org/>*.

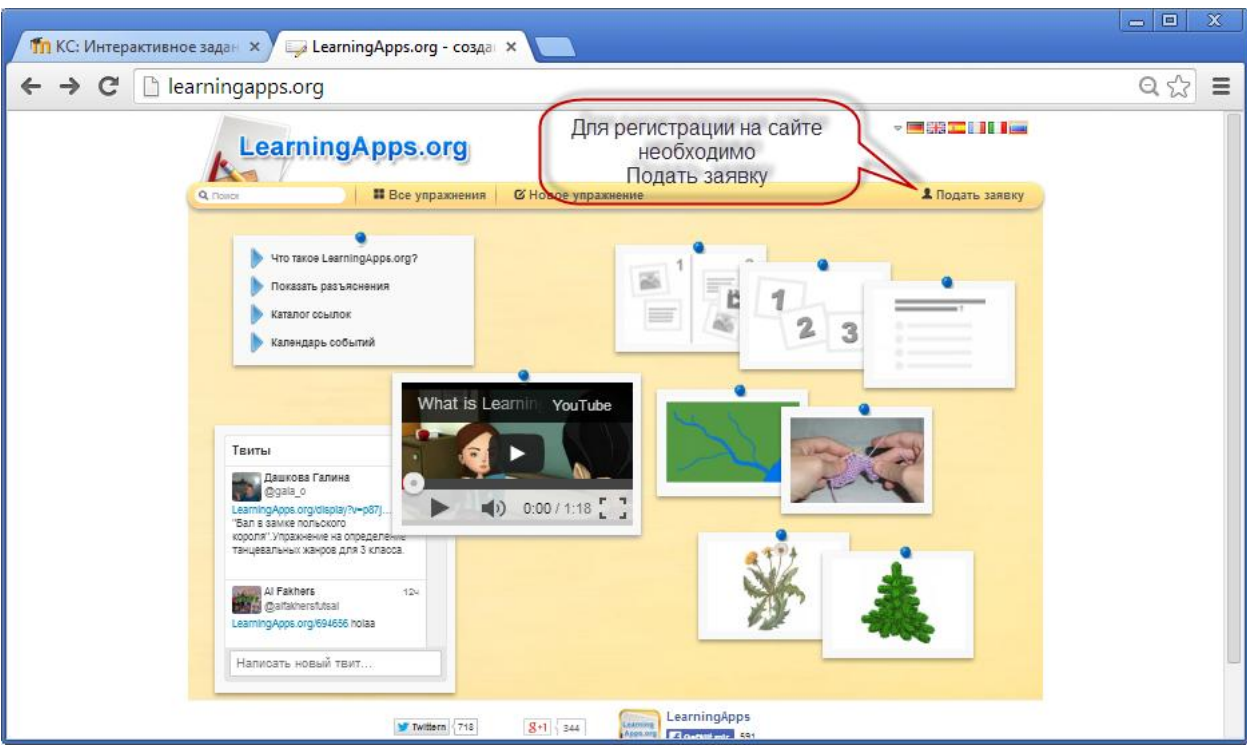

*Вам будет предложено создать новый аккаунт, либо зайти под своим логином и паролем (в случае, если Вы ранее регистрировались).* 

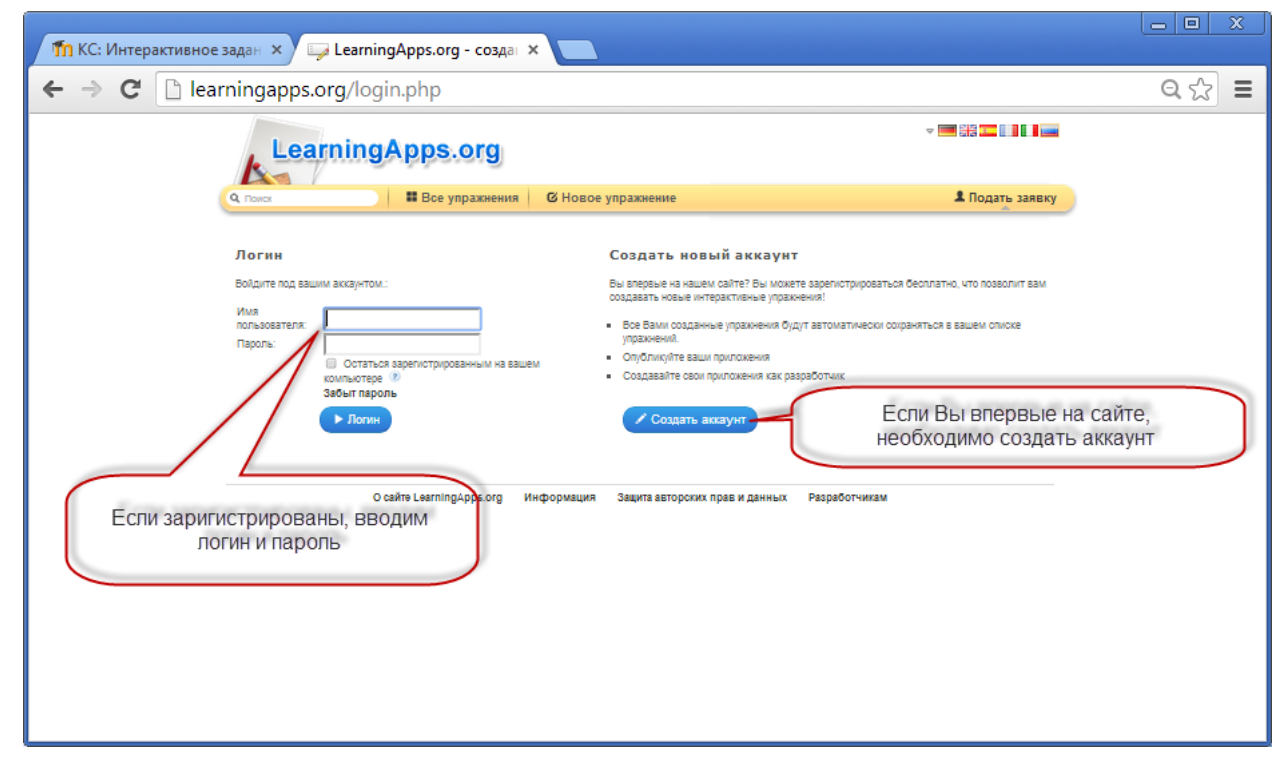

*Необходимо ввести имя пользователя, Пароль, повторить Пароль, указать E-mail, имя, фамилию, код безопасности с картинки, затем нажать на кнопку Создать конто.* 

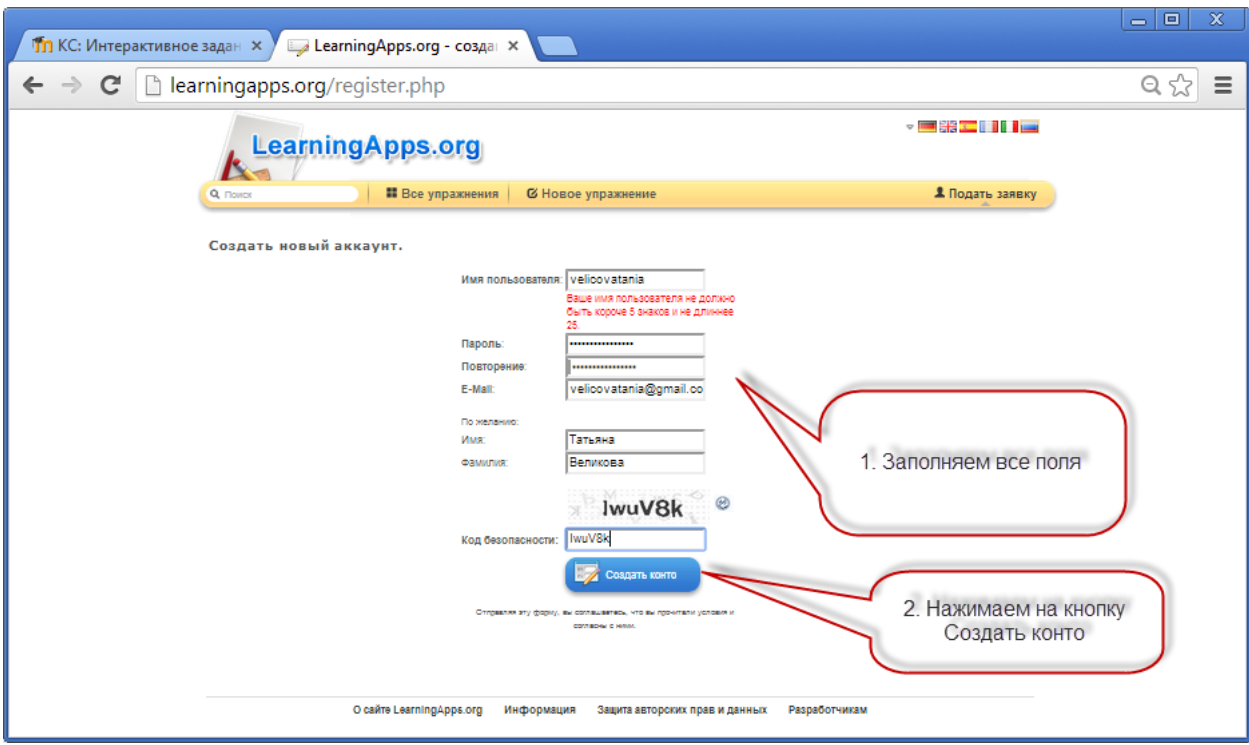

*При успешной регистрации будет создана страница Вашего профиля.* 

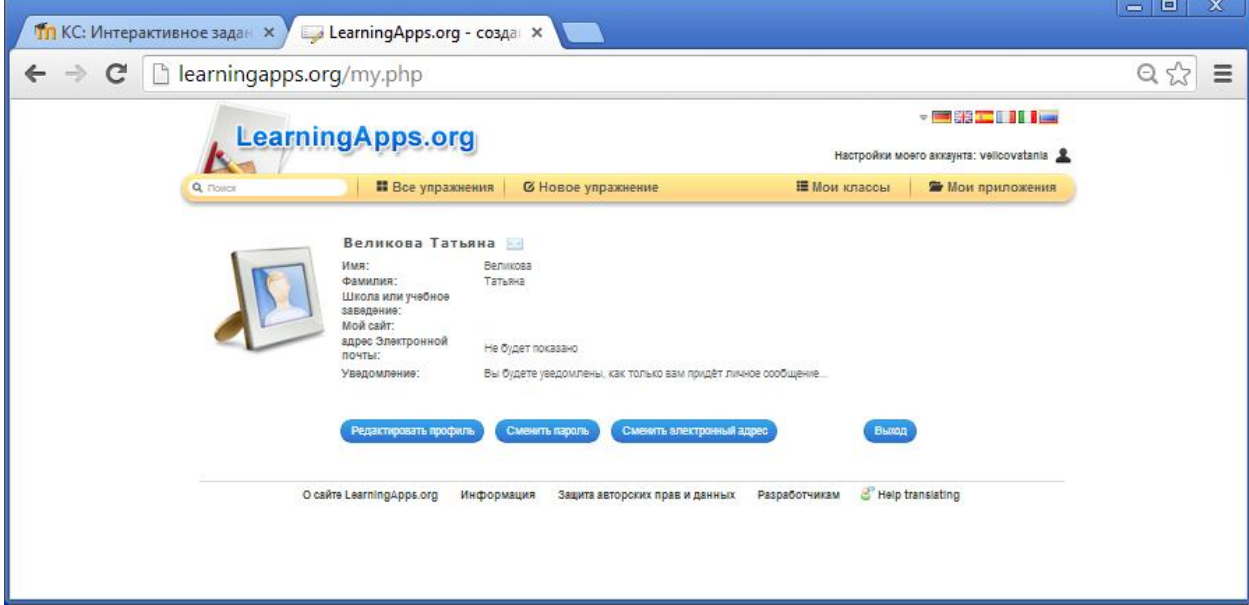

*Для создания нового упражнения необходимо перейти по гиперссылке Новое упражнение. Изучить все типы упражнений (для этого щёлкаем по типу упражнения и читаем его характеристику), предлагаемых системой и подумать, какие упражнения можно создать и разместить в созданном Вами курсе. По окончанию создания интерактивного упражнения Вы можете опубликовать созданное Вами упражнение, чтобы и другие пользователи также могли создать свои упражнения, научиться новому, благодаря вашей работе.*

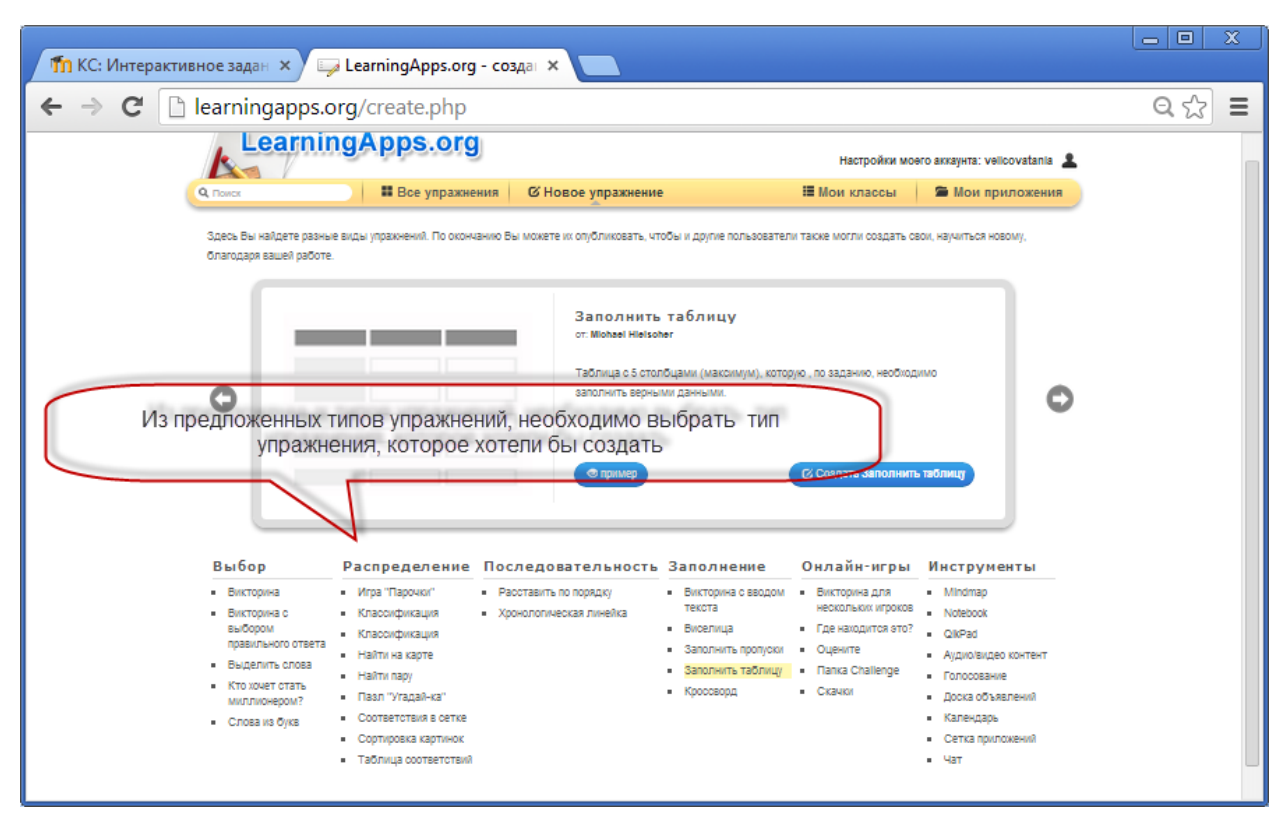

*Например, для того, чтобы сделать одно из типов заданий Заполнение – Кроссворд, необходимо щёлкнуть по гиперссылке Кроссворд, после чего посмотреть примеры, созданные ранее другими авторами.* 

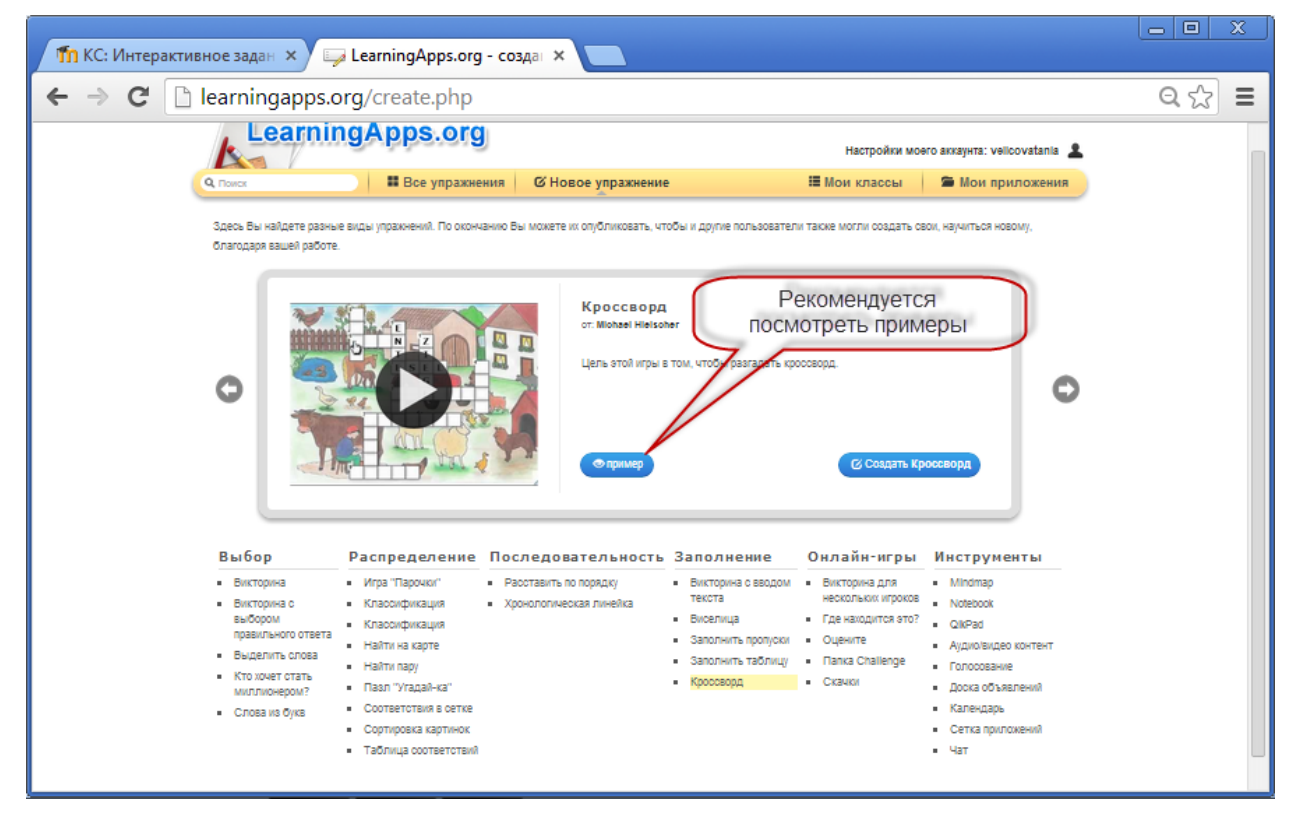

#### *В результате откроется страница с перечнем заданий-кроссвордов.*

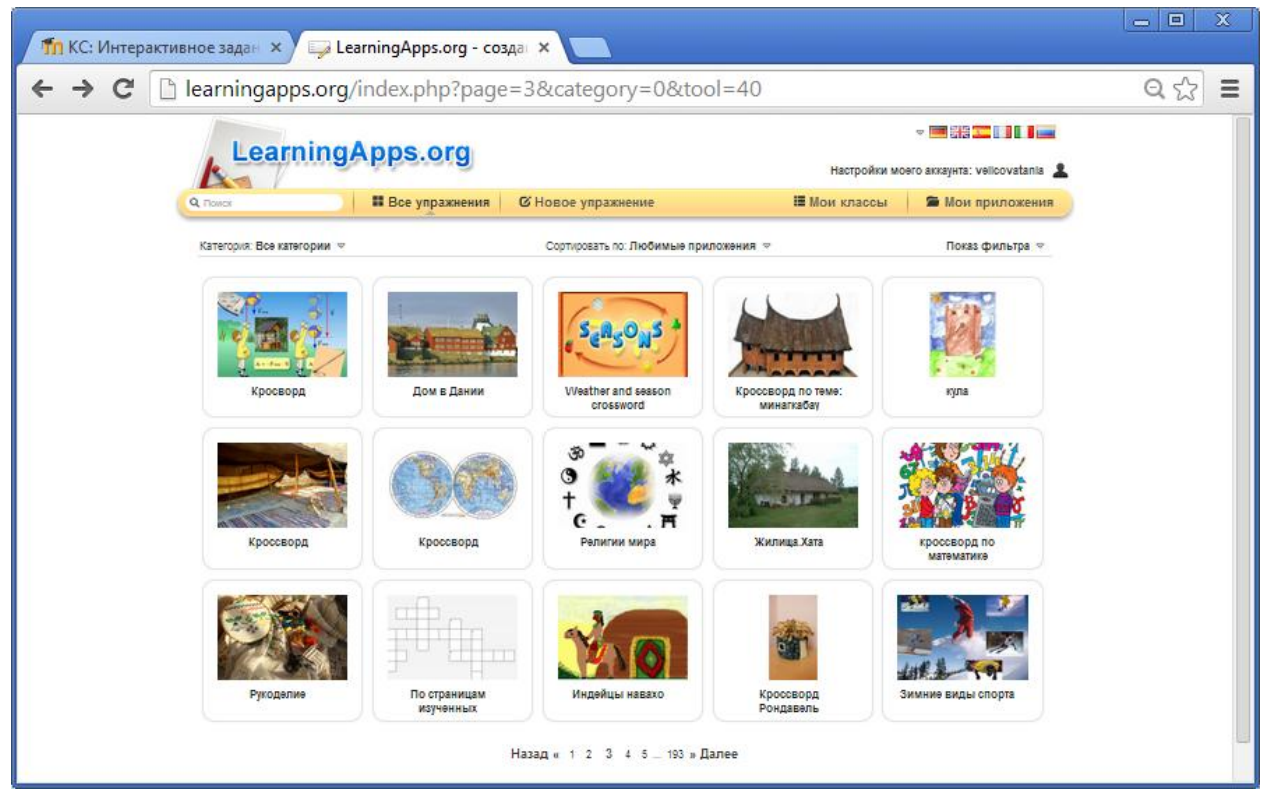

*В случае, если Вы хотите создать подобный кроссворд, то необходимо щёлкнуть по кнопке Создать подобное приложение.* 

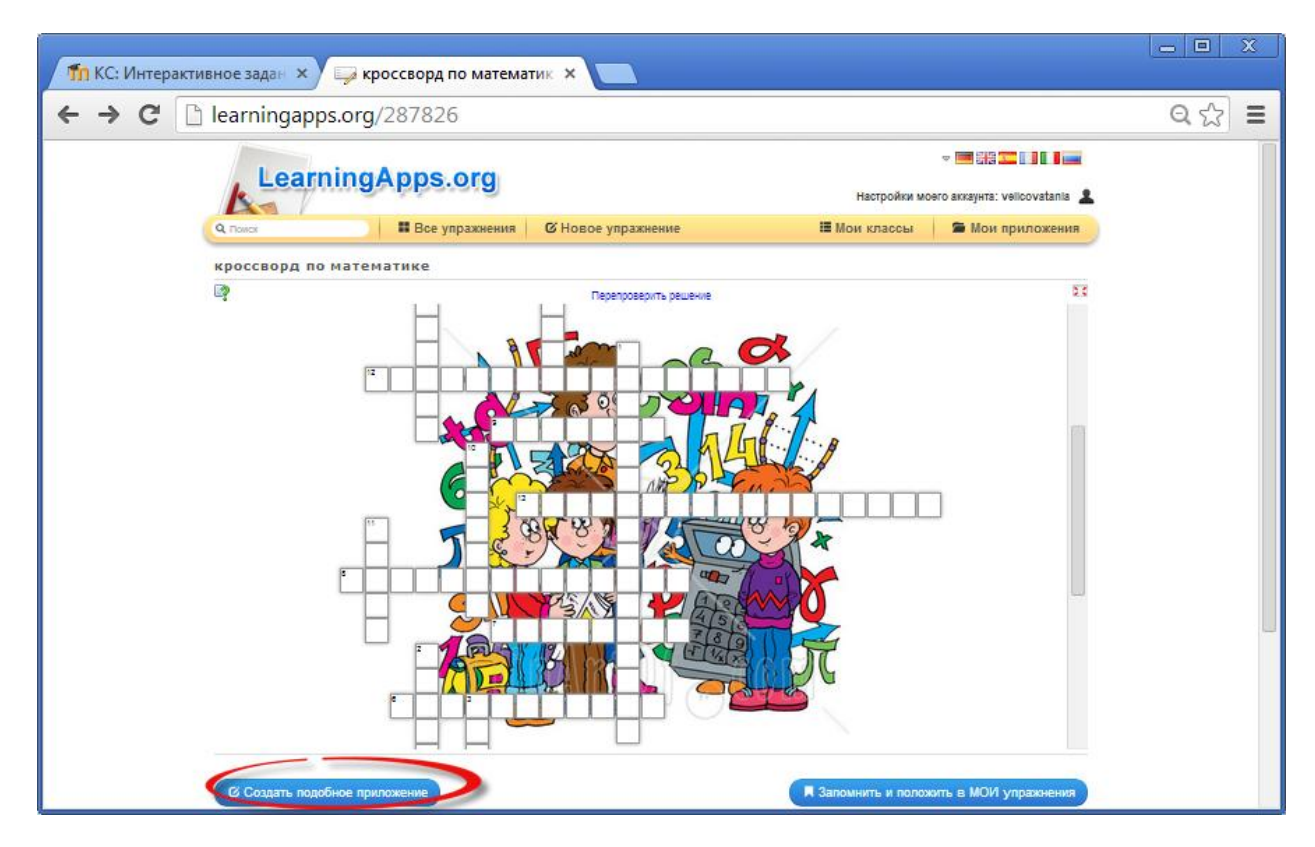

*Откроется окно, в котором необходимо внести изменения, после чего нажимаем кнопку Установить и показать в предварительном просмотре.* 

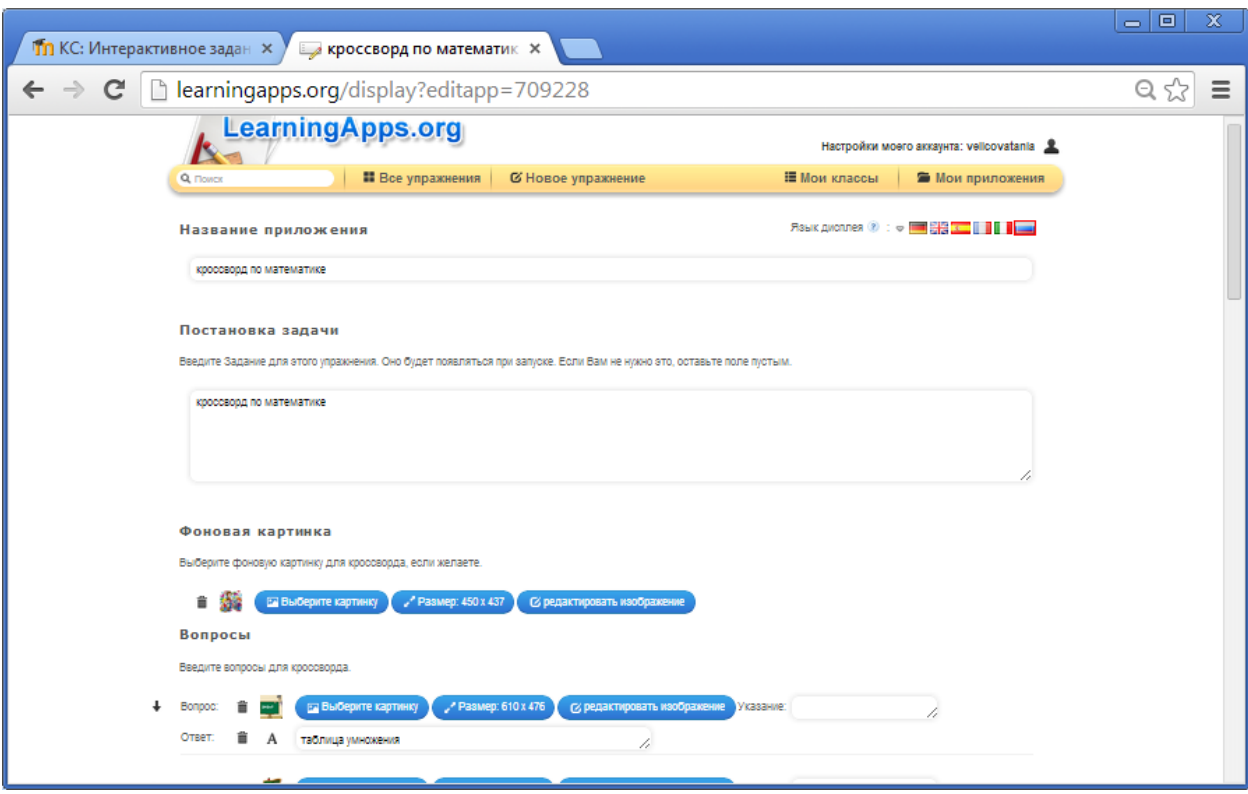

*Сохраняем созданное приложение, для этого щёлкаем по кнопке Сохранить приложение.* 

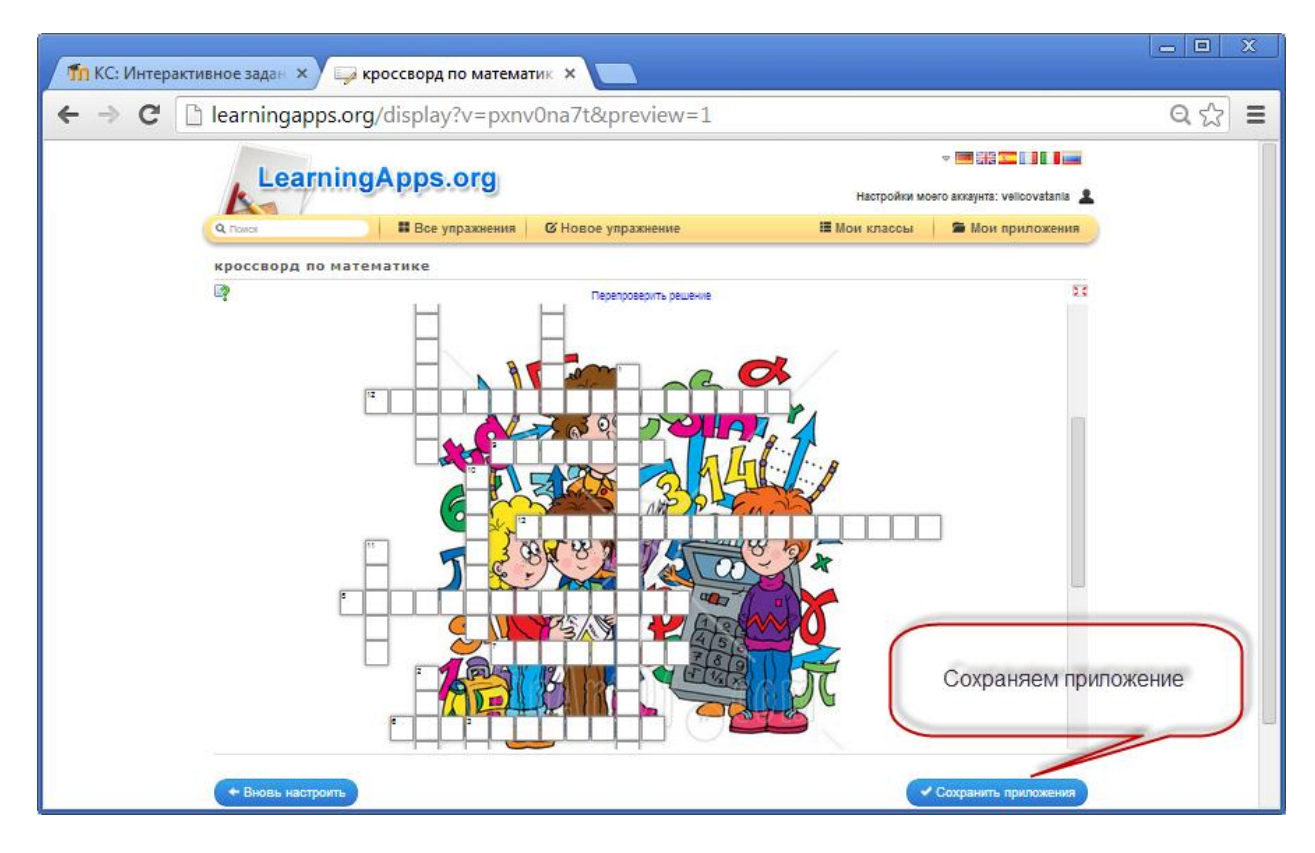

*Созданное упражнение сохраняется в Мои приложения, что позволяет позже просмотреть все созданные интерактивные упражнения.* 

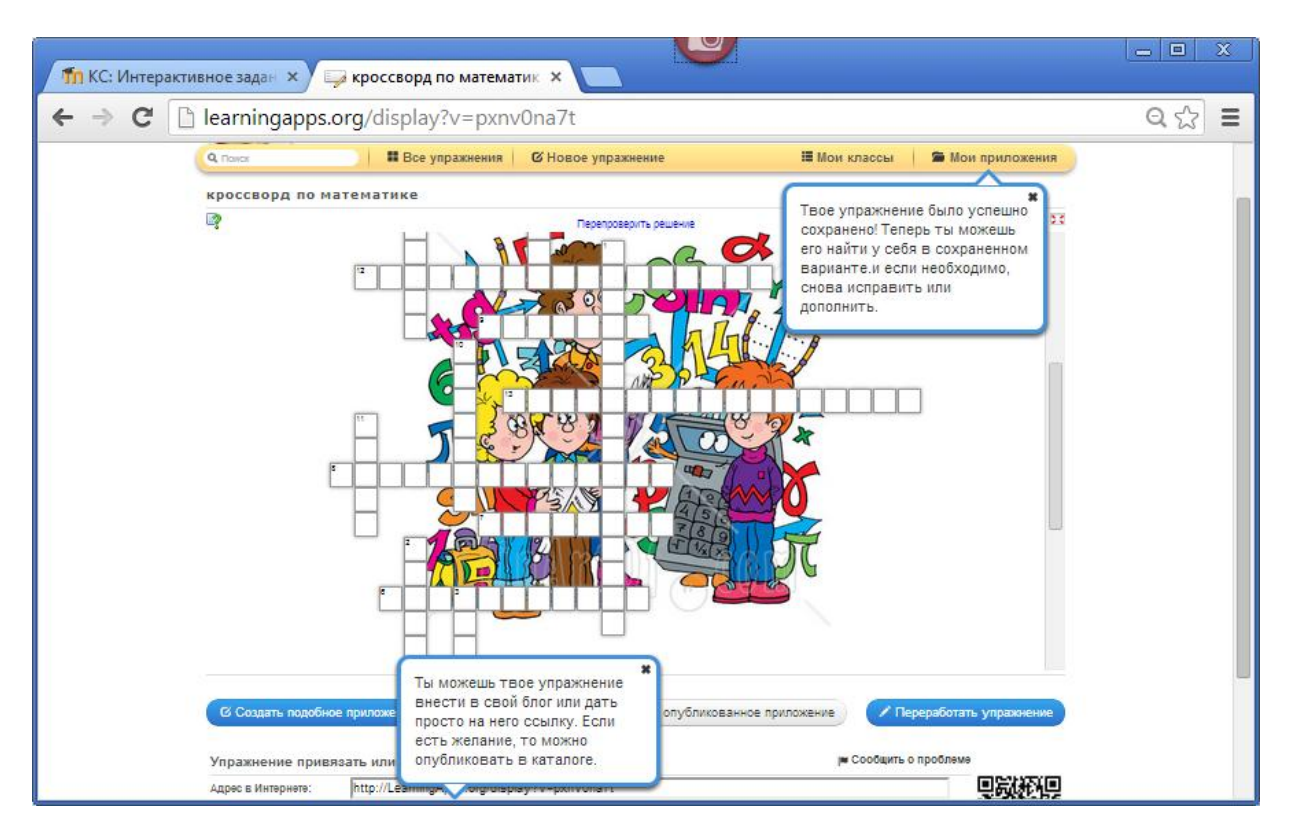

*Созданные упражнения можно опубликовывать в MOODLE. Процесс публикации интерактивных упражнений на платформе MOODLE был рассмотрен ранее.* 

## **ВНЕДРЕНИЕ ВИДЕО В КУРС**

<span id="page-33-0"></span>*При создании курса в Moodle может потребоваться использование видеоматериалов. Например, на YouTube имеется подходящее по содержанию видео, и его хочется показать студентам. Есть несколько вариантов решения.*

*Первый вариант: Скачать видео с YouTube, а затем загрузить на сервер Moodle и вставить видео ресурс в курс. Недостаток: перегружается сервер.*

*Второй вариант: Вставить в курс гиперссылку на страницу с видео YouTube.* 

*Для этого предварительно находим видео на YouTube. В строке поиска задаём запрос (что именно хотим найти).*

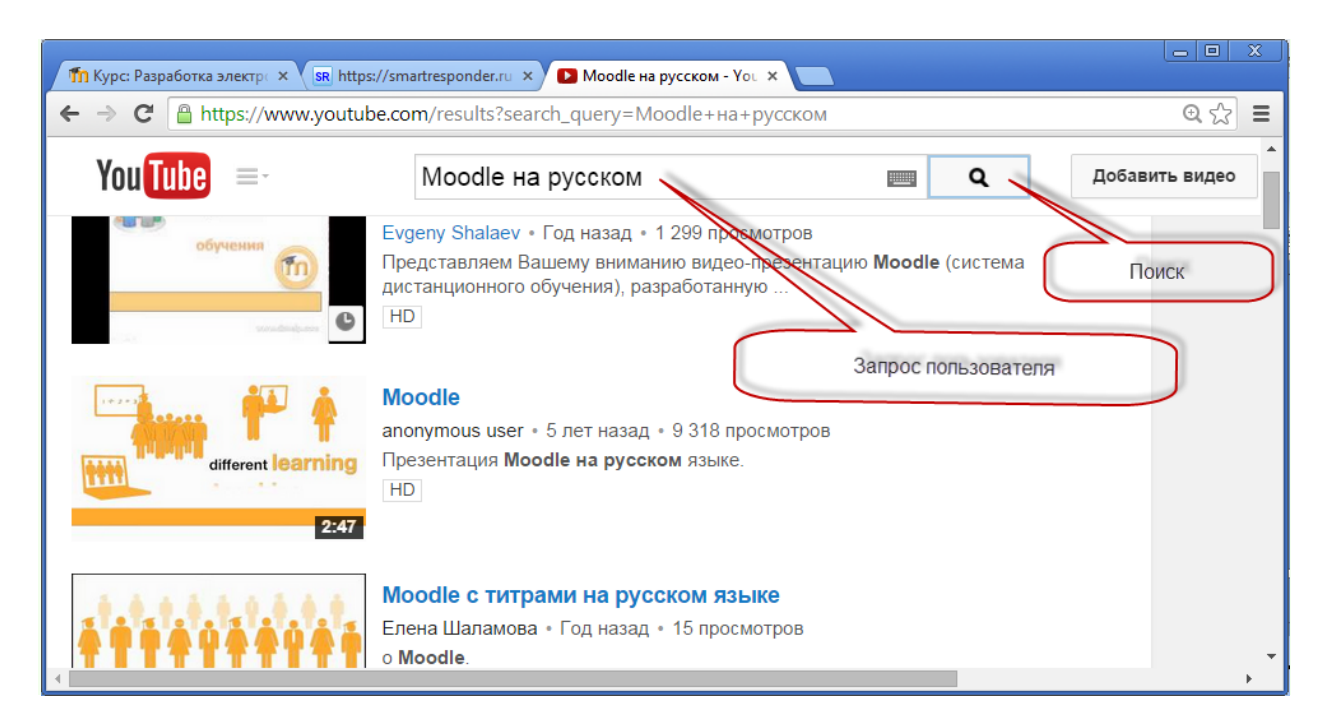

*Выбираем из перечня предлагаемых видео то видео, которое подходит.* 

*Переходим на платформу Moodle. Выбираем тему, где будет гиперссылка на видео. Добавляем ресурс – Гиперссылка.* 

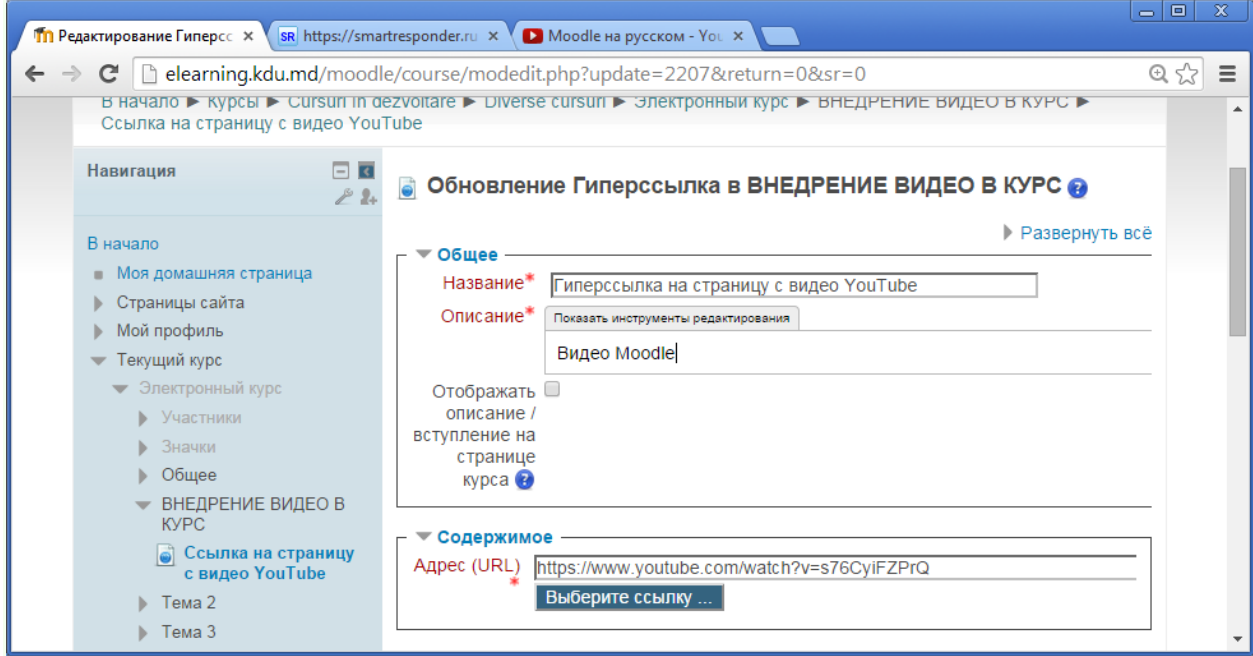

*Необходимо обратить особое внимание на параметр отображения гиперссылки. Этот параметр (наряду с типом файла и возможностью браузера по отображению внедрённых объектов) определяет, как будет отображаться гиперссылка. Возможные варианты:*

 *Автоматически - Наиболее подходящий режим отображения гиперссылки подбирается автоматически.*

- *Внедрить - гиперссылка отображается на странице после панели навигации вместе с описанием и блоками.*
- *Принудительное скачивание - пользователю предлагается скачать файл.*
- *Открыть - гиперссылка открывается в текущем окне браузера.*
- *Во всплывающем окне - гиперссылка открывается в новом окне браузера без меню и адресной строки.*
- *В фрейме - гиперссылка отображается в фрейме под панелью навигации и описанием.*
- *В новом окне - гиперссылка открывается в новом окне браузера с меню и адресной строкой.*

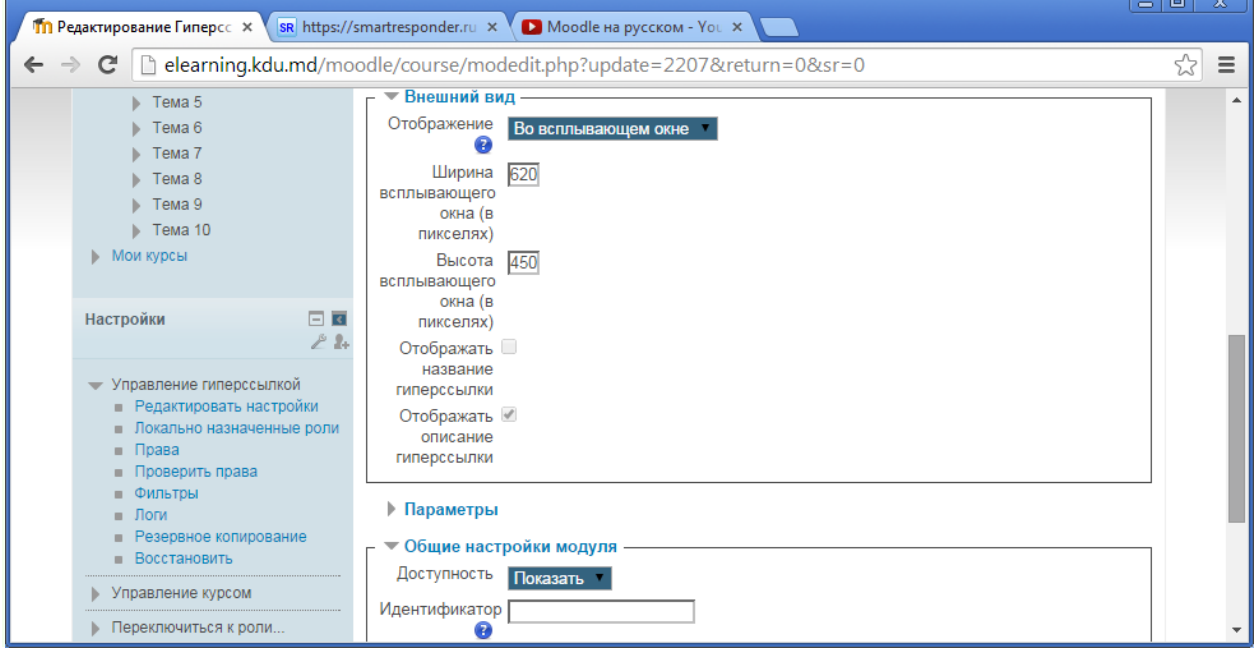

*Сохраняем внесённые изменения и возвращаемся к курсу. Получим следующий результат:* 

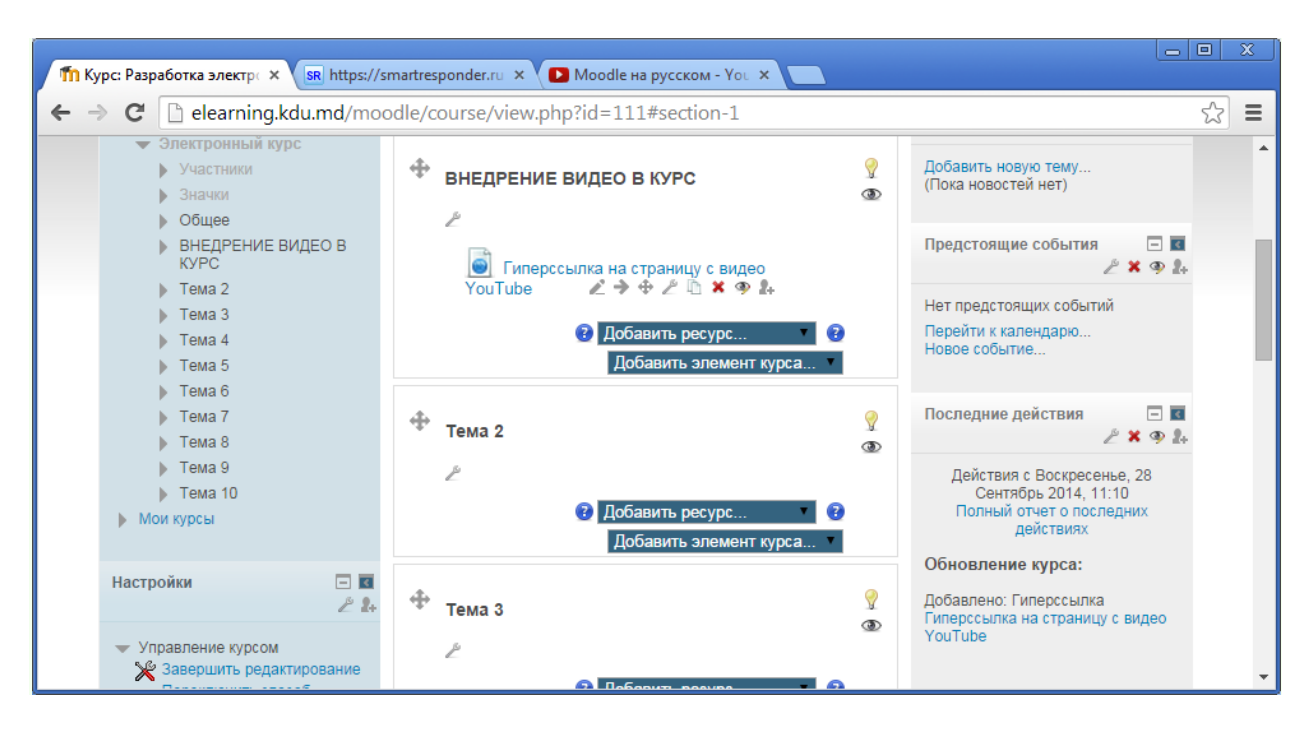

*Гиперссылка открывается в новом окне браузера без меню и адресной строки.*

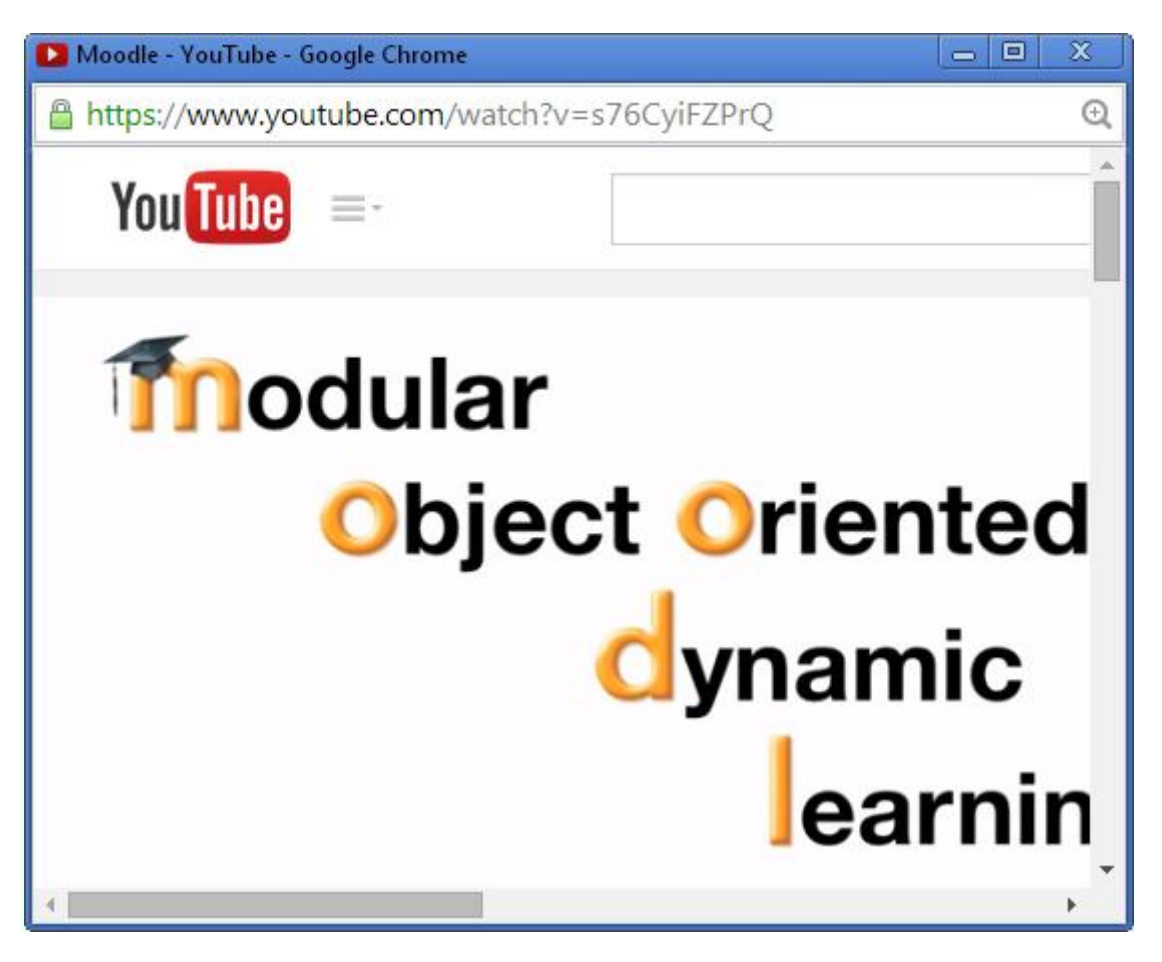

*Рекомендуется протестировать все варианты отображения, и выбрать тот вариант, который подходит в конкретной ситуации.* 

*Третий вариант: Встроить видео с YouTube (или иного видеохостинга - Vimeo, Яндекс.Видео, RuTube и т.д.) прямо в страницу - это делается аналогично встраиванию в страницу интерактивного задания.*

*1. Переходим на курс в Moodle, выбираем тему, где будет внедрено задание и щёлкаем по гиперссылке Добавить ресурс.* 

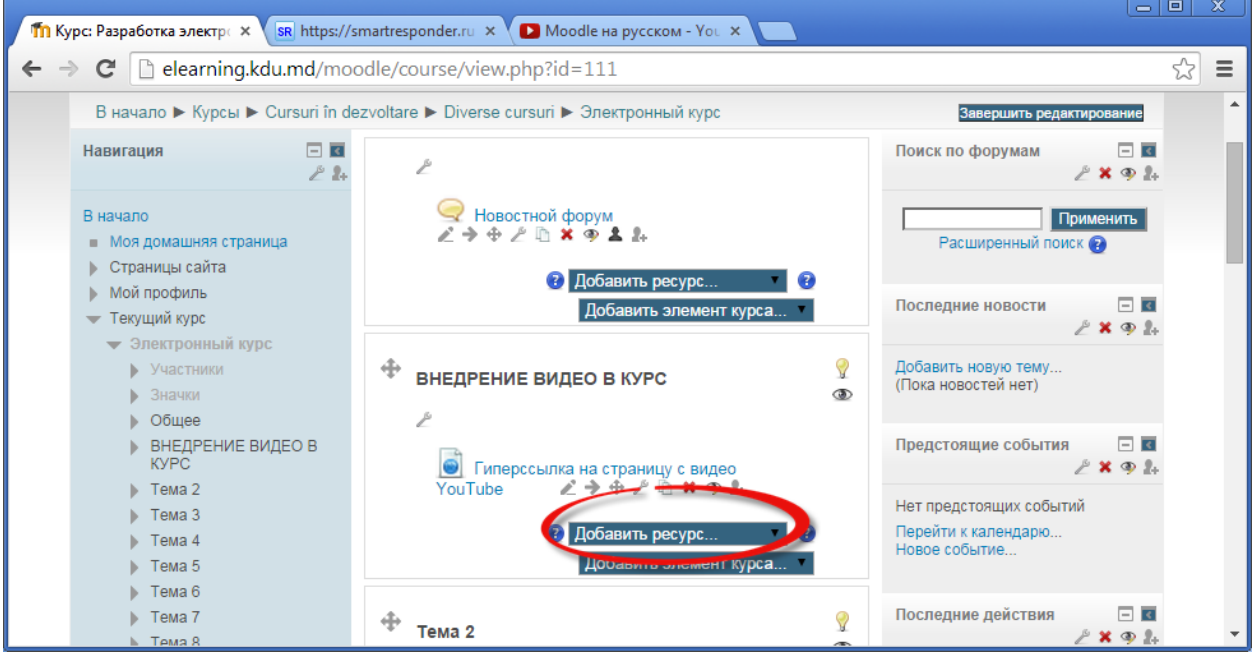

#### *В списке ресурсов выбираем Страница.*

*Модуль "Страница" позволяет преподавателю создать ресурс "веб-страница" с помощью текстового редактора. Страница может отображать текст, изображения, звук, видео, веб-ссылки и внедренный код, например Google Maps.*

*Преимущества использования модуля "Страница", а не модуля "Файл" делают ресурс более доступным (например, для пользователей мобильных устройств) и легко обновляемым. При больших объемах контента вместо Страницы рекомендуется использовать Книгу.*

*Страница может быть использована:*

- *Для представления сроков и условий курса или резюме программы курса*
- *Для встраивания разных видео- или звуковых файлов в пояснительный текст.*

*В открывшемся окне вводим необходимое Название, Описание.* 

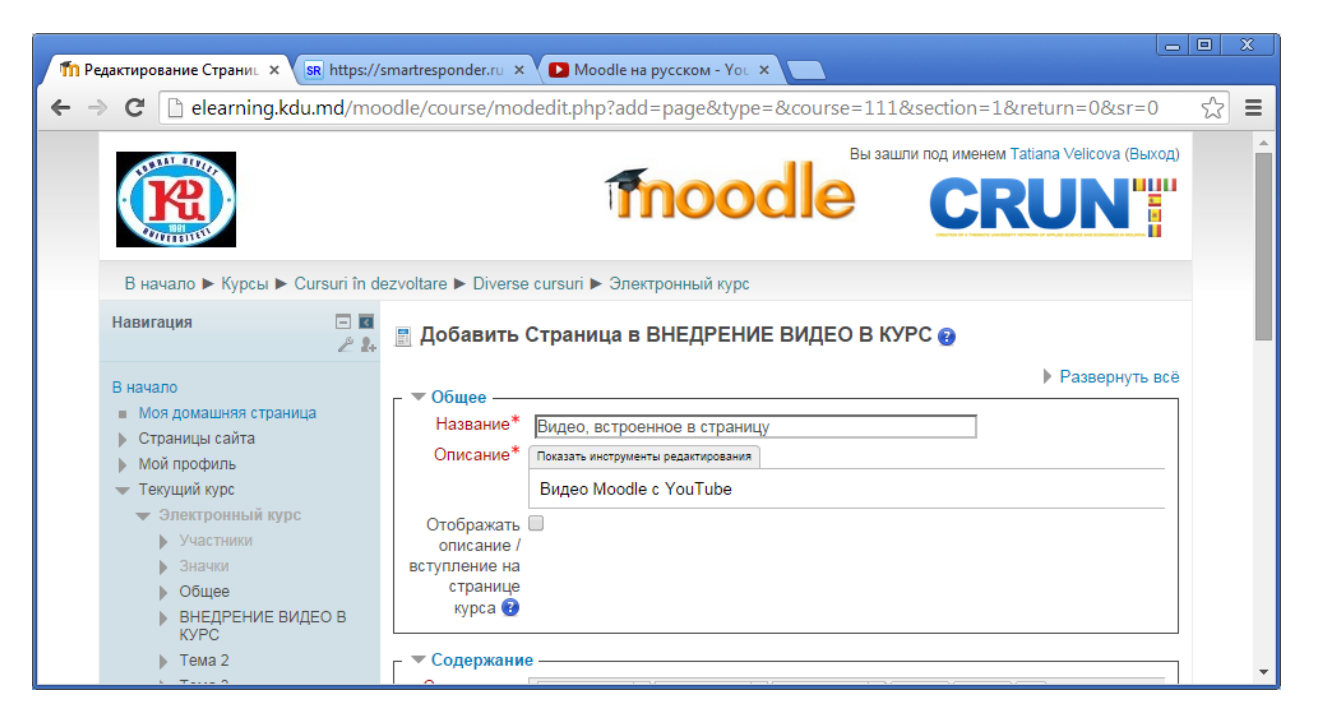

*2. Переходим на сайт [YouTube.com](http://www.smolgu.ru/sites/moodle/moodle/course/YouTube.com) и выбираем нужное видео. Переходим по гиперссылке Поделиться.*

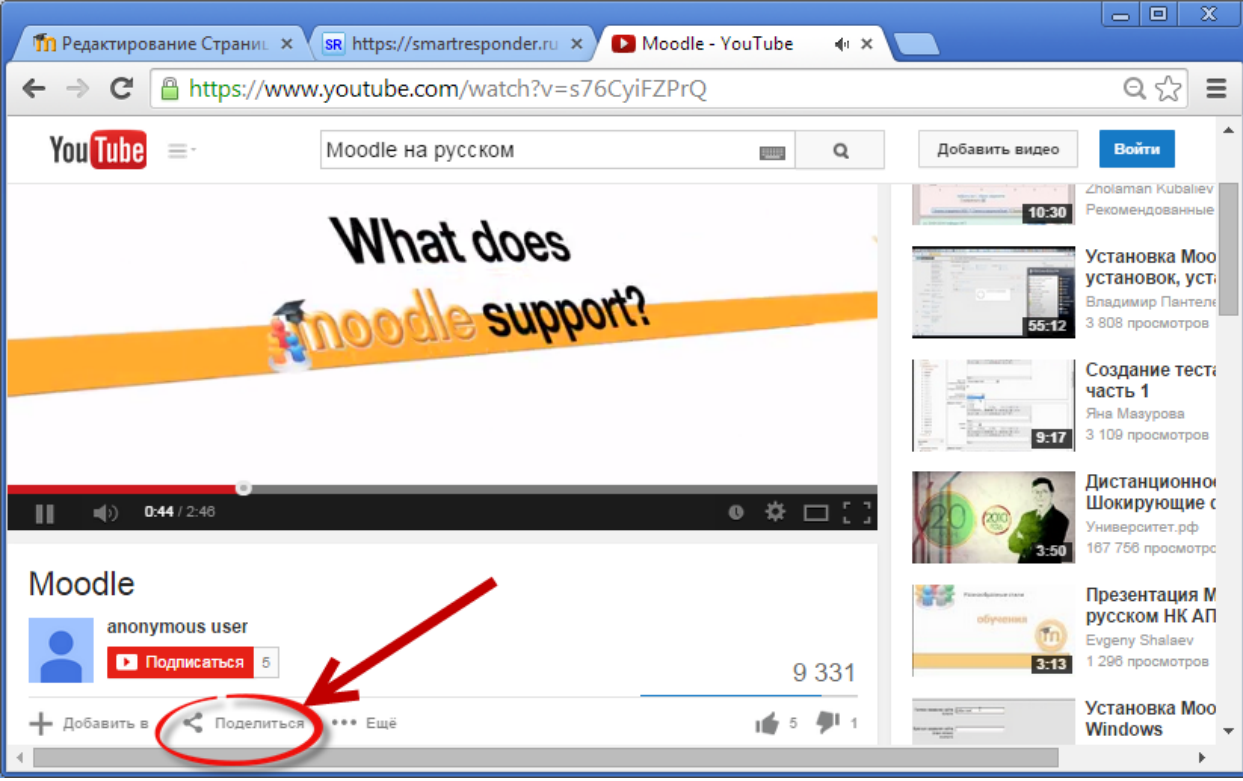

*3. Переходим по гиперссылке HTML – код. Копируем HTML-код. Предварительно ниже в этом же окне выбираем разрешение для видео (величину окошка).*

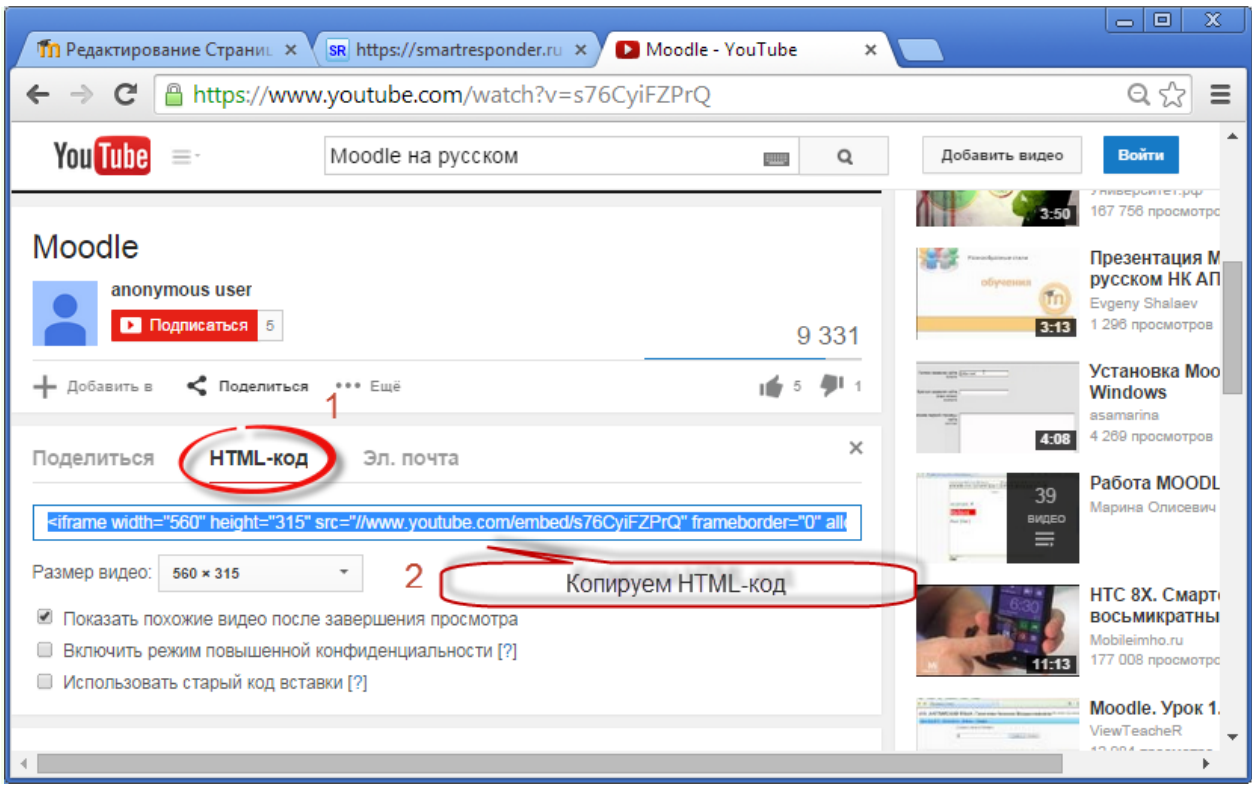

*4. На редактируемой странице в Moodle нажмите на панели редактирования кнопку HTML .*

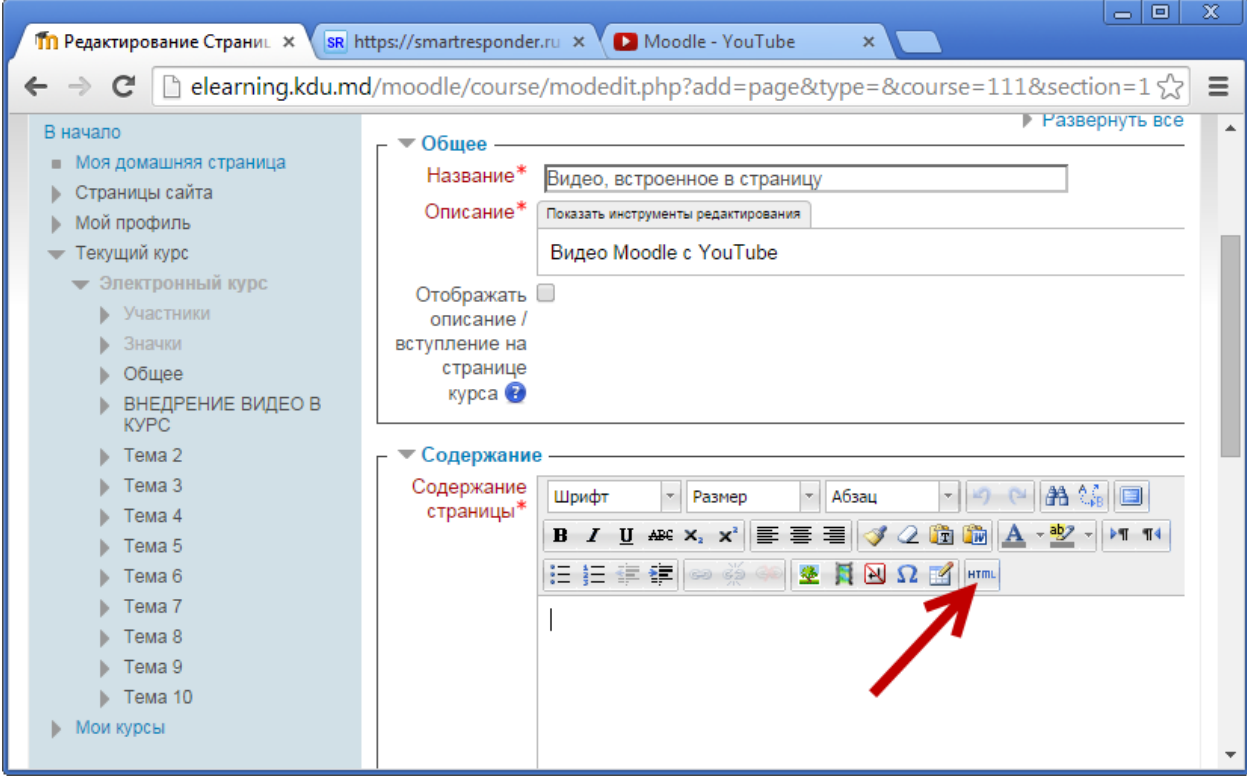

*При этом переходим в режим редактирования кодов веб-страницы.*

*5. Вставляем в окно скопированный HTML-код. Нажимаем кнопку Обновить.* 

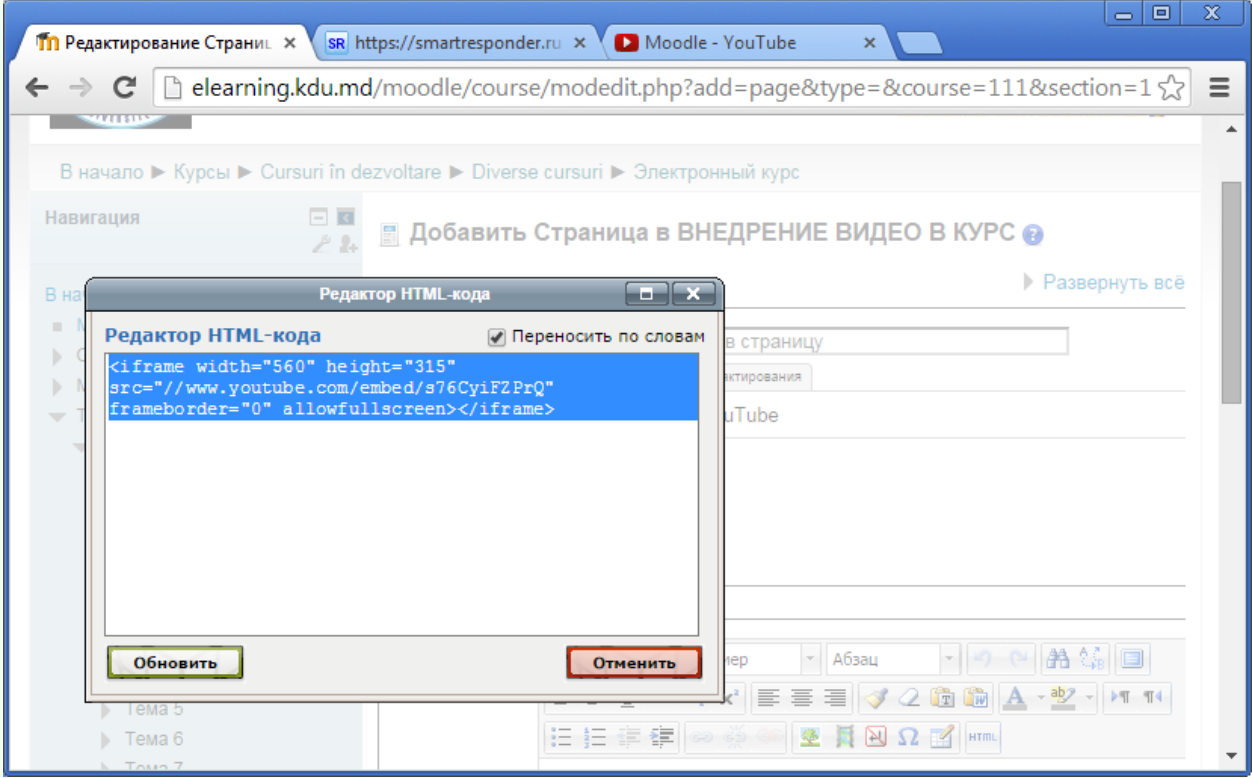

*В содержании страницы появится видео.* 

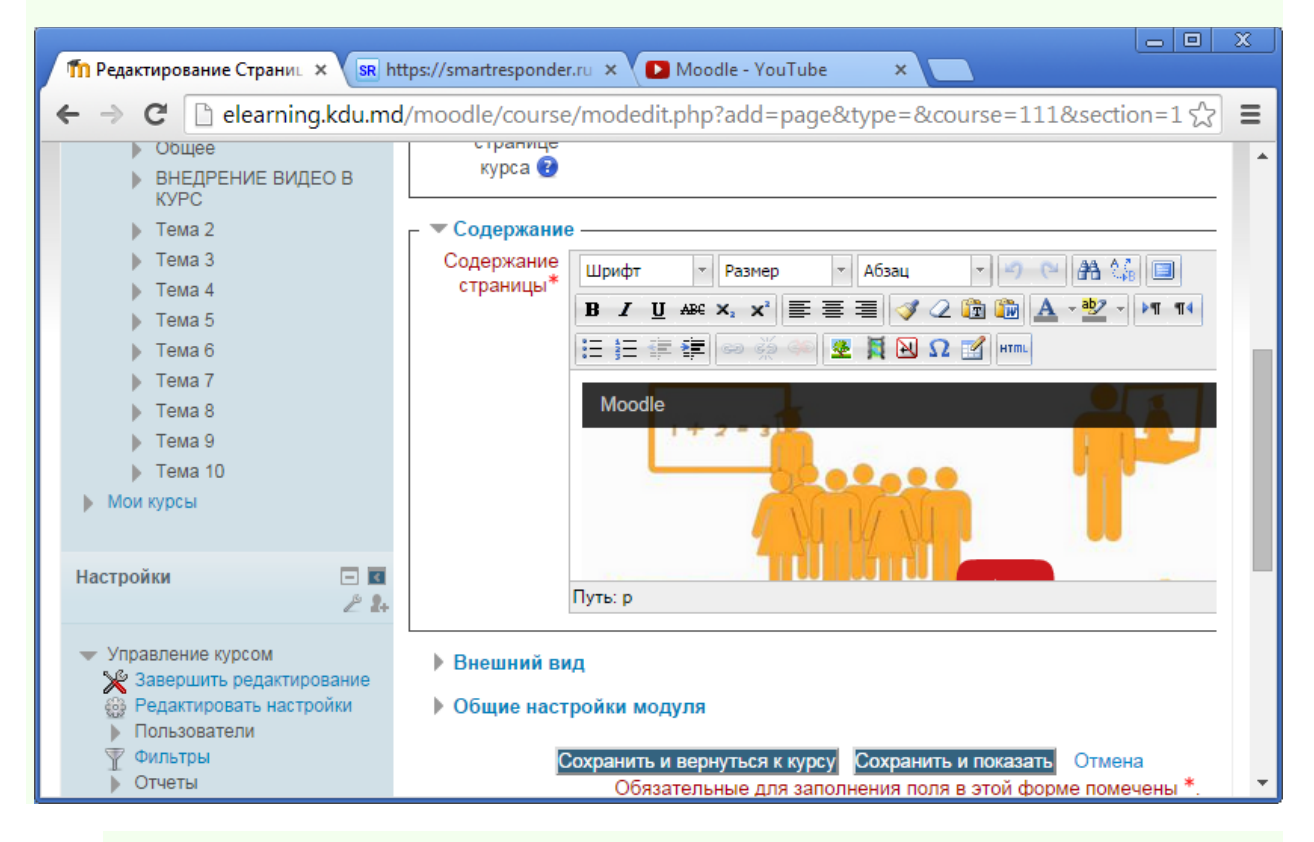

*6. Сохраняем и возвращаемся к курсу.* 

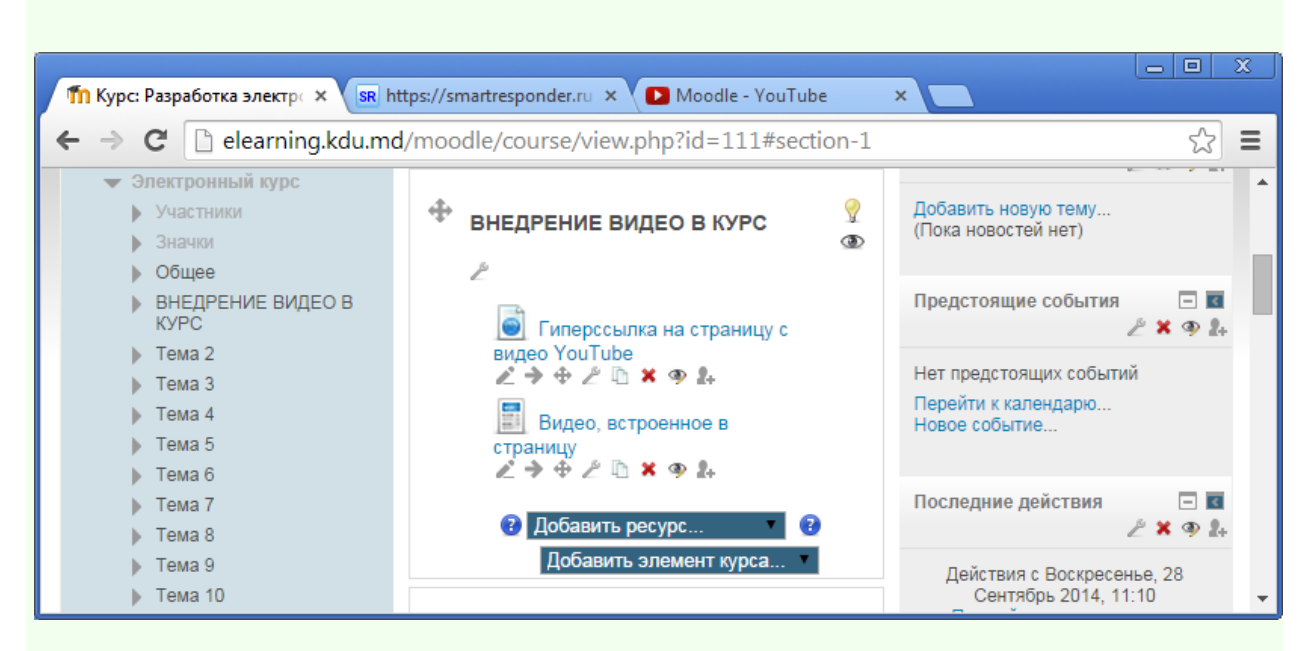

*Теперь студенты сразу увидят видео внутри курса, не переходя на сайт YouTube.*

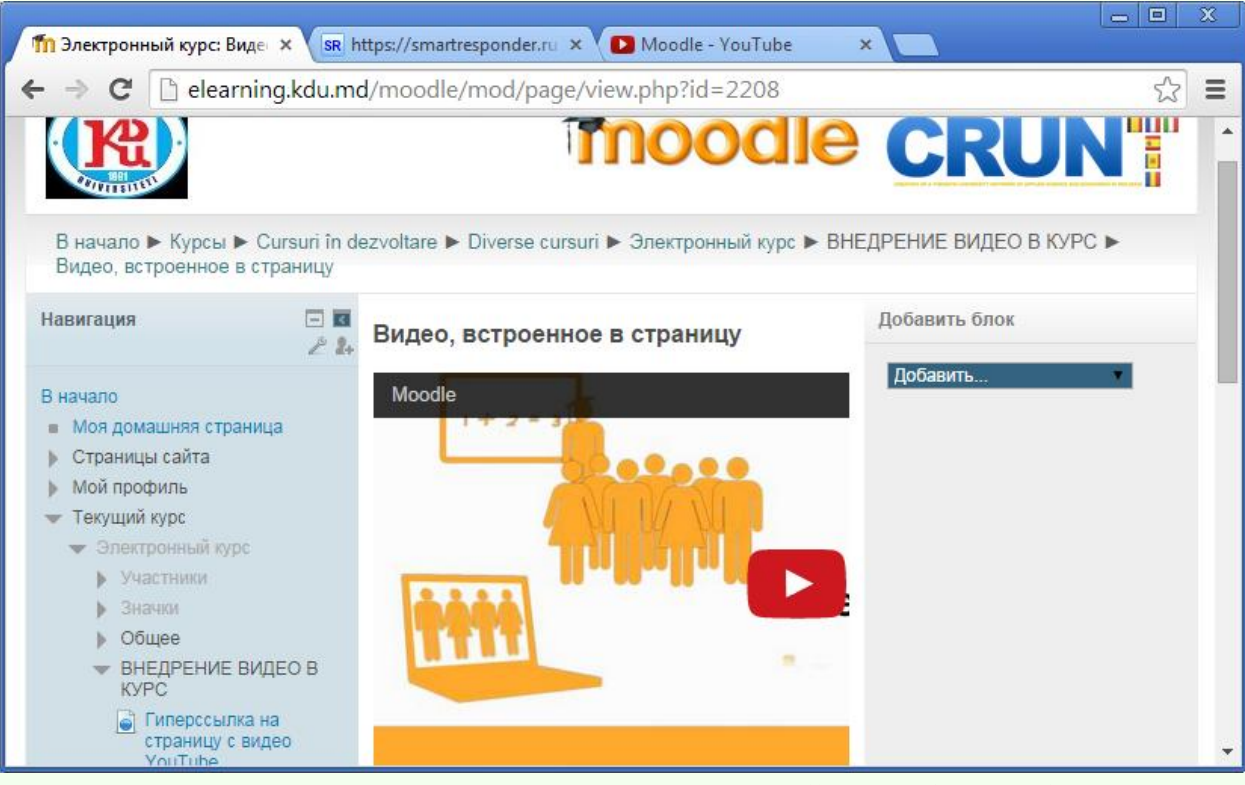

*Аналогичным образом можно встраивать в курс Moodle все виджеты для блогов и сайтов: презентацию ([Google](http://samarina-it.blogspot.com/2011/03/google_25.html) или [Slideboom](http://samarina-it.blogspot.com/2011/03/slideboom.html) или [Prezi](http://samarina-it.blogspot.com/2010/11/prezi.html) и т.д.), [ленту времени](http://samarina-it.blogspot.com/2011/05/blog-post_28.html), [карту](http://samarina-it.blogspot.com/2011/09/google.html)  [Google,](http://samarina-it.blogspot.com/2011/09/google.html) [интеллект](http://www.mindmeister.com/ru)-карту и др.*

*Четвёртый способ: Встроенное видео на странице курса (используя пояснение).* 

*1. Переходим на курс в Moodle, выбираем тему, где будет внедрено видео на странице курса и щёлкаем по гиперссылке Добавить ресурс. В ниспадающем списке выбираем Пояснение.*

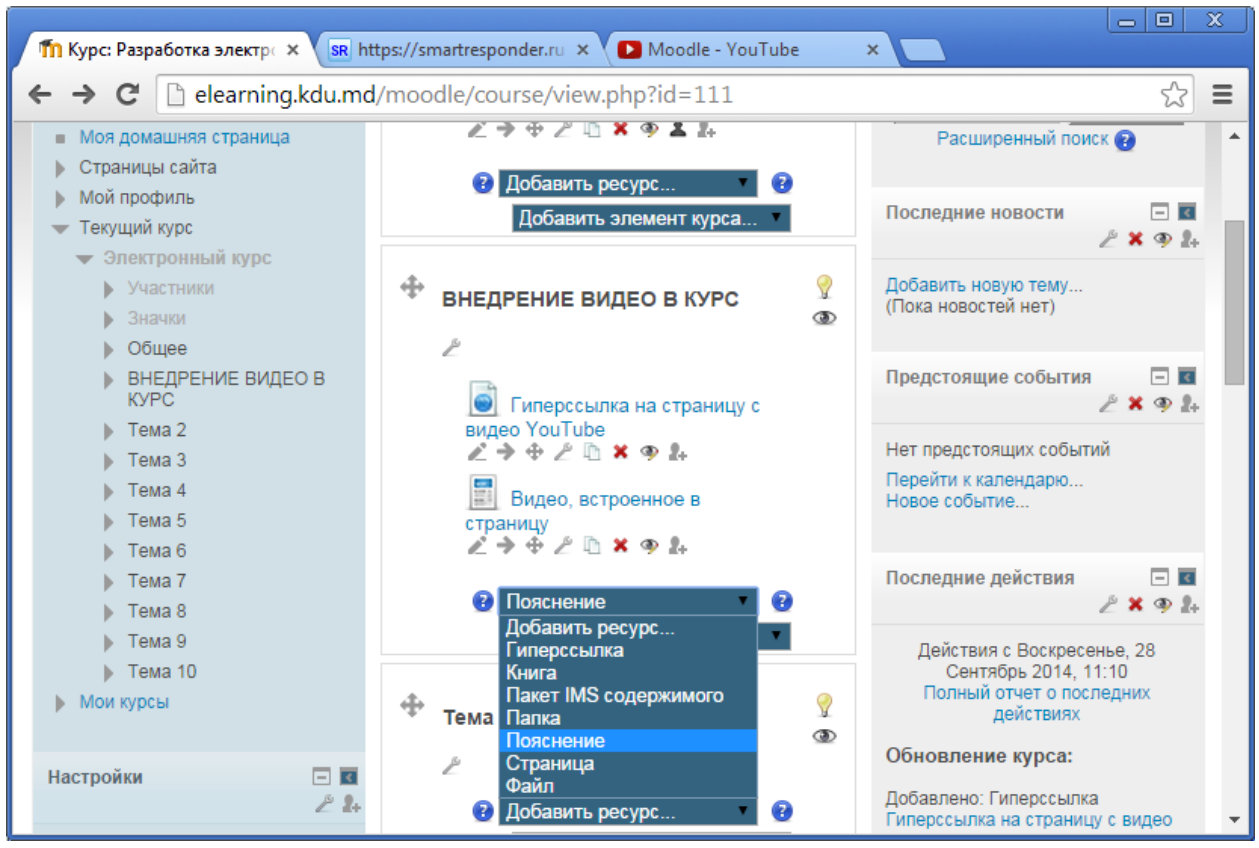

*2. Осуществляем основные настройки и общие настройки модуля. Встраиваем видео в Пояснение, для этого нажимаем на инструмент Редактировать HTML- код.*

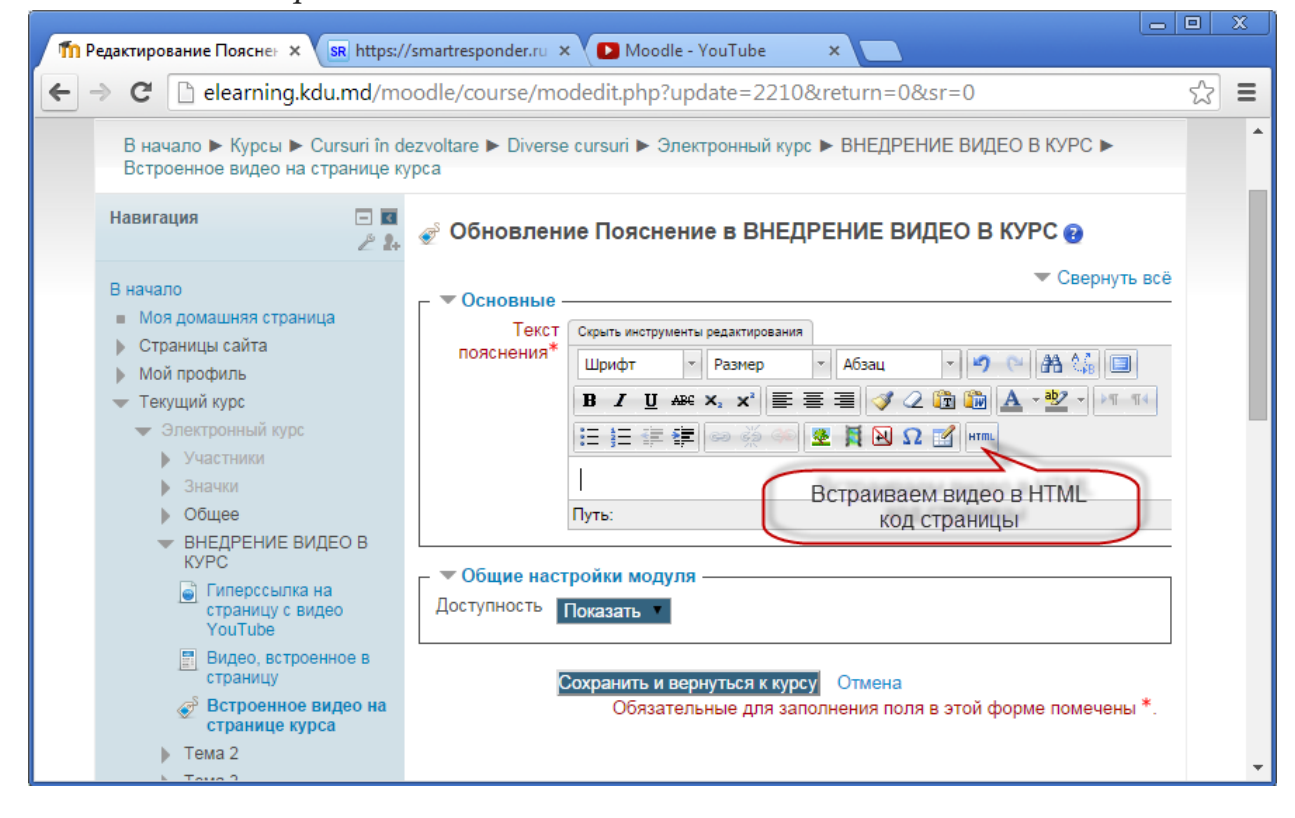

*3. Переходим на сайт [YouTube.com](http://www.smolgu.ru/sites/moodle/moodle/course/YouTube.com) и выбираем нужное видео. Переходим по гиперссылке Поделиться.*

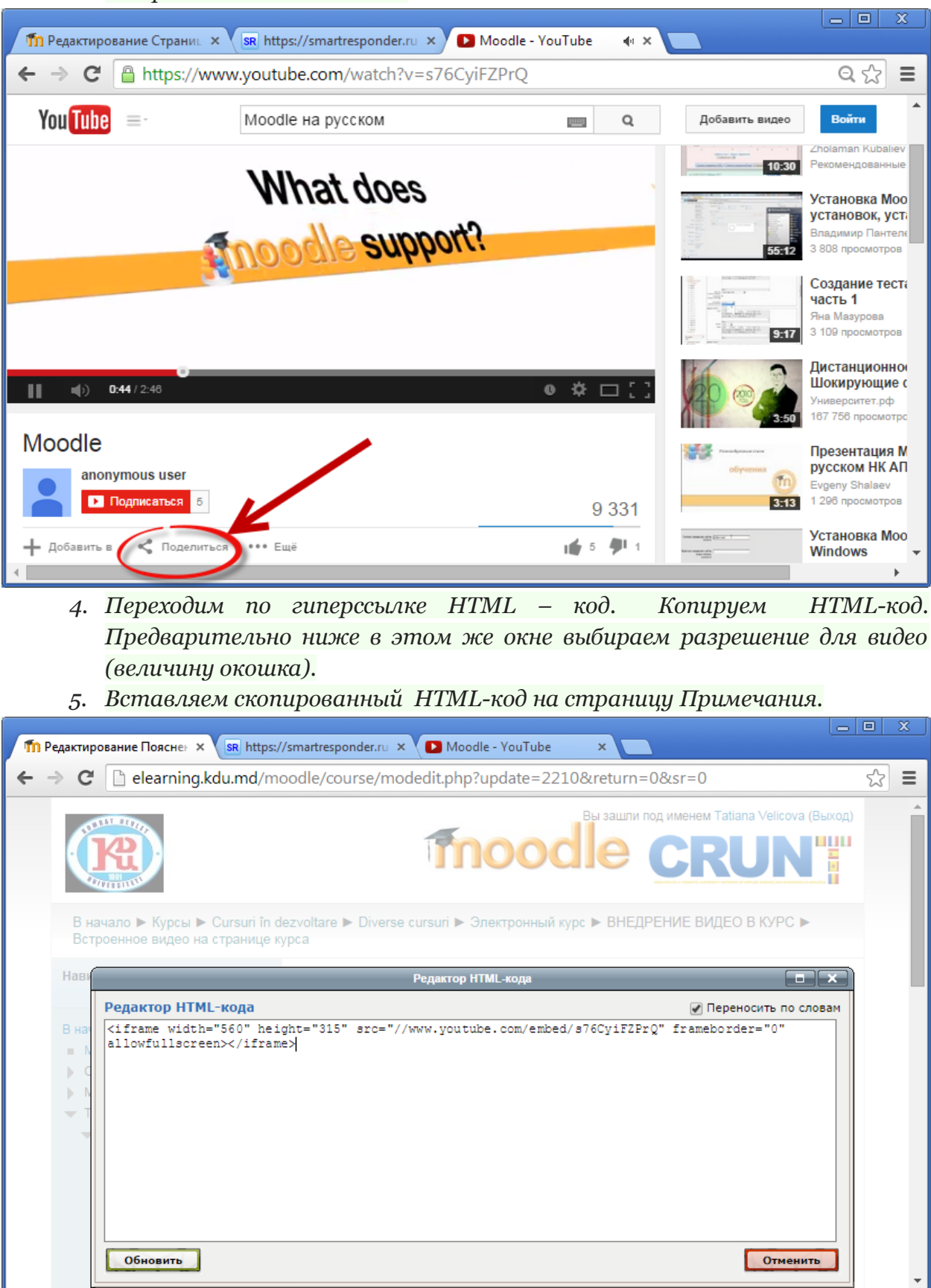

*Нажимаем кнопку Обновить. Видео внедрено на страницу Примечание.*

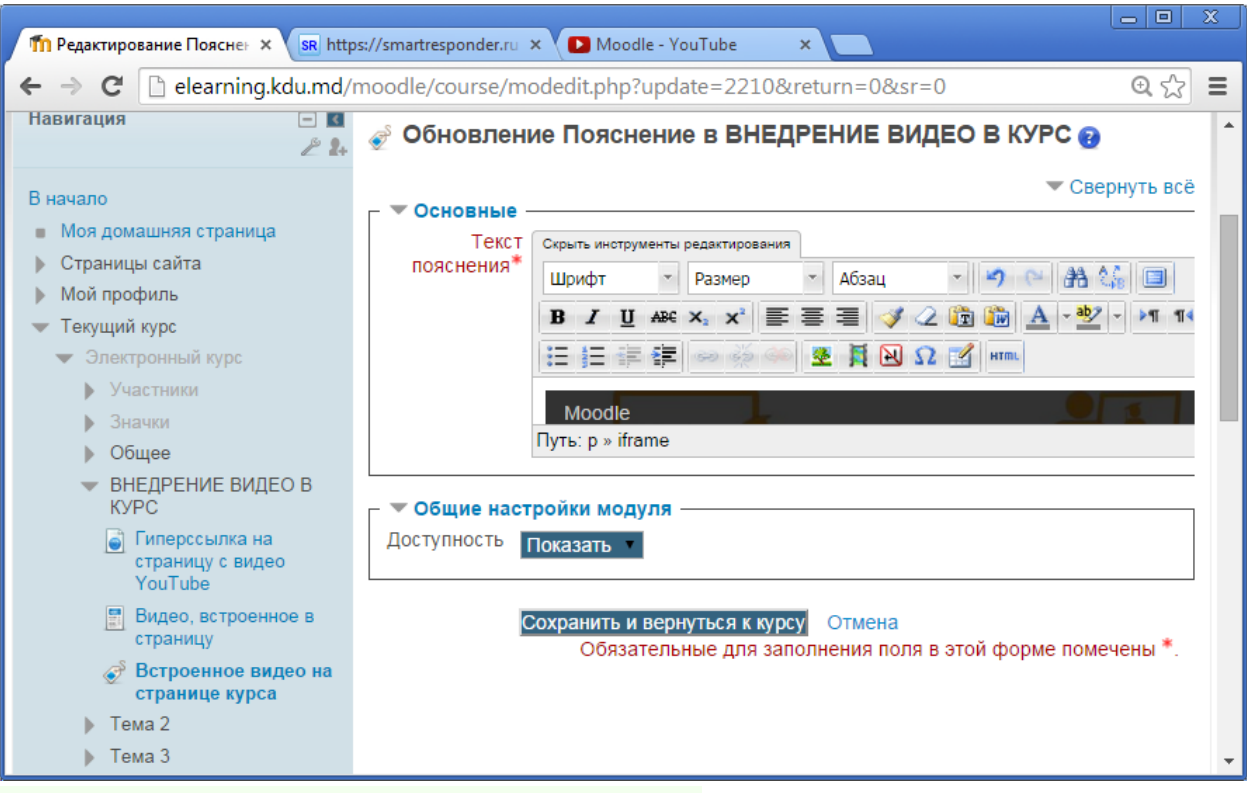

#### *Сохраняем примечание и возвращаемся к курсу. Получили следующий результат.*

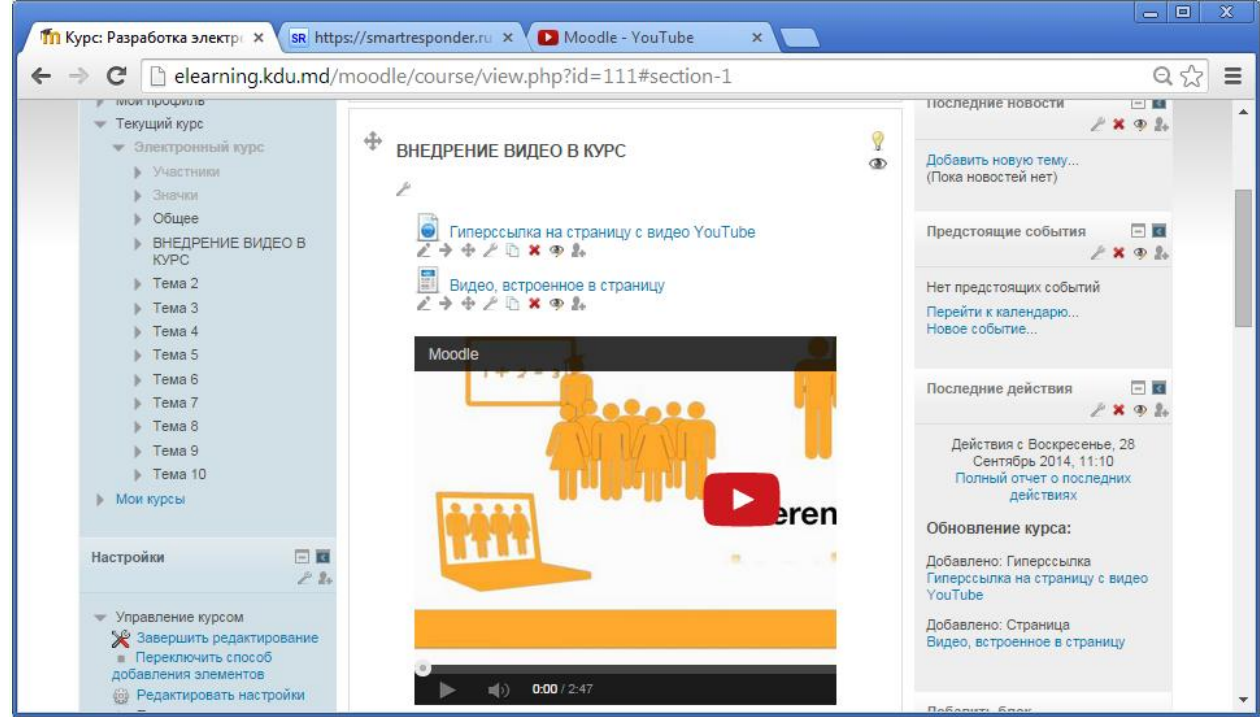

#### **ДОБАВЛЕНИЕ ЭЛЕМЕНТА КУРСА ГЛОССАРИЙ**

<span id="page-45-0"></span>Модуль "Глоссарий" позволяет участникам создавать и поддерживать список определений, подобный словарю или собирать и систематизировать ресурсы и информацию.

Преподаватель может разрешить прикреплять файлы к записям глоссария. Прикрепленные изображения отображаются в записи. Может проводиться поиск и просмотр записей по алфавиту, категории, дате или автору. Записи могут быть одобрены по умолчанию, либо они должны быть одобрены преподавателем, прежде чем станут доступны всем для просмотра.

Если в глоссарии включен автосвязывающий фильтр, то запись будет автоматически связана в курсе со словом и/или фразой, в которых встречается термин. Преподаватель может разрешить комментарии для записей. Записи могут также быть оценены преподавателями или студентами (равноправная оценка). Баллы могут быть объединены, чтобы сформировать окончательную оценку, которая записывается в журнал оценок.

Глоссарии имеют множество применений, таких как:

- Совместный банк ключевых терминов.
- Пространство для знакомства, где новые студенты добавляют свое имя и персональные данные.
- Ресурс "Полезные советы" для обмена передовым практическим опытом.
- Общая область для хранения полезного видео, изображений и звуковых файлов.
- Ресурс для проверки фактов, требующих запоминания.

*Для добавления Глоссария в курс Moodle, выбираем место в курсе, куда будет добавлен глоссарий.* 

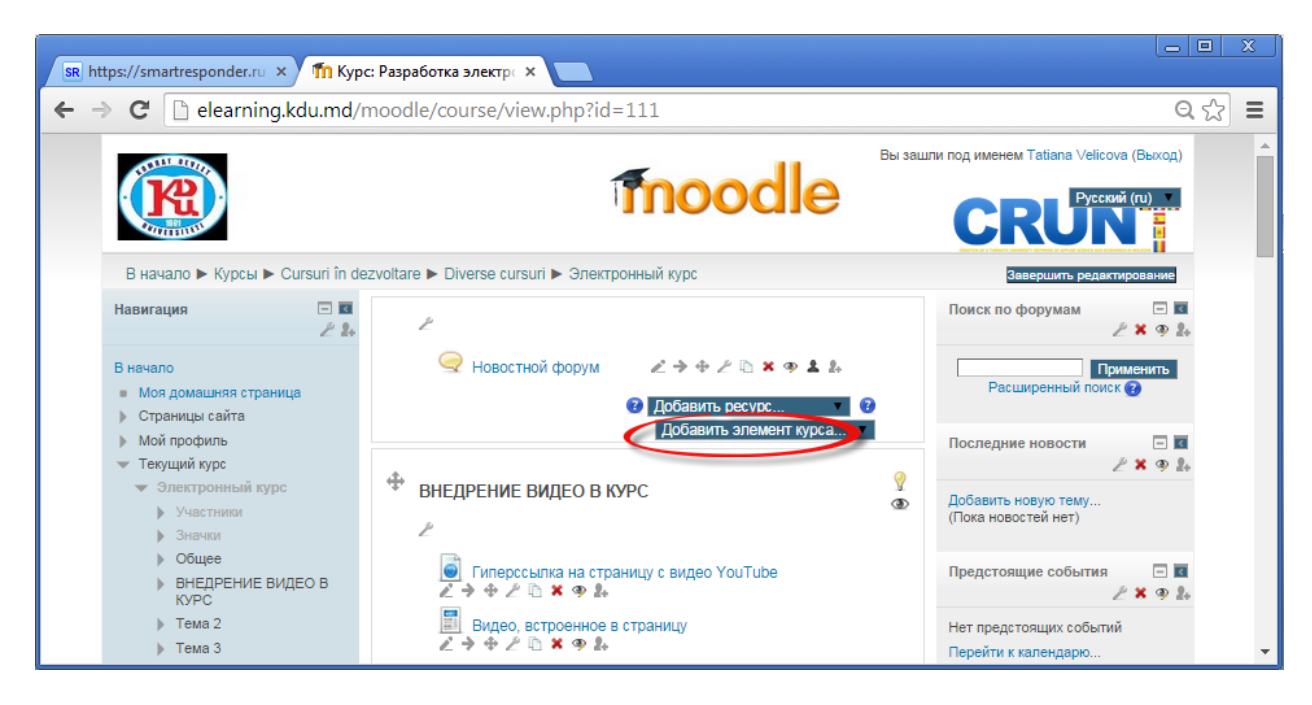

*В ниспадающем списке выбираем Глоссарий.*

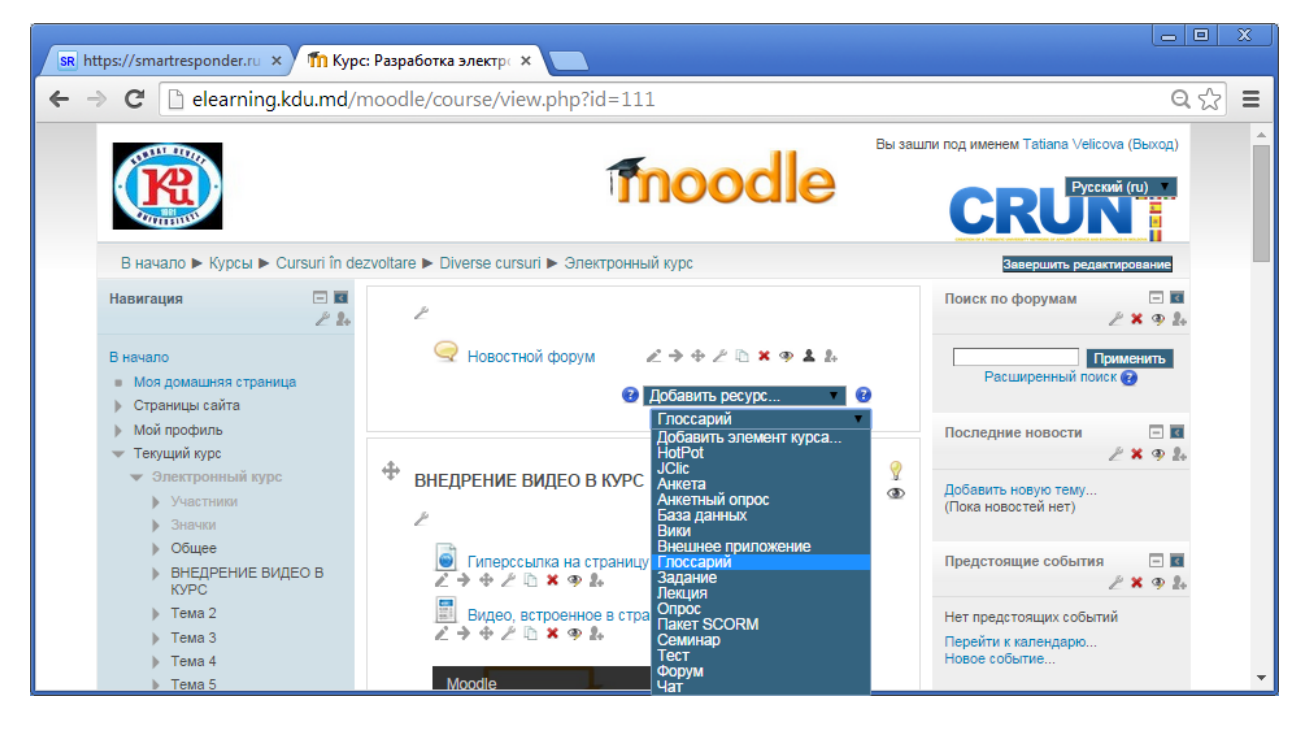

*При добавлении глоссария указываем в разделе Общее название, описание глоссария.*

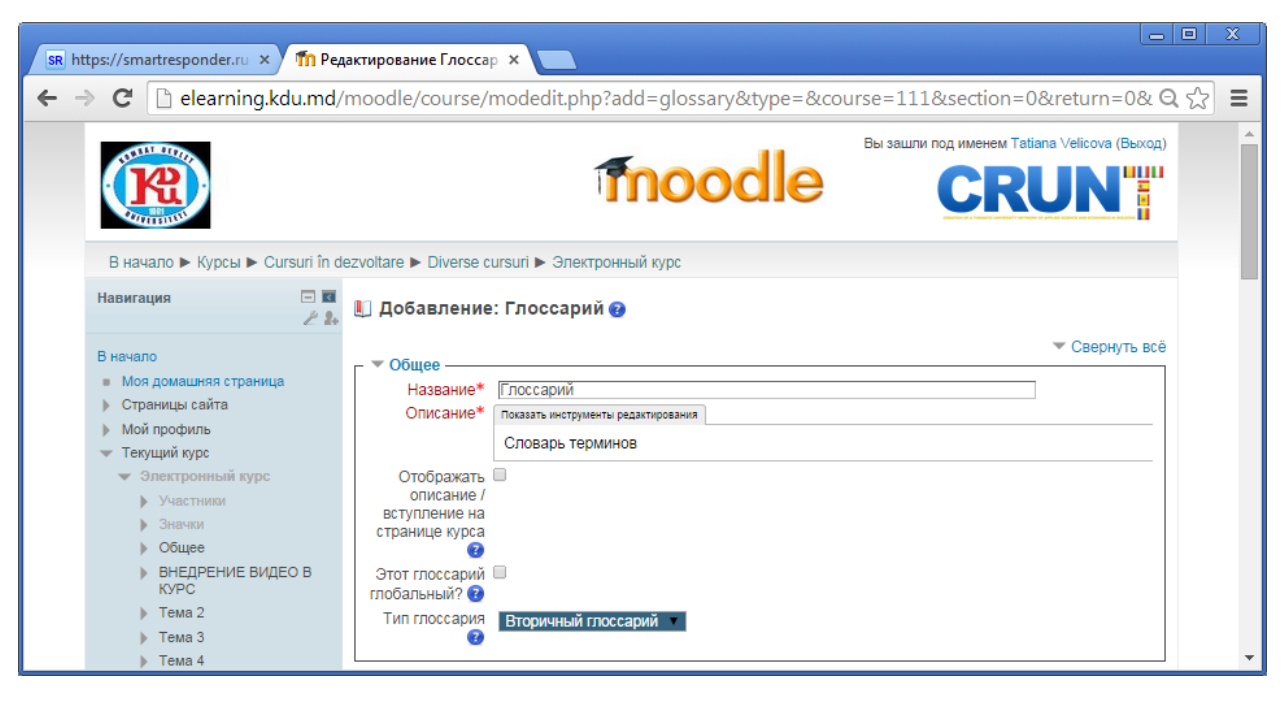

- При включении параметра **Отображать описание/ вступление на станице курса** указанное описание будет отображаться на странице курса под ссылкой на ресурс или элемент курса.
- Администраторы могут определить глоссарий как **глобальный**. Эти глоссарии могут быть частью любого курса (или главной страницы). Отличие от обычного глоссария в том, что записи глобального могут быть использованы по всему сайту, а не только в том курсе, в котором находится глоссарий.
- Система позволяет экспортировать записи из вторичных глоссариев в главный глоссарий курса. Можно определить, какой глоссарий будет главным. В курсе может быть только один главный глоссарий и только Преподаватель может его обновлять.

Заполняем все остальные разделы. Сохраняем внесённые изменения и возвращаемся к курсу.

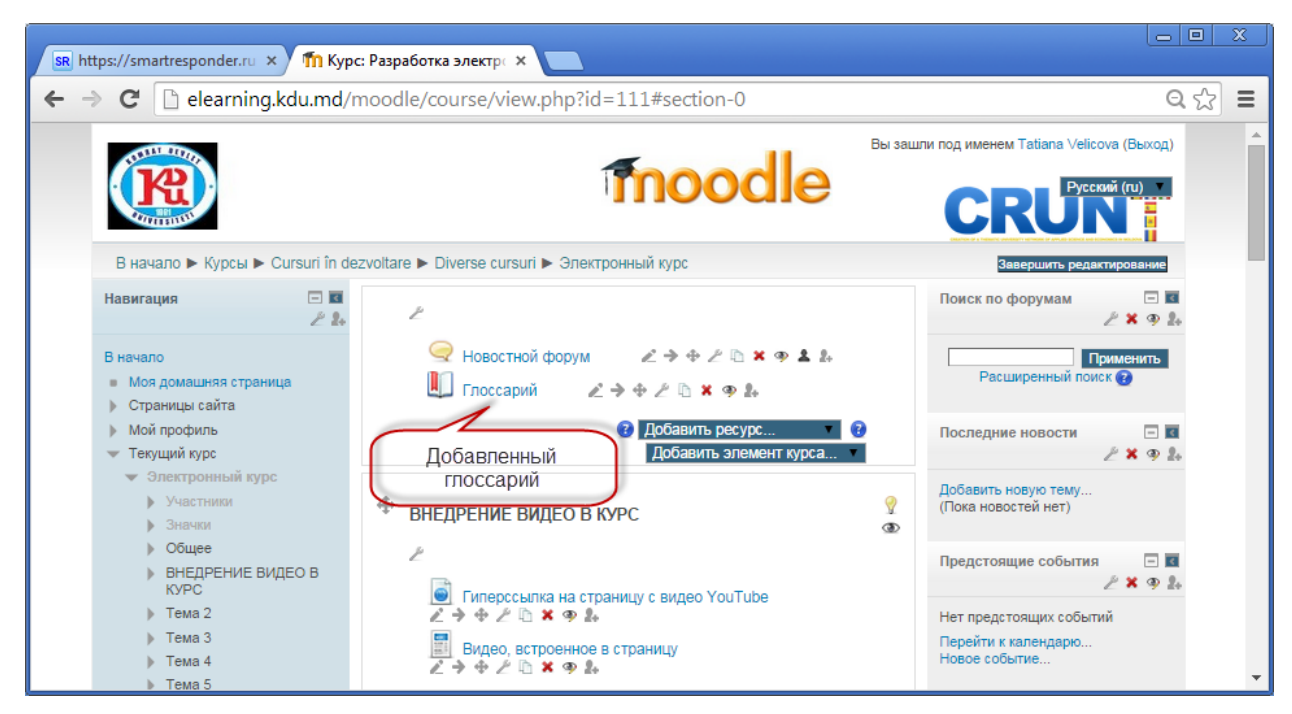

*Для заполнения глоссария щёлкаем на добавленный элемент курса Глоссарий.* 

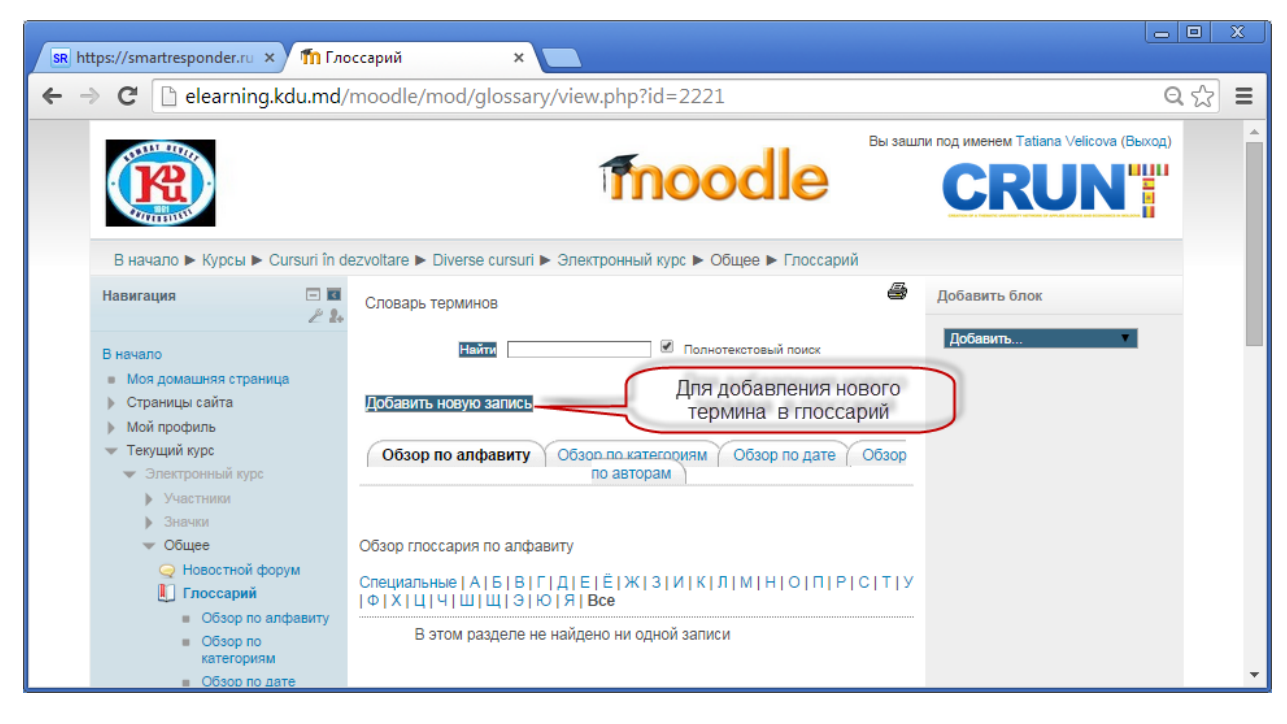

*В открывшемся окне вводим слово и определение данного слова.* 

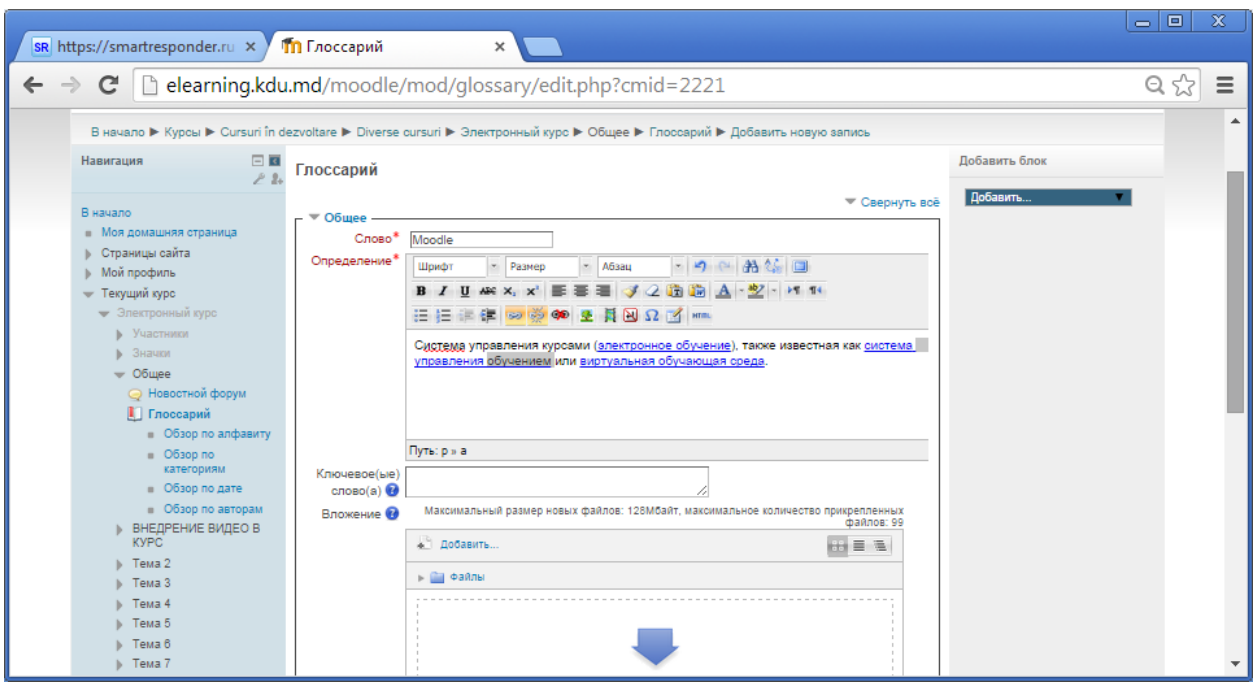

*Настраиваем автосвязывание слов в электронном курсе. Сохраняем добавленное слово.*

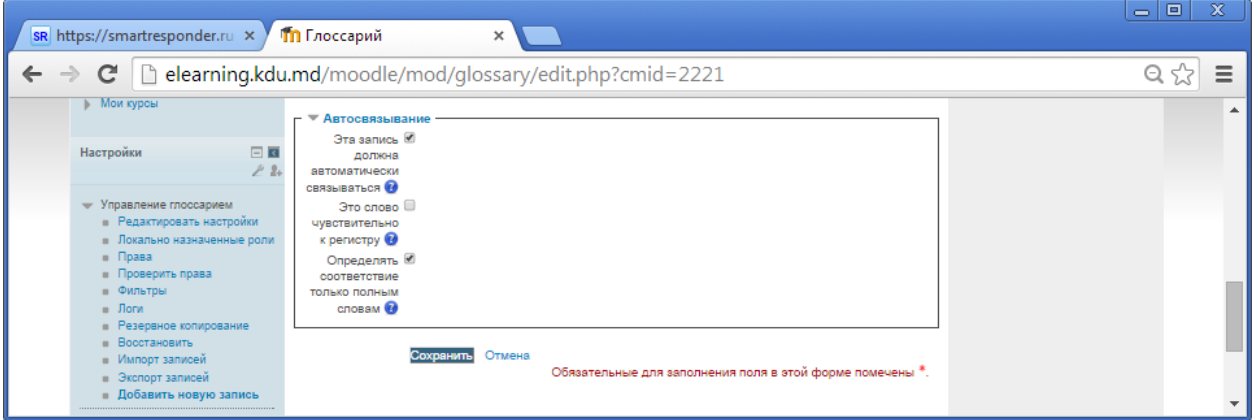

*В результате термин Moodle добавлен в глоссарий. Его можно удалить при необходимости или редактировать.* 

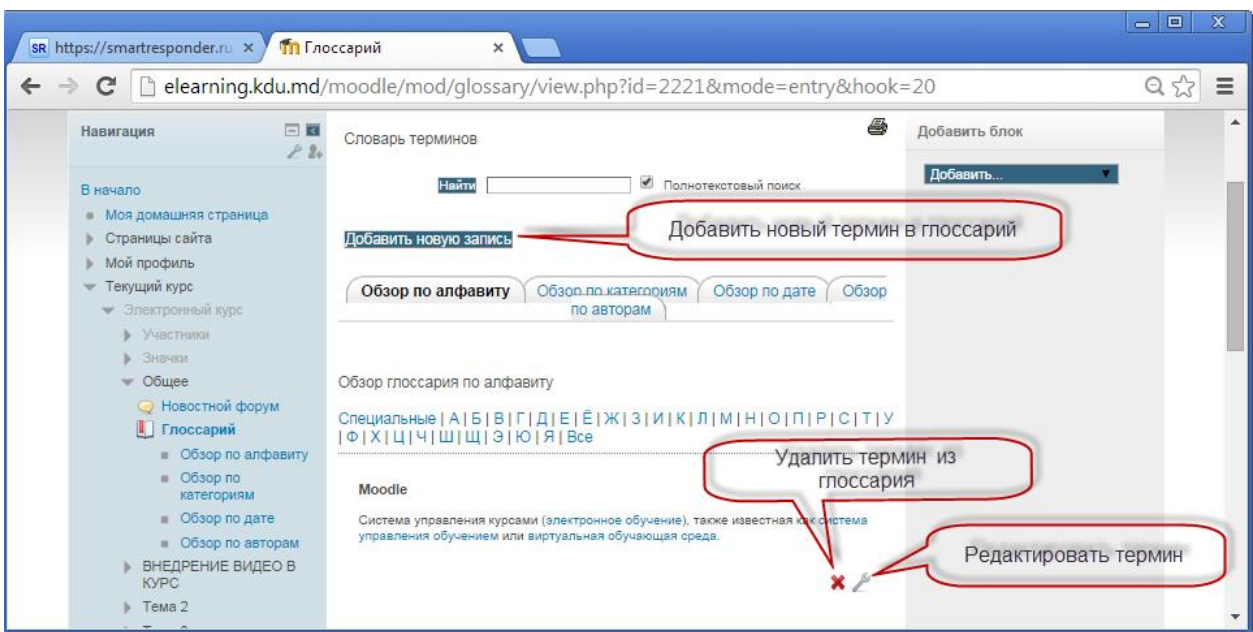

*Можно осуществить обзор терминов по алфавиту, по категориям, по дате,* 

*по авторам.* 

*Обзор терминов по авторам удобен в случае, если глоссарий наполняют студенты. Можно посмотреть сколько терминов было добавлено каждым студентом.* 

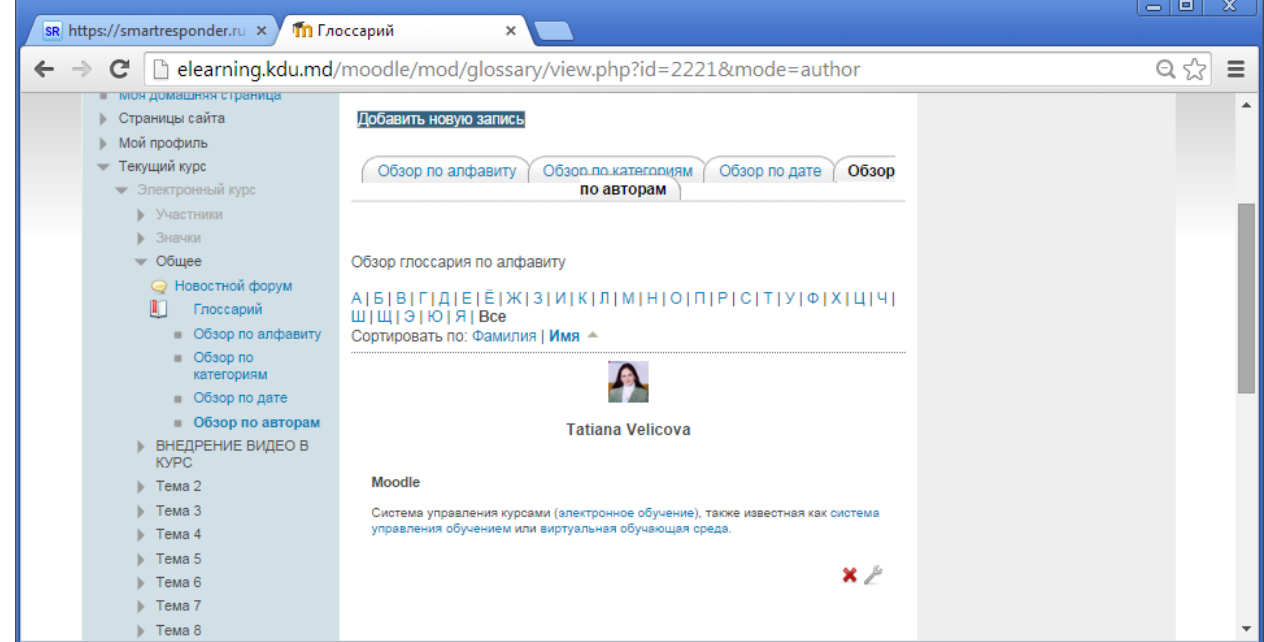

*Добавленные термины глоссария будут автоматически связываться с терминами в лекции, на веб - страницах электронного курса и др.*

#### **БИБЛИОГРАФИЯ**

- <span id="page-51-0"></span>1. Андреев А.В., Андреева С.В., Доценко И.Б. Практика электронного обучения с использованием Moodle. Таганрог: Изд-во ТТИ ЮФУ, 2008. 146 с.
- 2. Анисимов А.М. Работа в системе дистанционного обучения MOODLE. Учебное пособие. 2-е изд. испр. и доп. Харьков: ХНАГХ, 2009. 292 с.
- 3. Белозубов А.В., Николаев Д.П. Система дистанционного обучения MOODLE. Учебно-методическое пособие. СПб, 2007. 108 с.
- 4. Великова Т. Оценивание результатов обучения информатике посредством системы Moodle. В: Studia universitatis. Ştiinţe ale educaţiei, 2012, Nr.9(59), p.239- 247. ISSN 1857-2103.
- 5. Великова Т.Г. Использование системы Moodle для реализации различных форм контроля в вузе. В сб.: Наука. Культура. Образование. Международная научнопрактическая конференция. Комрат: Комратский государственный университет, 2011, c. 149-151. ISBN 978-9975-4050-2-7.
- 6. Гаевская Е.Г. Система дистанционного обучения MOODLE: методические указания для практических занятий: Учебное пособие. СПб.: Ф-т филологии и искусств СПбГУ, 2007. 26 с.
- 7. Левчук В.Г., Зиновьев Д.В. Работа в системе дистанционного обучения Moodle. Харьков: ХНУ имени В.Н. Каразина, 2012. 38 с.
- 8. Мясникова Т.С. Система дистанционного обучения Moodle. Харьков: Издательство Шейниной Е. В, 2008. 232 с.
- 9. Официальный сайт сообщества Moodle. [www.moodle.org](http://www.moodle.org/) (дата посещения 15.01.2010).
- 10. **Braicov A., Velicova T.** Organizarea evaluării cu ajutorul CLMS Moodle şi a altor produse soft integrabile cu el. În: The 20th Conference on applied and industrial mathematics: Dedicated to Academician Mitrofan M. Cioban August 22 – 25, Comunications in Education. Chişinău: UST, 2012, p. 138-141.
- 11. Brut M. Instrumente pentru E-learning: ghidul informatic al profesorului modern. Iaşi: Polirom, 2006. 244 p.
- 12. Cabac V., Schreureurs J., Petcu G. Design-ul procesului de invatare bazat pe abordarea centrata pe student: Curs de formare pentru cadrele didactice universitare. Balţi: Univ.de Stat "Alecu Russo", 2012. 144 p.
- 13. Corlat S., Karlsson G., Braicov A., Stah D., Hellström M. Metodologia utilizării TIC în învăţămîntul superior. Chişinau: FEP Tipografia Centrală. 2011. 204 p.
- 14. Corlat S., Ivanov L. Компьютер в преподавании и обучении: Gid metodologic pentru formarea cadrelor didactice din învăţămîntul preuniversitar. Min. educaţiei şi tineretului al Rep. Moldova, Proectul "Educația de calitate în mediul rural din Moldova". Ch.: Î.E.P. Ştiinţa, 2007. 52 p.
- 15. Cucoş C. Teoria şi metodologia evaluării. Iaşi: Polirom, 2008. 265 p.
- 16. Deinego N. Particularităţile Tehnologiilor Informaţionale de Comunicare în evaluarea nivelului de pregătire al studenţilor. În: Culegere de conferinţa ştiinţifico-practică 26–27 iunie 2009 "Promovarea tehnologiilor informaţionale şi comunicaţionale în educaţie" а Ministerul educaţiei şi tineretului de formare continuă. Chişinău, 2009. p.189–196.
- 17. Deinego N. Testarea adaptiveă ca factor de optimizare a procesului de instruire în învăţămîntul universitar. Teză de dr. în pedagogie. Bălţi, 2009. 173 p.
- 18. Fulea T. Tehnologii informaţionale în procesul de predare-învăţare a informaticii. Teză de dr. în pedagogie. Chişinău, 2006. 169 p.
- 19. Grosseck G. Un experiment pedagogic reuşit: utilizarea Wiki în desfăşurarea unui curs academic. În: The 3 International Scientific Conference "E-Learning and Software for Education". Bucharest, аpril 12–13, 2007. 14 p.
- 20. Gherman T. Aplicarea tehnologiilor informaţionale la elaborarea şi implementarea cursurilor multimedia. Chişinău: Univ. De Stat Tiraspol, 2004. 128 p.
- 21. Gremalschi A. ş.a. Lecţii interactive rentru instruirea la distanţa în domeniul tehnologiei informației și a comunicațiilor. În: "Învățămîntul universitar din Republica Moldova la 80 de ani", conf. şt. internaţ. Vol. 2: Probleme actuale ale didacticii matematicii, informaticii şi fizicii. Chişinău: Univ de Stat din Tiraspol, 2010, p. 219–230.
- 22. Lupu, I., Negara, C. Profesionalizarea formării iniţiale a profesorilor de informatică prin strategii interactive. Bălţi: Presa universitară bălţeană, 2011. 172 p.
- 23. Scutelnic O. Utilizarea platformei de învăţare Moodle în predarea cursului universitar "Sisteme de operare". În: Culegere de conferinţa ştiinţifico-practică 26–27 iunie 2009 "Promovarea tehnologiilor informaţionale şi comunicaţionale în educaţie" а Ministerul educaţiei şi tineretului de formare continuă. Chişinău, 2009. p. 355–358.
- 24. Ursache L., Văju G., Cătălin D., Moodle. Administrare, utilizare, evaluare, Moodle. Romănia: Arad, 2011. 163 p.

25. *Встраиваем в Moodle видео с YouTube [http://samarina](http://samarina-it.blogspot.com/2011/12/moodle-youtube.html)[it.blogspot.com/2011/12/moodle-youtube.html](http://samarina-it.blogspot.com/2011/12/moodle-youtube.html)*

## **ОГЛАВЛЕНИЕ**

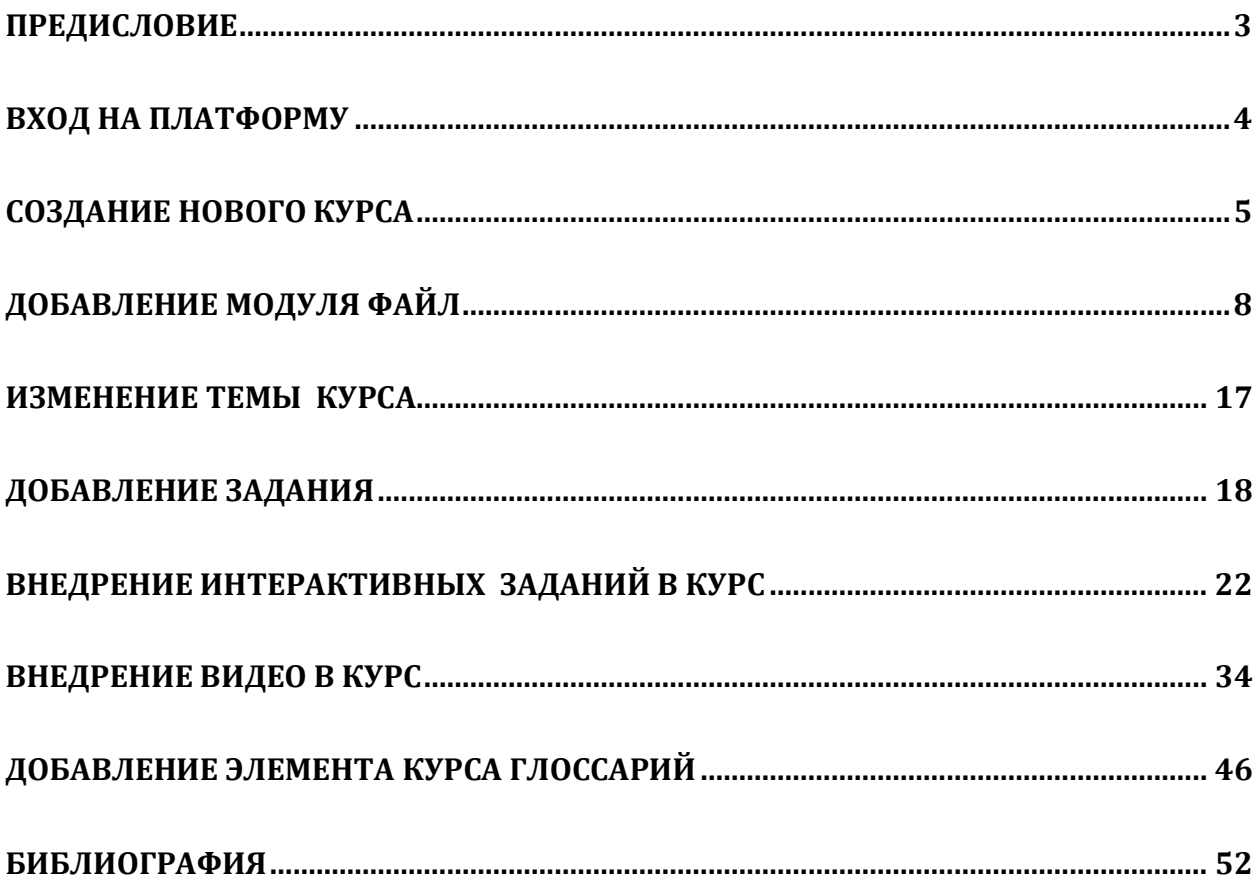